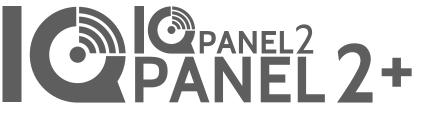

Qolsys IQ Panel 2/2+ Software Version 2.6.0

## INSTALLATION MANUAL

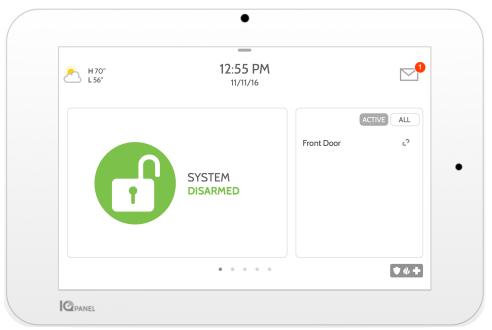

The Qolsys IQ Panel 2 & IQ Panel 2+ is a 7" touchscreen built with an Android operating system, providing full security and smart home functionality in an easy to use interface.

## INTRODUCTION

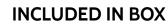

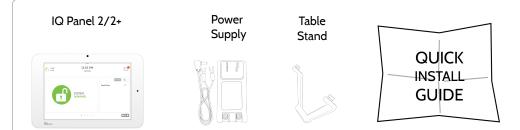

## **ABOUT THIS GUIDE**

This document outlines the basic hardware specifications and software directions to install and customize the IQ Panel 2 & IQ Panel 2+. Note that the information presented is not comprehensive, but is specifically dedicated to those menus, features, and systems accessible solely to those with the proper installation code. Features accessible to users and installers alike are outlined in the IQ Panel 2 User Guide. The information contained is confidential and proprietary, and is solely owned by Qolsys Inc. Any reproduction, modification or distribution without permission is strictly prohibited.

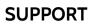

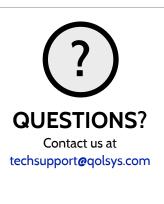

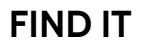

## TABLE OF CONTENTS

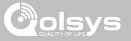

#### PANEL OVERVIEW

5- Exterior Front 6- Exterior Back 7- Interior

#### INSTALLING THE PANEL

9- Wall Mount Option 10- Table Stand Option 11- Wiring Diagram 12- Powering the Panel

#### USER INTERFACE

14- Home Screen Overview15- Message Center16- Settings Tray

#### PROGRAMMING

18- Screen Lock
19- Settings
21- Advanced Settings
22- Setup Wizard
26- Installer/Dealer Settings
28- Installer/Dealer Settings
37- System Logs
38- Siren and Alarms
41- Security and Arming
44- Camera Settings
46- Z-Wave Device List
47- Sound
51- Partitions
52- Local Automation

#### SECURITY SENSORS

55- Security Sensors

56- Auto Learn Sensor
57- Add Sensor
58- Scan QR Code
59- Partition Name
60- Sensor Type
61- Sensor Groups
77- Sensor Name
79- Chime Type
80- Voice Prompts
81- Source
82- Edit Sensor
83- Delete Sensor
84- Sensor Status
86- Panel Motion Settings

#### WI-FI DEVICES

88- Wi-Fi Devices
90- Access Point Settings
91- AP Connected Devices
92- IQ Remote Devices
93- 3rd Party Connections

#### Z-WAVE™ DEVICES

95- Z-Wave Devices 96- Add Device 97- Clear Device 98- Delete Failed Device 99- Remove All Devices 100- View/Edit Associations 101- Z-Wave Settings 103- SmartStart 104- Provisioning List

#### BLUETOOTH DEVICES

106- Bluetooth Devices 107- Add Device 108- Edit Device 109- Delete Device 110- Remove All Devices 111- Settings 112- Add Speaker

#### SYSTEM TESTS

114- System Tests 116- Wi-Fi Test 117- Sensor Test 121- Cellular Test 122- Image Sensor Config 123-7-Wave Test 124- Rediscover Network 125- Neighbor Info 126- Counters 128- Z-Wave Diagnostics 129- Advanced Z-Wave Diag 130- PowerG Test 131- Zigbee Test 132- Panel Glass Break Test 135- Dual Path Test 136- Daughter Cards Test 137- Panel Test

#### CUSTOMIZATION

139- User Management 140- Dealer Branding 141- Contact Info 142- Load Custom Logo 143- On-Screen Billboard 144- Load Help Videos
145- Connecting to Wi-Fi
146- Weather
147- Photo Frame
150- Load Images from SD Card

#### MAINTENANCE

152- Upgrade Software 153- Upgrade Software Using Wi-Fi 154- Software Update Via SD Card 155- Automatic Background Check 156- Battery Replacement

#### TROUBLESHOOTING

158- About 161- Power Down 162- Panel Reboot 163- Hard Reboot 164- Panel Test Troubleshooting 166- Cannot Load Help Videos

#### LEGAL

168- Important Information

#### SPECIFICATIONS

177- Specifications 179- Supported S-Line Sensors 180- Supported PowerG Sensors 181- Supported 433 DSC Sensors 182- Supported 433 AT&T Sensors

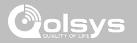

# PANEL OVERVIEW

Warning: This Product should be installed in accordance with the National Fire Alarm Code, ANSI/NFPA 72, (National Fire Protection Association, Batterymarch Park,Quincy, MA 02269) and with National Electric Code, ANSI/NFPA 70. Printed information describing proper installation, operation, testing, maintenance, evacuation planning, and repair service is to be provided with this Product. In Canada the product shall be installed in accordance with the Standard for the Installation of Residential Fire Warning Systems, CAN/ULC-S540.

Warning: For Canadian installations this Product and all sensors associated with it (collectively, the "System") should be tested once a week. The test shall be performed also with primary DC power de-energized. For recommended smoke detectors maintenance instructions refer to user manual associated with compatible Qolsys model QS5110-P840 smoke detector.

## PANEL OVERVIEW

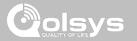

### **EXTERIOR FRONT**

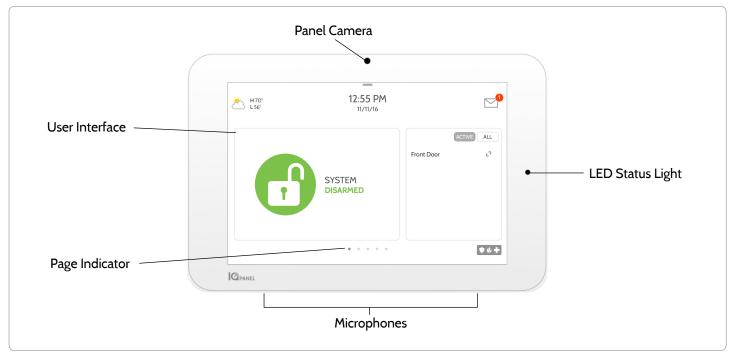

QOLSYS CONFIDENTIAL AND PROPRIETARY PAGE 5 OF 183 PANEL OVERVIEW

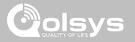

## **EXTERIOR BACK**

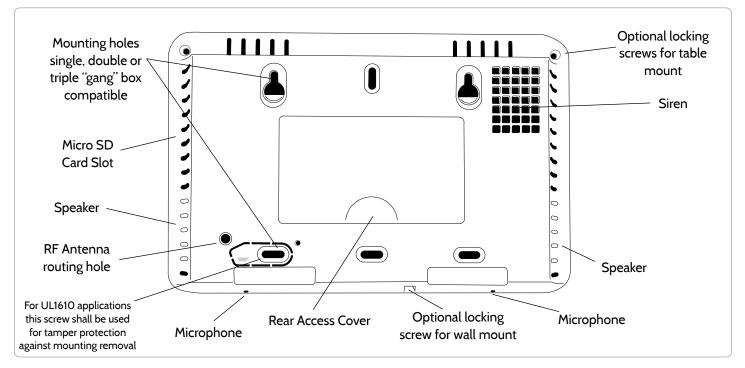

QOLSYS CONFIDENTIAL AND PROPRIETARY PAGE 7 OF 183

## PANEL OVERVIEW

## INTERIOR

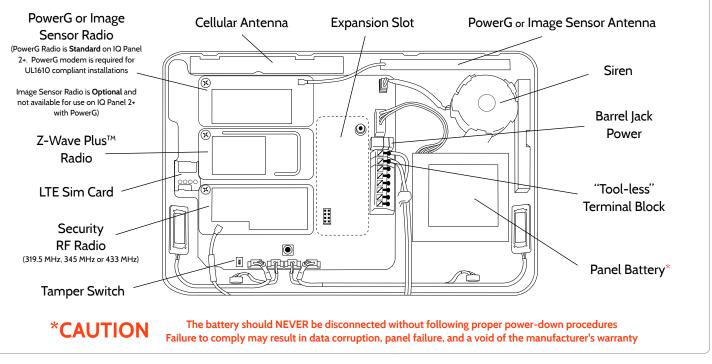

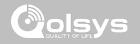

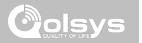

# INSTALLING THE PANEL

## **INSTALLING THE PANEL**

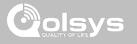

## WALL MOUNT OPTION

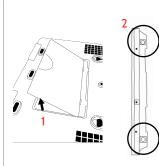

1. Insert your thumb or finger under the opening on the back cover and firmly pull up to remove. This cover is not needed for wall mount.

2. Press tabs on the bottom of the panel and pull apart to remove the back plate.

Mount to the wall using appropriate hardware ensuring it is level.

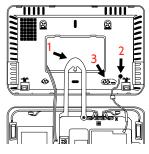

- 1. Hang the front of the panel with the hanging strap on the back plate as shown above.
- Using the provided hole in the lower right hand side of the backplate as a template, drill a 1/4" hole in the wall and feed the white RF antenna into the wall.
- 3. Screw required in break-away wall tamper for UL 1610

IMPORTANT: Not properly routing the RF antenna in the wall will greatly reduce RF sensor range. Note: For UL/ULC Commercial Burg installations (UL1610/ULC-S304 Security Level II compliant) use only wall mount option

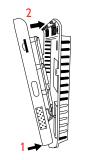

Connect the power supply to the barrel jack or to the (+/ Red) and (-/Black) terminals if using a custom length wire.

1. Latch the bottom of the panel into place, ensuring the the RF antenna and power wire are routed into the wall and not pinched.

2. Swing the panel up towards the 4 snap tabs at the top.

This product when installed as per these instructions does not present the risk of fire, electric shock, or injury to persons.

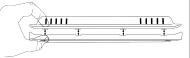

Firmly pinch "*diagonally and down*" from the top front of the bezel at all 4 snap tab locations to ensure proper closure. You will hear a "pop" or "snap" sound when each tab has closed properly and the gap along the top should be tightly seated.

IMPORTANT: Not properly closing the panel could result in damage to the backplate or false panel tampers.

#### QOLSYS CONFIDENTIAL AND PROPRIETARY PAGE 10 OF 183

## INSTALLING THE PANEL

MIN

## TABLE STAND OPTION

Insert your thumb or finger under the opening on the back cover and firmly pull up to remove. 1. With the included power supply and cable, plug the barrel connector into the jack next to the terminals as shown above.

- 2. Route the cable under the hook next to the battery.
- 3. Route the cable through the strain relief opening.

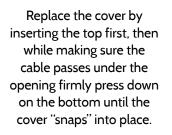

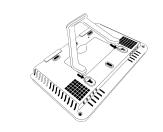

Insert table stand dowels into the 2 upper keyholes.

Slide the stand firmly upwards until you hear a "click" from each side.

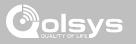

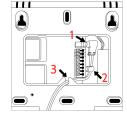

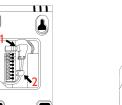

## **INSTALLING THE PANEL**

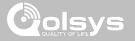

### WIRING DIAGRAM

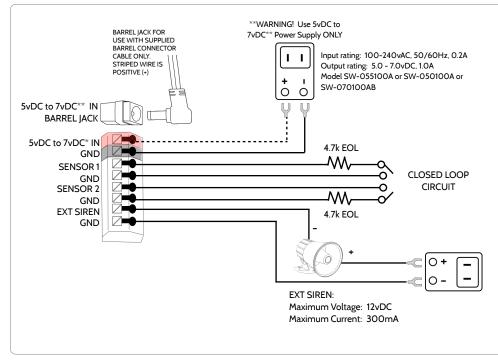

## NOTES

IMPORTANT IF USING CUSTOM LENGTH WIRE:

- 5.5vDC Transformer: Use 18AWG wire no longer than 25ft to ensure sufficient power is received at the panel.

- 7vDC Transformer: Use 18AWG wire no longer than 100ft to ensure sufficient power is received at the panel.

\* The minimum permissible wire size shall not be smaller than 22 AWG

\*\* A 7vDC power supply is only supported on panels with hardware revision E or newer.

NOTE: Inputs are used only for residential Burglary applications. SENSOR 1, 2 & EXT SIREN are not permissible in UL1610 installations.

NOTE: Use only UL/ cUL listed external siren in UL/cUL listed installations. Rating:12vDC/300mA **INSTALLING THE PANEL** 

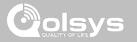

## **POWERING THE PANEL**

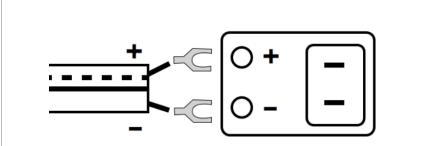

Connect power supply. WARNING! Use a 5vDC to 7vDC Power Supply ONLY

If using the provided cable, the "striped" wire is (+) Note: Power supply shall be located within same room as control unit

Press and hold the power button on the right side of the panel for 3 seconds to power up.

QOLSYS CONFIDENTIAL AND PROPRIETARY PAGE 12 OF 183

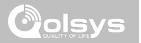

# USER INTERFACE

## USER INTERFACE

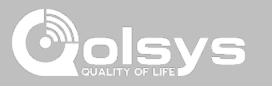

## HOME SCREEN OVERVIEW

The home screen is divided into three sections. The header shows the date & time, today's weather, message center and the Settings tray. The Primary interface shows arming options and sensor status & partition select. The footer shows panic options and additional pages.

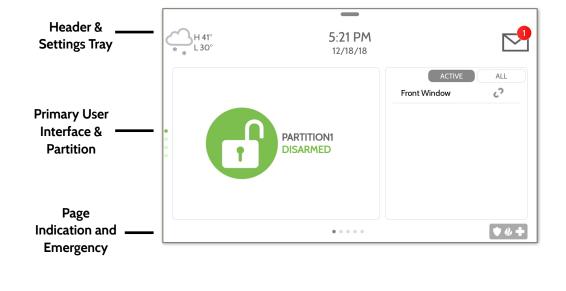

QOLSYS CONFIDENTIAL AND PROPRIETARY PAGE 14 OF 183

## QOLSYS CONFIDENTIAL AND PROPRIETARY PAGE 15 OF 183

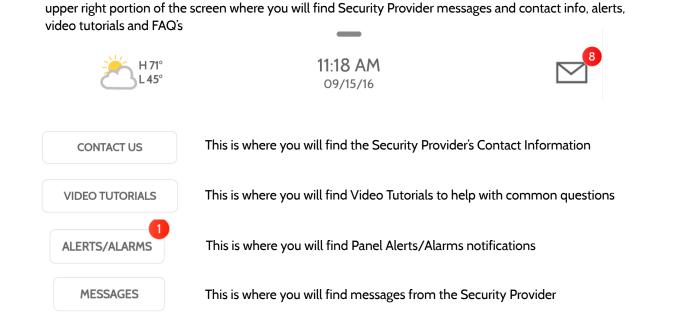

The header contains the the pull down settings tray, the weather icon, time/date and a message icon in the

## MESSAGE CENTER

USER INTERFACE

## USER INTERFACE

## SETTINGS TRAY

To access the Settings tray swipe down on the bar at the top of the screen. The Settings tray has quick access to system, battery, Wi-Fi, bluetooth & cellular status as well as volume control, brightness, a lock screen icon and other quick settings.

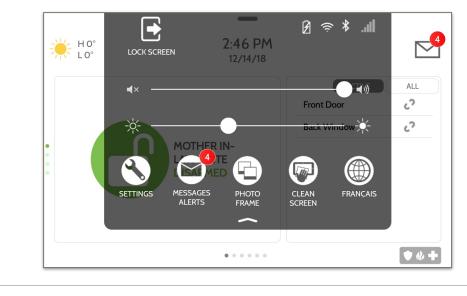

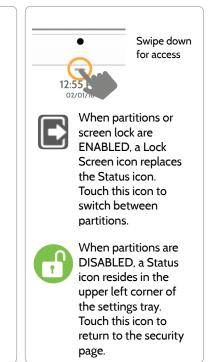

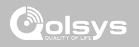

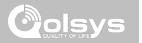

#### **QOLSYS CONFIDENTIAL AND PROPRIETARY** PAGE 18 OF 183

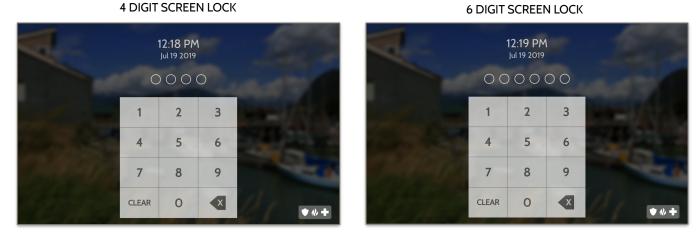

## SCREEN LOCK

When the "Screen Lock" or "Partitions" setting are enabled, a lock screen will be presented once the panel has been woken from either a touch on the screen or pressing the wake/sleep button on the side of the panel. This prevents unauthorized access to the panel and/or one partition from accessing another as well as managing permissions to "Advanced Settings".

## PROGRAMMING

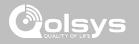

**6 DIGIT SCREEN LOCK** 

## SETTINGS

Display

SD Card

Status

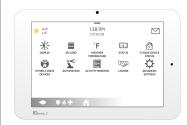

Setting

Weather Temperature

7-Wave<sup>™</sup> Device Status

Other 7-Wave Devices

The Settings page allows quick access to various simple features & settings that do not require the protection of a Dealer, Installer or Master code to be changed.

Description

Mount, unmount and manage SD Cards that are installed in a panel

View the "Current Status" of security sensors: Zone #, Name, Status

of the main user interface (Lights, Locks, Thermostats & Garage Doors)

view "Alarms" and "History" for security sensors globally

Adjust brightness, font size & 12/24 hour time

**Toggle between Farenheight and Celcius** 

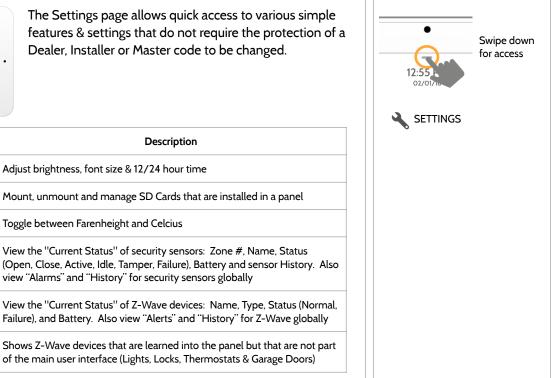

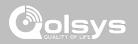

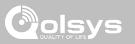

## SETTINGS

| Setting                | Description                                                                                                    |  |  |  |  |
|------------------------|----------------------------------------------------------------------------------------------------|--|--|--|--|
| EU Events              | Display events as required for EN Grade 2. NOTE: This icon will only appear when the "En Grade 2" setting is Enabled.                                                                                                    |  |  |  |  |
|                        | Add, Edit or mange local lighting automation rules. These rules are separate from any cloud based rules that may be set through Alarm.com. Examples of possible rules are as follows:                                                      |  |  |  |  |
|                        | - Night: Turns light on at 7pm and off at 6am                                                                                                    |  |  |  |  |
| Automation             | - Evening: Turns light on at 7pm and off at 11pm                                                                                                    |  |  |  |  |
|                        | <ul> <li>Front Door: Turns light on for 15mins when Front Door opens between 5pm and 7am (must have a<br/>sensor with the default quick name "Front Door" added in the panel)</li> </ul>                                                   |  |  |  |  |
|                        | <ul> <li>Doorbell: Turns light on between 5pm and 7am for 15 mins when Doorbell is activated (must have a</li> </ul>                                                                                                    |  |  |  |  |
|                        | sensor with the default quick name "Doorbell" added in the panel)                                                                                                    |  |  |  |  |
| Activity Monitor       | Activity Monitor allows access to disarm sensors that are programmed as 24 hours zones, such as Sensor<br>Groups 8, 9 & 25. A valid Master, User or Guest code is required to control 24 hour activity sensors. 2<br>options are provided: |  |  |  |  |
|                        | - Quick Access: 300 second temporary access                                                                                                    |  |  |  |  |
|                        | <ul> <li>Deactivate: Disarms 24 hour sensors until they are re-activated manually</li> </ul>                                                                                                    |  |  |  |  |
| License                | Qolsys End User License Agreement                                                                                                    |  |  |  |  |
| Advanced Settings      | Access advanced settings & programming. A valid Dealer (default 2222), Installer (default 1111) or Master Code (default 1234) is required                                                                                                  |  |  |  |  |
| Smart Energy Optimizer | Shift energy usage to off-peak hours (thermostats) and reduce energy usage during on-peak hours                                                                                                    |  |  |  |  |

<u>م</u> ا

CONT. 7

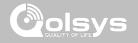

## **ADVANCED SETTINGS**

## **FIND IT**

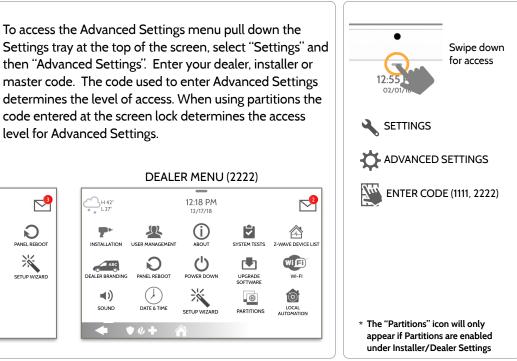

#### **INSTALLER MENU (1111)**

ALL .

101

level for Advanced Settings.

H 42°

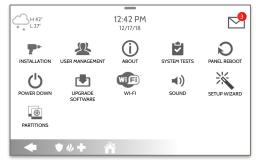

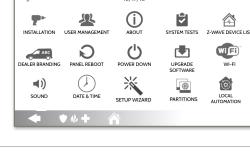

**QOLSYS CONFIDENTIAL AND PROPRIETARY PAGE 21 OF 183** 

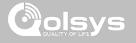

## SETUP WIZARD

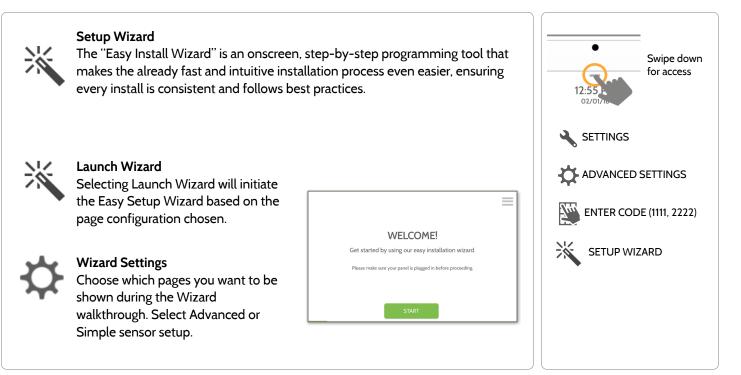

## LAUNCH WIZARD

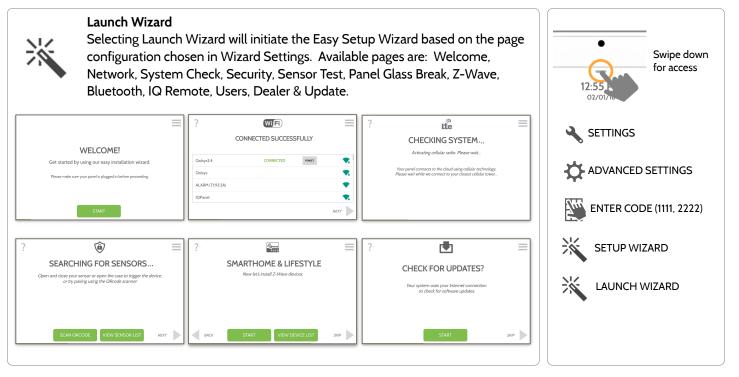

QOLSYS CONFIDENTIAL AND PROPRIETARY PAGE 23 OF 183

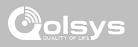

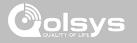

## WIZARD SETTINGS

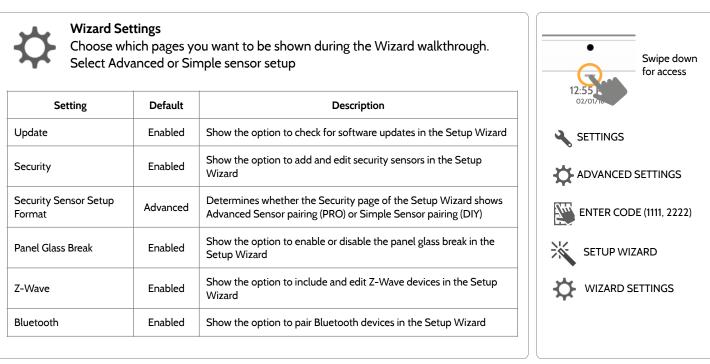

QOLSYS CONFIDENTIAL AND PROPRIETARY PAGE 25 OF 183

PROGRAMMING

## WIZARD SETTINGS

| Setting             | Default | Description                                                                                                    | •                       |
|---------------------|---------|----------------------------------------------------------------------------------------------------|-------------------------|
| Users               | Enabled | Show the option to add users in the Setup Wizard                                                                    | Swipe down for access   |
| Dealer              | Enabled | Show the option to add and edit Dealer Contact Info in the Setup Wizard                                             | 12:551<br>02/01/16      |
| IQ Remote           | Enabled | Show the option to pair IQ Remotes in the Setup Wizard<br>NOTE: IQ Remote is not used in UL/cUL listed applications | SETTINGS                |
| Sensor Signal Test  | Enabled | Activate the sensor test as part of the Setup Wizard                                                                | ADVANCED SETTINGS       |
| Download Mobile App | Enabled | Show the option to scan a QR code and download the Alarm.com app                                                    | ENTER CODE (1111, 2222) |
|                     |         |                                                                                                    | SETUP WIZARD            |
|                     |         |                                                                                                    | WIZARD SETTINGS         |
|                     |         |                                                                                                    |                         |

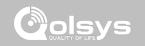

## INSTALLATION

If Dealer Contact info is not previously filled out or pushed from Alarm.com, a pop up is generated when accessing the "Installation" icon, requiring that dealer contact information to be entered. This information is used to populate the "Contact Us" tab in the Message Center. NOTE: Company Name and Company Phone Number are required and must be filled out to continue with panel programming.

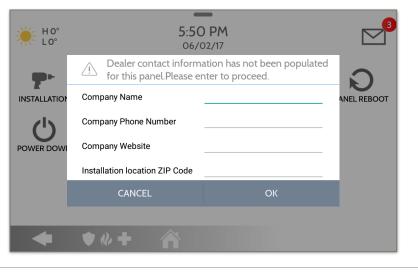

## FIND IT

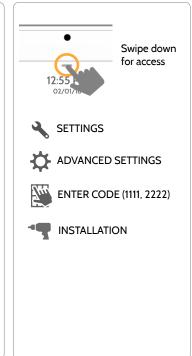

#### QOLSYS CONFIDENTIAL AND PROPRIETARY PAGE 26 OF 183

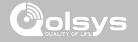

INSTALLATION

**FIND IT** 

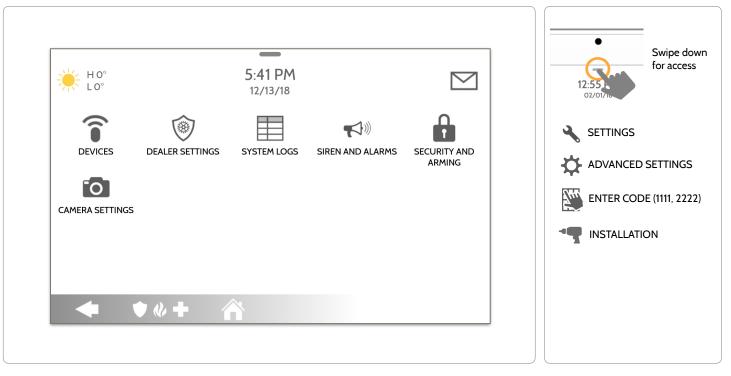

QOLSYS CONFIDENTIAL AND PROPRIETARY PAGE 27 OF 183

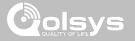

## INSTALLER/DEALER SETTINGS

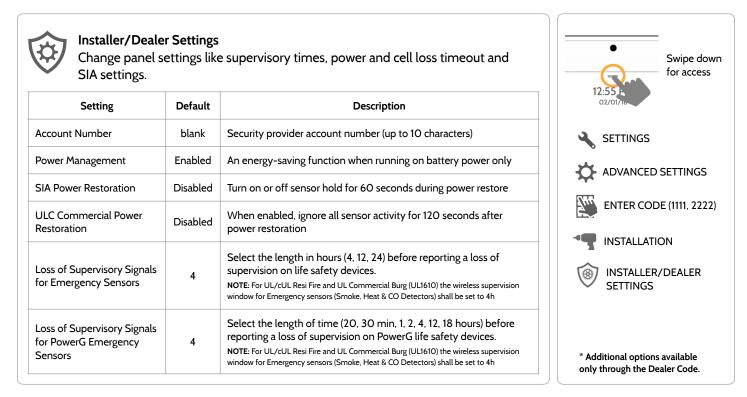

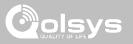

| Setting                                                         | Default    | Description                                                                                                    |
|-----------------------------------------------------------------|------------|----------------------------------------------------------------------------------------------------|
| Loss of Supervisory Signals for Z-<br>Wave                      | 4          | Select the length in hours (4, 24) before reporting a loss of supervision on Z-Wave Sirens.                                                                                                    |
| Loss of Supervisory Signals for Non<br>Emergency Sensors        | 24         | Select the length in hours (4, 12, 24) before reporting a loss of supervision on security devices.<br>NOTE: For UL/cUL Resi Fire and UL Commercial Burg (UL1610) the wireless supervision window for Non-Emergency sensors (all intrusion sensors) shall be set to 4h                               |
| Loss of Supervisory Signals for<br>PowerG Non Emergency Sensors | 24         | Select the length of time (20, 30 min, 1, 2, 4, 12, 18 hours) before reporting a loss of supervision on PowerG security devices.<br>NOTE: For UL/cUL Resi Fire and UL Commercial Burg (UL1610) the wireless supervision window for Non-Emergency sensors (all intrusion sensors) shall be set to 4h |
| Loss of Cell Signal Timeout                                     | 30         | Select the length in minutes (10-120) before reporting a loss in cellular signal.<br>NOTE: For UL Commercial Burg (UL1610) the cell supervision is hardcoded to 200s                                                                                                    |
| Communication Test                                              | Monthly    | Choose Never, Daily, Weekly or Monthly when enabling the communication test.                                                                                                    |
| Communication Test Start Time                                   | Randomized | Select the time of day that the panel will send its Communication Test. If no time is selected the time will automatically be randomized.                                                                                                    |

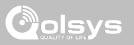

| Setting                                                                                                    | Default  | Description                                                                                                    |
|----------------------------------------------------------------------------------------------------|----------|----------------------------------------------------------------------------------------------------|
| SIA Limits<br>NOTE: For UL resi burg set entry delay to 45 sec<br>and exit delay to max 120 sec. For UL<br>Commercial Burg (UL1610) maximum entry and<br>exit delay should not exceed 60 sec.<br>NOTE: For ULC Security Level I (resi burg) set<br>entry delay to 180 sec. For ULC Security Level II<br>(commercial burg) set entry delay to 60 sec and<br>exit delay to 45 sec max. | Enabled  | When <b>enabled</b> , the range for entry and exit delays is as follows:<br>-Entry delay: 30-240 seconds, Exit Delay: 45-254 seconds<br>When <b>disabled</b> , the range for entry and exit delays are as follows:<br>-Entry delay: 5 to 240 seconds, Exit delay: 5 to 254 seconds<br>When <b>enabled</b> the range for Dialer Delay is: 15 to 45 seconds<br>When <b>disabled</b> the range for Dialer Delay is: 0 to 254 seconds                                                                                                    |
| EN Grade 2<br>NOTE: This feature is not used in UL/cUL listed<br>applications                                                                                                    | Disabled | <ul> <li>The setting enables EN Grade 2 compliance on the Panel. When Enabled, the following behaviors and/or settings are changed automatically:</li> <li>Entry Procedure (EU) - follows entry procedures and alarm transmission delays specified by EN 50131</li> <li>Disables the "Auto Bypass" setting so that the Panel will protest arming when sensor and panel trouble conditions are present (i.e. Open, Tamper, Low Battery, etc)</li> <li>Trouble condition alerts can not be acknowledged until the condition is resolved</li> <li>Trouble beeps are expanded to include fault indications required by EN 50131</li> <li>"Screen Lock" setting is enabled automatically. Screen will lock 30 seconds after Disarming</li> <li>A new icon called "EU Events" is added to the "Settings" page which records mandatory history events specified by EN 50131.</li> <li>"Loss of Supervisory Signals for PowerG Non-Emergency Sensors" is set to 2 hours by default.</li> <li>"LED Indicator" setting is Disabled automatically.</li> <li>"Partitions" setting is not available.</li> <li>"Dealer or Installer Access Requires User Permission" setting is Enabled automatically.</li> </ul> |

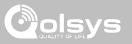

| Setting                               | Default         | Description                                                                                                    |
|---------------------------------------|-----------------|----------------------------------------------------------------------------------------------------|
| EU Event Swinger Shutdown Count       | 3               | Determines the number of times a particular event will record to "EU Events" log before shutdown. The count (3-10) will reset after and arm or disarm event. NOTE: This setting is greyed out and not selectable unless EN Grade 2 is Enabled.                                                                                                    |
| Favorite Languages                    | English/Español | Set the Panel's language toggle to your favorite 2 languages. Choose from English<br>(United States), Français (Canada), Español (Estados Unidos), Italiano (Italia), Nederlands<br>(Nederland), Norsk bokmål (Norge), Svenska (Sverige) and Íslenska (Ísland), Deutsch<br>(Deutschland), Magyar, (Magyarország), Dansk (Danmark), Românā (România), Portuguesa<br>(Portugal), Polskie (Polska), Suomalainen (Suomi), Français (France), Español (España). |
| Standby Button                        | Enabled         | Turning this setting off completely disables the "Power Button" on the right side of the panel and all of it's functions. To re-enable this setting you must first check the box then follow the on screen prompts to press the "Toggle" switch in the back of the panel                                                                                                    |
| LED Indicator                         | Enabled         | Manually Enable/Disable the LED Status Light on the panel.<br>NOTE: This setting will automatically be set to Disabled when EN Grade 2 is Enabled.                                                                                                    |
| 6 Digit User Code                     | Disabled        | This is a global setting for all codes used on the panel and changes the input from 4 digits to 6 digits. When enabled, a "OO" will be appended to all existing 4 digit codes                                                                                                    |
| Commercial Sensor and Device<br>Names | Disabled        | Enabling this features changes the sensor name vocabulary from residential naming to commercial naming.                                                                                                    |

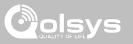

| Setting                                                                             | Default  | Description                                                                                                    |
|-------------------------------------------------------------------------------------|----------|----------------------------------------------------------------------------------------------------|
| Wellness Support<br>NOTE: This feature is not used in UL/cUL listed<br>applications | Disabled | When Enabled, Auxiliary Pendants learned into Group 6 behave like a traditional PERS pendant. The system generates a signal to Alarm.com but does not generate a loud local alarm that needs to be disarmed between button presses. NOTE: This feature can not be enabled if Partitions are enabled.           |
| WI-FI Warning Messages                                                              | Enabled  | When enabled the panel will display a pop up when entering "Settings" letting the end user know that Wi-Fi has been disconnected.                                                                                                    |
| Partitions                                                                          | Disabled | Create up to 4 partitions by enabling this feature. NOTE: This setting will automatically be greyed out and unavailable when EN Grade 2 is Enabled.                                                                                                    |
| Other Automation<br>NOTE: This feature is not used in UL/cUL listed<br>applications | Disabled | When Enabled, the Panel can support Zigbee Automation devices as well as Deako<br>Lighting integrations. These devices are added through the "Other Automation" icon that<br>will appear under the "Devices" icon.<br>NOTE: Zigbee integration requires that a Zigbee daughter card be installed in the panel. |
| PowerG Camera Alarm Image<br>Upload Count                                           | 10       | Determines the number of Images to be uploaded by any PowerG PIR CAM when triggered during an Alarm. Choose between 10 and 1.                                                                                                    |
| Security Page                                                                       | Enabled  | Choose whether or not you want the "Security Page" to appear as part of primary user<br>interface on the panel. NOTE: Before the Security Page can be disabled, you must enable the "Wellness Page"<br>or the "Home Control Page". This feature can not be disabled if Partitions are enabled.                 |
| Wellness Page<br>NOTE: This feature is not used in UL/cUL listed<br>applications    | Disabled | Choose whether or not you want the "Wellness Page" to appear as part of primary user interface on the panel. NOTE: This feature can not be enabled if Partitions are enabled.                                                                                                    |

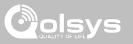

| Setting                                                                               | Default  | Description                                                                                                    |
|---------------------------------------------------------------------------------------|----------|----------------------------------------------------------------------------------------------------|
| Check-in/Check-Out<br>NOTE: This feature is not used in UL/cUL listed<br>applications | Disabled | Choose whether or not you want a "Check-in" and "Check-out" button to appear as part<br>of the Wellness Page UI. This feature allows a nurse to check in/out and have their<br>picture taken by the panel as record of their visit. NOTE: The Wellness Page must be enabled in order<br>for this feature to also be enabled.                            |
| Home Control Page                                                                     | Disabled | Choose whether or not you want the "Home Control Page" to appear as part of primary user interface on the panel. NOTE: Before the Home Control Page can be enabled there must be at least two (2) different "types" of automation devices added to the panel (Lights, Locks or Thermostats). This feature can not be enabled if Partitions are enabled. |
| Door Lock Page<br>NOTE: This feature is not used in UL/cUL listed<br>applications     | Enabled  | Choose whether or not you want the "Door Lock Page" to appear as part of primary user interface on the panel anytime a Door Lock is added as a device.                                                                                                    |
| Thermostat Page<br>NOTE: This feature is not used in UL/cUL listed<br>applications    | Enabled  | Choose whether or not you want the "Thermostat Page" to appear as part of primary user interface on the panel anytime a Thermostat is added as a device.                                                                                                    |
| Scenes Support<br>NOTE: This feature is not used in UL/cUL listed<br>applications     | Disabled | When enabled, a new icon will appear in the panel UI on left hand footer enabling the use of Scenes that have been created on Alarm.com. NOTE: This feature can not be enabled if Partitions are enabled.                                                                                                    |
| Stream Live Video Cameras to IQ<br>Remote                                             | Disabled | This setting allows a user to view cameras from the IQ Remote. When enabled, Cameras that are streaming to the primary panel will also stream to the IQ Remote.                                                                                                    |

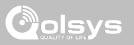

| Setting                                                                                       | Default  | Description                                                                                                    |
|-----------------------------------------------------------------------------------------------|----------|----------------------------------------------------------------------------------------------------|
| PowerG RF Jam Detection                                                                       | Disabled | When enabled the system can detect when an unusual amount of RF signals are being transmitted in the PowerG spectrum leading to a potential panel malfunction. This event reports to the central station when enabled. Choose from Disabled, UL20/20 or En 30/60. NOTE: RF Jam shall be enabled for UL/ULC applications                                |
| Jam Detection                                                                                 | Disabled | When enabled the system can detect when an unusual amount of RF signals are being transmitted on the frequency of the legacy daughter card installed in the panel (319.5MHz, 345MHz or 433MHz) leading to a potential panel malfunction. This event reports to the central station when enabled. NOTE: RF Jam shall be enabled for UL/ULC applications |
| Jam Detection Local Alarm<br>NOTE: Not evaluated by UL/cUL                                    | Disabled | When enabled the system will sound a local alarm. "Jam Detection" must be active for this to function properly                                                                                                    |
| SRF Jam Sensitivity Level                                                                     | Normal   | Choose between HIGH and NORMAL sensitivity levels                                                                                                    |
| Allow Master Code to Access Security<br>Sensors                                               | Disabled | Allow the Master Code to access to the Security Sensor icon, including Auto Learn Sensor, Add Sensor, Edit Sensor, Delete Sensor, Sensor Status & Sensor Group                                                                                                    |
| Open/Close Reports Allowed For<br>Auto Learn                                                  | Enabled  | Rather than sending a tamper to auto learn a sensor, enabling this will allow an open/<br>close of the sensor to trigger auto learn                                                                                                    |
| Panel Glass Break Detector<br>NOTE: This feature is not used in UL/cUL listed<br>applications | Disabled | Creates an independent zone that leverages the panel's built-in microphones to act as a glass break detector. This will fall into the zone order at the time you enable this feature. <b>NOTE:</b> This feature can not be Enabled if Panel Ambient Noise Detection is Enabled.                                                                        |

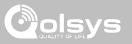

| Setting                                                                                         | Default                            | Description                                                                                                    |
|-------------------------------------------------------------------------------------------------|------------------------------------|----------------------------------------------------------------------------------------------------|
| Panel Motion Detector<br>NOTE: This feature is not used in UL/cUL listed<br>applications        | Disabled                           | Creates an independent zone that leverages the panel's built-in camera to act as an activity motion detector. This will fall into the zone order at the time you enable this feature. Motion can trip once every 4 minutes. NOTE: The panel motion detector is for activity monitoring and automation only (Group 25) and will not create an alarm condition or act as a security PIR.                |
| Panel Ambient Noise Detector<br>NOTE: This feature is not used in UL/cUL listed<br>applications | Disabled                           | When Enabled, the Panel's built-in microphones can monitor for loud noise detection<br>above a settable dB threshold and generate an alert. Useful for MDU, apartments and<br>short term rentals where noise complaints are a concern. After an alert is generated, a 30<br>second cool down period is instituted. NOTE: This feature can not be Enabled if Panel Glass Break<br>Detector is Enabled. |
| Ambient Noise Threshold                                                                         | 85 dB                              | Set the threshold at which the Panel Ambient Noise Detector determines there is enough noise to generate an alert. Choose from values between 75 and 95 dB. NOTE: This setting is greyed out and not selectable unless Panel Ambient Noise Detector is Enabled.                                                                                                    |
| Noise Detector Duration                                                                         | 20 min                             | Determines the length of time for which the panel must detect noise above the threshold level in order to generate a noise notification.                                                                                                    |
| Noise Detector Popup                                                                            | Disabled                           | Determines whether the panel indicates locally on the screen that noise event has been detected.                                                                                                    |
| Zigbee Network Type<br>NOTE: This feature is not used in UL/cUL listed<br>applications          | Home<br>Automation and<br>Security | Choose which type of Zigbee network you'd like to use. Options are Home Automation and Security or Smart Energy. NOTE: This setting only appears when a Zigbee daughter card is installed in the Panel.                                                                                                    |

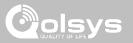

| Setting                        | Default                                                                                                    | Description                                                                                                    |  |  |
|--------------------------------|----------------------------------------------------------------------------------------------------|----------------------------------------------------------------------------------------------------|--|--|
| Zigbee Network Type            | Home<br>Automation and<br>Security                                                                                                    | Choose which type of Zigbee network you'd like to use. Options are Home Automation and Security or Smart Energy. NOTE: This setting only appears when a Zigbee daughter card is installed in the Panel. |  |  |
| Delete All Sensors             | Deletes all security sensors and Bluetooth devices programmed in the panel                                                                                                    |                                                                                                    |  |  |
| Delete All Z-Wave Devices      | Performs a factory                                                                                                    | Performs a factory reset on the Z-Wave controller. Does not factory reset previously included devices.                                                                                                  |  |  |
| Zigbee Reset                   | Deletes all Zigbee sensors and resets the Zigbee Network. NOTE: This setting only appears when a Zigbee daughter card is installed in the Panel.                                  |                                                                                                    |  |  |
| Master Reset*                  | Restores panel to factory settings and erases all content                                                                                                    |                                                                                                    |  |  |
| Data Recycle                   | This feature erases all User data previously stored. (Wi-Fi SSID & Password, User Codes, Panel Camera<br>Images, Custom PhotoFrame Images, Message Center & Panel Event History). |                                                                                                    |  |  |
| IQ Remote Reset Authentication | Disabled                                                                                                    | If Enabled, the IQ Remote will require authentication (Dealer or Installer Code) to master reset it.                                                                                                    |  |  |

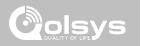

#### SYSTEM LOGS

|                              | em logs allo<br>erver for tro | Swipe down<br>for access                                                                                                    |                         |
|------------------------------|-------------------------------|----------------------------------------------------------------------------------------------------|-------------------------|
| Setting                      | Default                       | Description                                                                                                    | 02/01/10                |
| Upload logs to<br>the server | Requires<br>manual<br>push    | Tell the panel to begin uploading a history of it's activity to the server. This information is used to troubleshoot bugs and diagnose panel problems. The panel will upload any logs saved in it's memory                                                                                                    | SETTINGS                |
| Auto Upload<br>Logs          | Disabled                      | Automatically upload the system's log to the servers every 24 hours                                                                                                    | ENTER CODE (1111, 2222) |
|                              |                               | Tell the panel how much information to record in log files.                                                                                                    |                         |
| Log Level                    | Debug                         | No log output: No information recorded<br>Fatal: Record fatal or severely problematic information only<br>Error: Record all errors and fatal issues<br>Warn: Record warnings, errors, and fatal issues<br>Info: Record all generic, non-customer related information<br>Debug: Record diagnostic messages, Info, Warnings, Errors, and Fatal issues<br>Verbose: Record all non-customer identifying information | SYSTEM LOGS             |

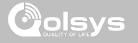

Swipe down for access

#### SIREN AND ALARMS

**FIND IT** 

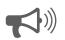

#### Siren and Alarms

Change siren and alarm settings for certain types of alarm events.

| Setting            | Default          | Description                                                                                                    | 02/01/10                                           |
|--------------------|------------------|----------------------------------------------------------------------------------------------------|----------------------------------------------------|
| Panel Sirens       | All Sirens<br>On | All Sirens Off: This will disable the siren for all alarm types<br>including any paired or hardwired external sirens. After 30 mins<br>the fire siren will be re enabled.<br>All Sirens On: This is the default setting which enables the siren<br>for all alarms<br>Installer/Test Mode: This disables the siren for all alarm types<br>including any paired or hardwired external sirens for 30 mins then<br>all sirens are re-enabled | SETTINGS ADVANCED SETTINGS ENTER CODE (1111, 2222) |
| Siren Annunciation | Disabled         | Panel siren pauses periodically to announce which locations have triggered the alarm.<br>NOTE: for UL/cUL this feature is not allowed for Fire, CO, Burglar Alarm                                                                                                    | INSTALLATION                                       |
| Fire Verification  | Disabled         | When enabled, panel requires two fire events from smoke<br>detector (one detector twice or two detectors once each)<br>NOTE: Not allowed on UL/cUL installations                                                                                                    |                                                    |

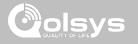

#### SIREN AND ALARMS

| Setting                           | Default  | Description                                                                                                    |
|-----------------------------------|----------|----------------------------------------------------------------------------------------------------|
| Burglary Alarm Confirmation       | Disabled | When enabled, a confirmed alarm requires two sequential burglary alarms within the Burglary Alarm Confirmation Timer window. NOTE: This setting is greyed out and unavailable unless EN Grade 2 is enabled.                                                                                     |
| Burglary Alarm Confirmation Timer | 30       | Timer used for Burglary Alarm Confirmation. NOTE: This setting is greyed out and unavailable unless EN<br>Grade 2 is enabled.                                                                                                    |
| Severe Weather Siren Warning      | Enabled  | When enabled, siren will sound when the panel receives a severe weather alert. When disabled, panel will use severe weather chime                                                                                                    |
| Dialer Delay                      | :30      | Amount of time (in seconds) before panel will attempt call to central station after an alarr<br>event is triggered<br>When SIA Limits enabled: :15 to :45 seconds<br>When SIA Limits disabled: :0 to :254 seconds                                                                               |
| Siren Timeout                     | 4 min    | Determine how long before siren stops sounding during an alarm event (4 minutes to 15 minutes). NOTE: For UL/cUL residential fire/burg applications the minimum bell timeout shall be set to 5 min. For UL Commercial Burglary installations, minimum bell time out shall be set to 15 minutes. |
| Water/Freeze Siren/Temperature    | Disabled | When enabled, siren will sound when a water or freeze detector is triggered. When disabled, the panel emits a "water" tone                                                                                                    |

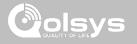

#### SIREN AND ALARMS

| Setting                                            | Default          | Description                                                                                                    |  |  |
|----------------------------------------------------|------------------|----------------------------------------------------------------------------------------------------|--|--|
| PowerG Smoke Detector Siren                        | Fire Alarms Only | When set to "Fire Alarms Only", PowerG Smoke Detectors that are learned into the system will only sound during fire alarm events. When set to "All Alarms", PowerG Smoke Detectors will act as additional wireless sirens and will sound during all alarm events. |  |  |
| Police Panic                                       | Enabled          | Allows Police Panic to be enabled or disabled.                                                                                                    |  |  |
| Fire Panic                                         | Enabled          | Allows Fire Panic to be enabled or disabled.                                                                                                    |  |  |
| Auxiliary Panic                                    | Enabled          | Allows Auxiliary Panic to be enabled or disabled.                                                                                                    |  |  |
| Audible Siren for Wireless<br>Supervisory Failures | Disabled         | When this setting is enabled and the system is armed, supervisory failures for non-<br>emergency sensors are treated the same as a tamper and cause an alarm to be generated.                                                                                     |  |  |
| Allow Master Code To Access Siren<br>and Alarms    | Disabled         | Allow the master code to access these features and settings. NOTE: not allowed for UL/cUL.                                                                                                    |  |  |

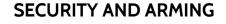

#### **FIND IT**

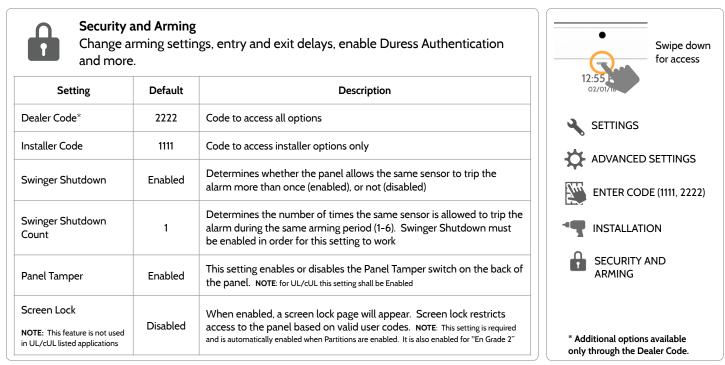

QOLSYS CONFIDENTIAL AND PROPRIETARY PAGE 41 OF 183

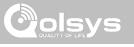

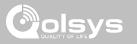

#### SECURITY AND ARMING

| Setting                           | Default  | Description                                                                                                    |
|-----------------------------------|----------|----------------------------------------------------------------------------------------------------|
| Secure Arming                     | Disabled | Require user code for arming the panel. NOTE: this option shall be enabled for UL/cUL.                                                                                                    |
| Refuse Arming When Battery<br>Low | Disabled | Will not allow panel to arm if battery is low (below 8%)                                                                                                    |
| Auto Bypass                       | Enabled  | Toggle whether or not to bypass open or tampered sensors automatically. NOTE: Shall be disabled for UL/cUL. This setting is turned off and greyed out when the "En Grade 2" setting is enabled.                                                 |
| Final Exit Door Arming            | Disabled | When enabled, if Arm Away is selected at the panel then there is no timed exit delay. Instead the system is not fully armed until an Entry/Exit door is violated. NOTE: This setting is greyed out an unavailable unless EN Grade 2 is enabled. |
| Auto Stay                         | Enabled  | If panel is armed "Away" but a delay door is not opened, the panel assumes you are still home<br>and changes arming to "Stay" mode                                                                                                    |
| Arm Stay - No Delay               | Enabled  | Arm stay immediately with no countdown timer                                                                                                    |
| Auto Exit Time Extension          | Enabled  | Automatically extend countdown timer if delay door is opened during countdown process a second time                                                                                                    |
| Keyfob Instant Arming             | Enabled  | When enabled, turns off exit delay if keyfob is used to arm the system                                                                                                    |
| Keyfob Alarm Disarm               | Disabled | When enabled this will Allow a keyfob to disarm alarm events, except panics originating from the same key fob                                                                                                    |

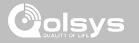

#### SECURITY AND ARMING

| Setting                                            | Default  | Description                                                                                                    |
|----------------------------------------------------|----------|----------------------------------------------------------------------------------------------------|
| Keyfob Disarming                                   | Enabled  | When Disabled, a Keyfob will not be able to disarm the panel                                                                                                    |
| Engineer's Reset                                   | Disabled | If a confirmed alarm occurs on a burglary zone, the system is locked out after disarming until a 5 digit reset code provided by the installer is entered in.                                                                                                    |
| Allow Master Code to Access<br>Security and Arming | Disabled | Allow the master code to access these features and settings.<br>NOTE: this option shall be disabled for UL/cUL. This option shall be enabled for UL Commercial Burg installations.                                                                                                    |
| Normal Entry Delay                                 | 30 Secs  | How much time users have to enter their code after opening a door (30-240secs). With SIA limits disabled the minimum time can be set to 5 secs.<br>NOTE: For UL Commercial Burg (UL1610) maximum entry delay should not exceed 60s                                                           |
| Normal Exit Delay                                  | 60 Secs  | How much time users have to exit the location before the panel arms itself (30-254secs). With SIA limits disabled the minimum time can be set to 5 secs. Door/Window group 10 follows the "Normal Exit Delay" NOTE: For UL Commercial Burg (UL1610) maximum exit delay should not exceed 60s |
| Long Entry Delay                                   | 100 Secs | A second separate entry delay that can be used on a sensor needing more time when tripped (45-240secs). With SIA limits disabled the minimum time can be set to 5 secs                                                                                                    |
| Long Exit Delay                                    | 120 Secs | A second separate exit delay that can be used on a sensor needing more time when tripped (45-254secs). With SIA limits disabled the minimum time can be set to 5 secs. Door/Window group 12 follows the "Long Exit Delay"                                                                    |

QOLSYS CONFIDENTIAL AND PROPRIETARY PAGE 44 OF 183

#### PROGRAMMING

#### Camera Settings

Enable/Disable Disarm photos and Alarm photos. Secure images requiring a code to either view or delete.

| Setting              | Default | Description                                                                                                    |
|----------------------|---------|----------------------------------------------------------------------------------------------------|
| Secure Delete Images | Enabled | When enabled, a code is required to delete disarm and image senso photos                                                                                                    |
| Panel Camera         | Enabled | When disabled, all Panel Camera related functions are turned off,<br>including: Disarm Photos, Alarm Photos, Alarm Videos and Settings<br>Photos. Additionally the Panel Camera Page is also removed |
| Disarm Photos        | Enabled | When enabled, the built-in camera will take a single photograph when a user disarms the panel. When disabled, the panel will not capture images upon disarm                                          |
| arm Photos           | Enabled | When enabled, the built-in camera will take a single photograph during an alarm event                                                                                                    |
| larm Videos          | Enabled | When an alarm is triggered the panel will record a video clip for 4 mins from it's built in 5mp panel camera                                                                                         |

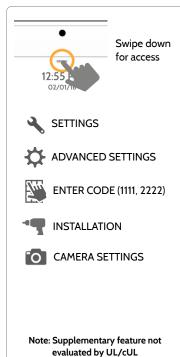

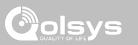

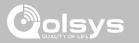

#### **CAMERA SETTINGS**

| Setting                                       | Default  | Description                                                                   |
|-----------------------------------------------|----------|-------------------------------------------------------------------------------|
| Settings Photos                               | Disabled | Whenever Advanced Settings are accessed the panel will take and store a photo |
| Allow Master Code to Access<br>Image Settings | Disabled | Allow the master code to access these features and settings                   |

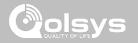

#### **Z-WAVE DEVICE LIST\***

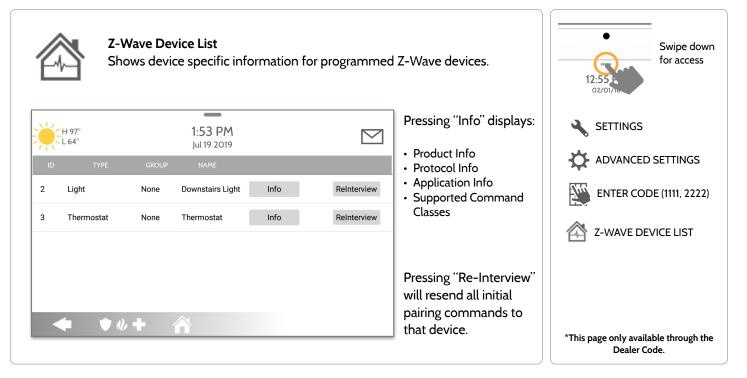

#### QOLSYS CONFIDENTIAL AND PROPRIETARY PAGE 47 OF 183

| more.               | ·       |                                                                                                    | 12:55                   |
|---------------------|---------|----------------------------------------------------------------------------------------------------|-------------------------|
| Setting             | Default | Description                                                                                                    |                         |
| Volume              | n/a     | Controls the panel's voice volume, beeps and chime volume and the media volume (help videos) through individual sliders                                          | ADVANCED SETTINGS       |
| Edit Chimes         | n/a     | Allows you to select from various chimes for each individual device                                                                                              |                         |
|                     |         | Voice Settings                                                                                                    | ENTER CODE (1111, 2222) |
| Voices              | Enabled | This is a global setting for Sensors, Panel messages, Activity<br>Monitoring Sensors, and Z-Wave device voices and indicates<br>whether the panel should "speak" | SOUND                   |
| Sensors             | Enabled | Turns Sensor voices on (enabled) or off (disabled)                                                                                                    |                         |
| Panel               | Enabled | Turns Panel voices on (enabled) or off (disabled)                                                                                                    |                         |
| Activity Monitoring | Enabled | Turns Activity Monitoring voices on (enabled) or off (disabled)                                                                                                  |                         |

Customize panel sounds. Enable/Disable voices, chimes, trouble beeps and

#### SOUND

**FIND IT** 

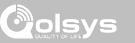

Swipe down

for access

#### PROGRAMMING

Sound

QOLSYS CONFIDENTIAL AND PROPRIETARY PAGE 48 OF 183

## PROGRAMMING

#### SOUND

| Setting                               | Default | Description                                                                                                    |
|---------------------------------------|---------|----------------------------------------------------------------------------------------------------|
| Z-Wave Device Voice<br>Prompts        | Enabled | Turns Z-Wave Device voices on (enabled) or off (disabled)                                                                                                    |
| Remote Z-Wave<br>Device Voice Prompts | Enabled | Turns voices on (enabled) or off (disabled) for Z-Wave devices being controlled remotely (via Alarm.com)                                                       |
|                                       |         | Chime Settings                                                                                                    |
| All Chimes                            | Enabled | This is a global setting for Sensors, Panel messages and Activity<br>Monitoring Sensors chimes and indicates whether the panel should<br>emit tones or "beeps" |
| Sensor Chimes                         | Enabled | Turns chimes on (enabled) or off (disabled) for Sensors                                                                                                    |
| Panel                                 | Enabled | Turns Panel chimes on (enabled) or off (disabled)                                                                                                    |
| Activity Sensor                       | Enabled | Turns Activity Sensor chimes on (enabled) or off (disabled)                                                                                                    |

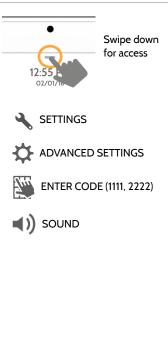

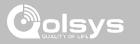

**QOLSYS CONFIDENTIAL AND PROPRIETARY** PAGE 49 OF 183

| Setting                     | Default                  | Description                                                                                                    | •                       |
|-----------------------------|--------------------------|----------------------------------------------------------------------------------------------------|-------------------------|
|                             | Swipe down<br>for access |                                                                                                    |                         |
| Trouble Beeps               | Disabled                 | Toggles all sensor and panel trouble beeps on or off. By default all trouble beeps are disabled                         | 12:55<br>02/01/18       |
| Sensor Low Battery          | Disabled                 | Panel sounds when a sensor battery is low. Chime type and frequency are set below. By default these sounds are disabled | SETTINGS                |
| Sensor Tamper Beeps         | Disabled                 | Panel sounds when a sensor is tampered. Chime type and frequency are set below. By default these sounds are disabled    | ADVANCED SETTINGS       |
| Panel Tamper Beeps          | Disabled                 | Panel sounds when tampered or opened. Chime type and frequency are set below. By default these sounds are disabled      | ENTER CODE (1111, 2222) |
| Edit Trouble Beep<br>Chimes | n/a                      | Select the chime type for Sensor Low Battery, Sensor Tamper, and Panel Tamper                                           | SOUND                   |
| Trouble Beeps<br>Timeout    | 30                       | Determines the amount of time between each trouble beep. Length can be set between 3-60 mins. (default is 30 mins)      |                         |
| Fire and Life Safety        | Disabled                 | Panel will sound a trouble alert if a fire safety device is tampered,                                                   |                         |

failed or has a low battery (disabled by default)

#### SOUND

**Device Trouble Beeps** 

PROGRAMMING

Disabled

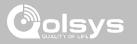

SOUND

| Setting                                | Default    | Description                                                                                                    | •<br>Swipe down                      |
|----------------------------------------|------------|----------------------------------------------------------------------------------------------------|--------------------------------------|
|                                        | for access |                                                                                                    |                                      |
| Global Fire Siren                      | Enabled    | When Partitions are enabled this setting determines whether Fire alarms sound in all partitions (enabled) or in only the partition they are assigned to (disabled) | 12:55<br>o2/01/16<br>SETTINGS        |
| Global Instrusion<br>Sounds and Sirens | Disabled   | Intrusion alarms and entry/exit sounds will sound in all partitions                                                                                                | ADVANCED SETTINGS                    |
| Global Auxiliary Sirens                | Disabled   | Auxiliary alarm will sound in all partitions                                                                                                    | ENTER CODE (1111, 2222)              |
| Global Chimes and<br>Voices            | Disabled   | Chimes and voices will play in all partitions                                                                                                    |                                      |
| All Sounds in Partition 1              | Disabled   | Sounds and alarms from all other partitions will sound in partition 1                                                                                              |                                      |
| !                                      |            | Other Sounds                                                                                                    |                                      |
| Touch Sounds                           | Enabled    | This setting determines whether a touch sound is played when touching the screen (enabled) or not (disabled)                                                       |                                      |
| Exit Beeps                             | Enabled    | Play exit beeps for the Quick Exit and Quick Access feature on the panel (enabled) or not (disabled)                                                               | * Additional settings available only |

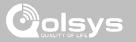

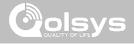

#### **PARTITIONS\***

**FIND IT** 

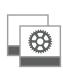

#### Partitions

Edit the default name of a partition and view a list of users and sensors that are currently assigned to a given partition. Partitions 1, 2, 3 & 4 only appear when Partitions are enabled and when at least one sensor is learned into them.

M ₩ H0' 1:51 PM 1:52 PM ~ 🔴 но 1:56 PM 12/14/18 12/14/18 Partition Number (j) ø Mother In-Law Suite Panel **(**) ø oartition7 Mother In-Law Suit-(j) ø (ii) nutition4 🔶 文 🕢 🔶

## Overview:Info:View the number of<br/>partitions set up on aView Users an<br/>associated wit

system. There must be at

least one sensor assigned

to a partition before it can

be viewed/edited

View Users and Sensors associated with each partition

#### **Edit:** Rename a partition that suits it's location or area being protected

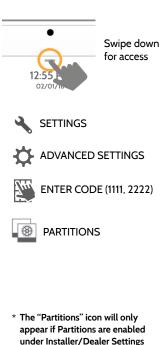

HO

L O°

DEALER BRAND

**L**())

SOUND

LOCAL AUTOMATION HOMEKIT

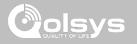

#### LOCAL AUTOMATION\*

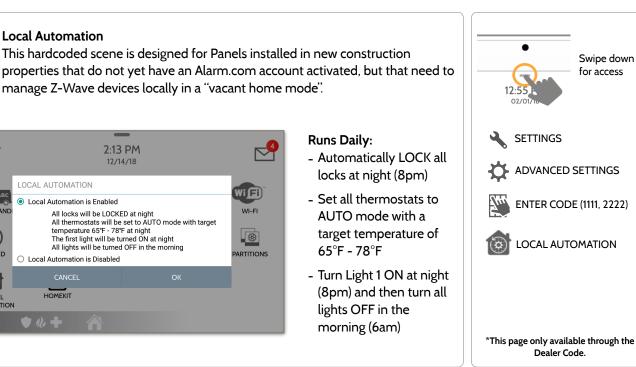

#### DEVICES

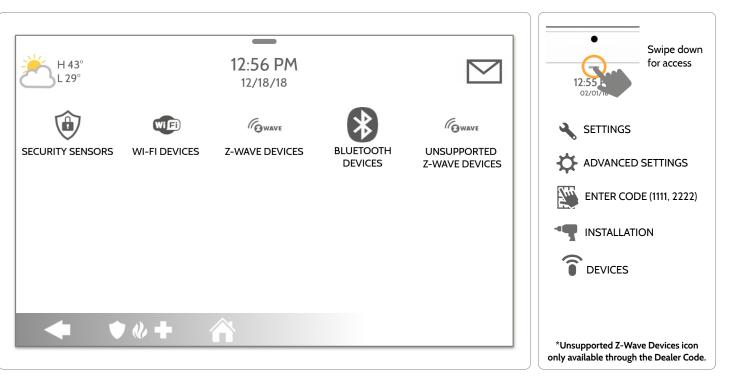

QOLSYS CONFIDENTIAL AND PROPRIETARY PAGE 53 OF 183

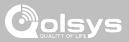

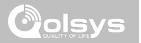

# SECURITY SENSORS

#### SECURITY SENSORS

Security Sensors

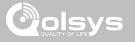

#### SECURITY SENSORS

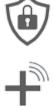

Auto Learn Sensor Pair sensors quickly by tripping or tampering and then editing the information

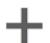

Add Sensor Pair sensors manually by typing in a DL code or Serial number

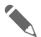

Edit Sensor Make changes to existing sensors

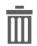

**Delete Sensor** Remove a sensor

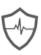

**Sensor Status** Monitor sensor status in realtime

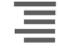

Add, edit or delete up to 128 security RF or life safety devices. This includes

support for Image Sensors, when Image Sensor Daughter Card is installed.

#### Sensor Group

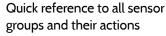

#### Panel Motion Settings

Adjust Panel Motion sensitivity and masking areas

#### Remove All PowerG Sensors

Delete all PowerG sensors from the Panel

#### Remove All Zigbee Sensors

Delete all Zigbee sensors from the Panel.

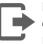

PowerG Output Rules Configure PGMs when using the PGxWLSHW8

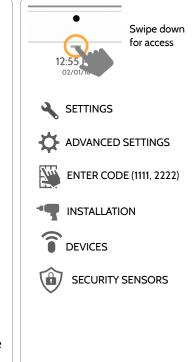

#### **QOLSYS CONFIDENTIAL AND PROPRIETARY**

PAGE 56 OF 183

#### 2. Open/Close or Tamper a sensor to enroll. Image sensors have a 2 min enrolling window. For contacts HARDWIRED into "Sensor 1 or 2" on the back of the panel, simply open the contact. For PowerG contacts, hold the "enroll" button until the yellow LED flashes.

1 Select "Auto Learn Sensor"

3. Panel will chime and display the sensor's DL code, or HW1/HW2 for hardwired contacts. Select OK to confirm.

4. Configure Partition Name, Sensor Type, Sensor Group, Sensor Name, Chime Type and Voice Prompts with the smart filtering drop down lists.

5. Select "Add New" to complete and move to the next sensor.

NOTE: The hardwire inputs on the panel can only be programmed as a Door/Window, Motion or Glass Break "Sensor Type".

When enrolling an "S-Line" sensor, the panel will auto detect that it's encrypted and change the "Source" field to S-Line

IQ Panel 2+ only: When enrolling a sensor of a different frequency (345MHz, 433MHz, PowerG) the Source field will change to accommodate the incoming signal type.

When a sensor with the frequency 345 is used, you will be given an additional field to specify the Loop #.

SECURITY SENSORS

**AUTO LEARN SENSOR** 

continue?

с 1 101° L 64°

Sensor DL ID

Partition Name

Sensor Type

Sensor Group

FB88A0

partition1

Door/Window

• • • + 🕎

10-Entry-Exit-Normal Delay

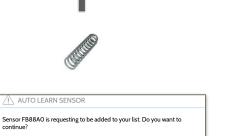

 $\square$ 

Front Door

High Wire

SecurityRE

0n

11:25 AM

Jul 23 2019

Sensor Name

Voice Prompts

SCAN GRCODE

Chime Type

Source

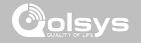

#### SECURITY SENSORS

#### ADD SENSOR

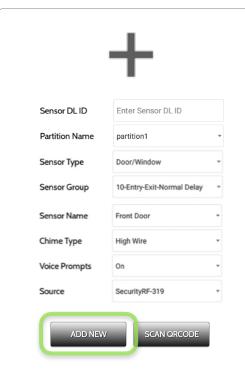

1. Select "Add Sensor" (NOTE: These same fields can be edited later from the "Edit Sensor" app)

2. Select the appropriate **Source** based on the frequency of device being manually learned in

3. Tap the field marked "**Sensor DL ID**" to open the keyboard. Enter the DL code or Sensor ID on the back of the device and touch "Done"

4. Use the drop down menu to select which **Partition** you would like the sensor to be added to (if enabled)

- 5. Choose Sensor Type from list
- 6. Indicate Sensor Group from list

7. Choose **Sensor Name** from the list or create a "Custom Name" using the built in keyboard with Custom Text to Speech.

- 8. Choose Chime Type from list
- 9. Indicate whether you want Voice Prompts on or off

10. Click "Add New" to save the information and complete the process.

#### SECURITY SENSORS

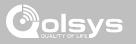

#### SCAN QRCODE

\*This feature is only used with Qolsys S-Line 319 Sensors that have compatible QR code labels on the box

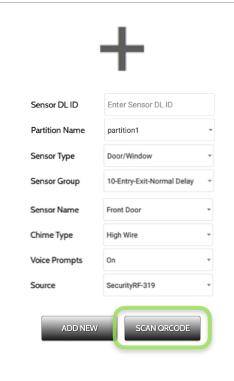

1. Select "Add Sensor"

2. Tap the button marked "Scan QRCode" to open the camera. Hold the QR code label on the sensor box up to the camera to automatically scan the Sensor DL ID

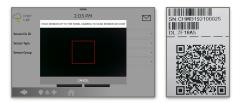

3. Use the drop down menu to select which **Partition** you would like the sensor to be added to (if enabled)

- 4. Choose Sensor Type from list
- 5. Indicate Sensor Group from list

6. Choose **Sensor Name** from the list or create a "Custom Name" using the built in keyboard with Custom Text to Speech.

- 7. Choose Chime Type from list
- 8. Indicate whether you want Voice Prompts on or off

9. Click "Add New" to save the information and complete the process.

#### QOLSYS CONFIDENTIAL AND PROPRIETARY PAGE 59 OF 183

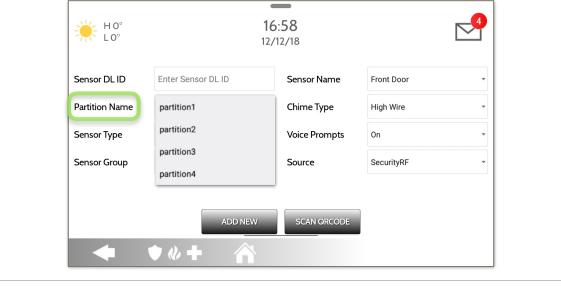

When Partitions are enabled (see Dealer/Installer Settings) you may then assign a sensor to a specific partition. This will allow independent control and arming of that partition without disrupting the main panel's master partition. You may create and use up to 4 partitions.

#### **PARTITION NAME**

SECURITY SENSORS

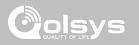

SENSOR TYPE

Door/Window

When adding or editing security devices you can choose from the following sensor types:

Motion 16:58 HO Glass Break 1 0° 12/12/18 Key Fob Keypad **Auxiliary Pendant** Sensor DL ID Enter Sensor DL ID Sensor Name Front Door Smoke Detector CO Detector Chime Type Partition Name partition1 High Wire Hardwire Translator Wireless Translator Sensor Type Voice Prompts On Temperature Door/Window Heat Sensor Group Water Motion Source SecurityRF \* Shock Sensor Glass Break Freeze Tilt Key Fob Image Sensor SCAN QRCODE Door Bell Smoke-M Door/Window-M Occupancy Sensor Siren Note: for UL/cUL, only UL/cUL listed devices shall be used: Door/Window contact: 60-362N-10-319.5, Motion Detector: 60-639-95R, Smoke Detector: IQ Smoke QS5110-840. For UL1610 installations use only UL listed PowerG devices. **High Temperature** 

NOTE: image sensor functionality has not been investigated by UL/cUL. This is a supplementary feature that does not interfere with mandatory life safety and security protection operation of the alarm system control unit.

#### SECURITY SENSORS

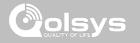

QOLSYS CONFIDENTIAL AND PROPRIETARY PAGE 61 OF 183

## SECURITY SENSORS

#### SENSOR GROUP

Sensor groups will change the behavior of the sensor. These are tied directly to your Sensor Type, displaying only what's relevant.

Touch the "Sensor Group" drop down to change.

A full list of Sensor Groups and descriptions can be found under "Sensor Groups" listed in the manual below.

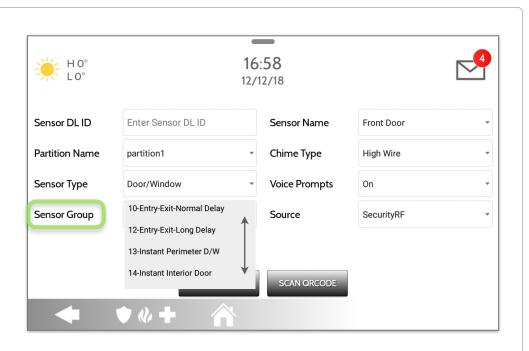

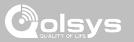

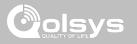

#### **SENSOR GROUPS**

IQ Panel 2+ supports PowerG along with ONE "legacy" frequency (319.5 MHz, 345 MHz, or 433 MHz) depending on which RF daughter card is pre-installed. Sensor Group numbers and behaviors remain the same across all frequencies. When pairing a 345 MHz sensor with the Panel, an additional option for "Loop" number will be shown.

#### DOOR/WINDOW

| GROUP | NAME                            | SUPERVISED | SCENARIO                                                                                                    |
|-------|---------------------------------|------------|----------------------------------------------------------------------------------------------------|
| 10    | Entry-Exit- Normal Delay        | Y          | Gives a period of time to exit the home or to disarm the panel when returning before sounding the alarm                                                             |
| 12    | Entry-Exit- Long Delay          | Y          | Gives a period of time to exit the home or to disarm the panel when<br>returning before sounding the alarm. This can be a separate delay from<br>the "normal delay" |
| 13    | Instant Perimeter D/W           | Y          | Door or window that triggers an alarm <b>instantly</b> when system is armed                                                                                         |
| 14    | Instant Interior Door           | Y          | An interior sensor that triggers an alarm <b>instantly</b> while armed to both stay and away. Does not trip if an entry/exit sensor is tripped first                |
| 16    | Away Instant- Follower<br>Delay | Y          | Interior door that <b>triggers alarm instantly</b> when system is armed to away mode only                                                                           |

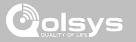

#### DOOR/WINDOW

| GROUP | NAME                               | SUPERVISED | SCENARIO                                                                                                    |
|-------|------------------------------------|------------|----------------------------------------------------------------------------------------------------|
| 25    | Local Safety Sensor                | Y          | This sensor does <b>not</b> report or trigger an alarm. This is a <b>chime only</b> sensor when "Activity Monitoring" is active, regardless of panel status. Used for medicine cabinets, chemical storage etc |
| 8     | Reporting Safety Sensor            | Y          | This sensor reports to the central station and <b>triggers</b> an alarm when<br>"Activity Monitoring" is active, regardless of panel status                                                                   |
| 9     | Delayed Reporting Safety<br>Sensor | Y          | This sensor reports to the central station and triggers an alarm when<br>"Activity Monitoring" is active, regardless of panel status. This sensor has<br>an entry delay                                       |

\*345 MHz door/window sensors will have the option to change the "Loop" number to 1 or 2. This will allow the sensor to be programmed twice as 2 different zones.

\* Power G Door/Window contact 9945 adds an additional drop down menu to determine the contact type, Reed Switch or Wired.

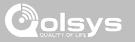

#### MOTION/IMAGE SENSOR

| GROUP | NAME                 | SUPERVISED | SCENARIO                                                                                                    |
|-------|----------------------|------------|----------------------------------------------------------------------------------------------------|
| 17    | Away- Instant Motion | Y          | Active only when armed to "Away", and trips instantly when motion is detected. Does <b>not</b> trip if an entry/exit sensor is tripped first                                                                      |
| 15    | Stay- Instant Motion | Y          | Active in both "Stay" & "Away" modes, and trips instantly when motion is detected. Does <b>not</b> trip if an entry/exit sensor is tripped first                                                                  |
| 35    | Stay- Delay Motion   | Y          | Active in both "Stay" & "Away" modes. Triggers an entry delay when motion is detected. Does <b>not</b> trip if an entry/exit sensor is tripped first                                                              |
| 20    | Away- Delay Motion   | Y          | Active when armed to "Away". Triggers an entry delay when motion is detected. Does <b>not</b> trip if an entry/exit sensor is tripped first                                                                       |
| 25    | Safety Motion        | Y          | This sensor does <b>not</b> report or trigger an alarm. This is a chime only sensor when "Activity Monitoring" is active, regardless of panel status. Used for medicine cabinets, storage, activity tracking, etc |

\*345 MHz motion sensors will have the option to change the "Loop" number to 1, 2 or 3. This will allow the sensor to be programmed twice as 2 different zones where supported by the device.

\*Power G Motion Detectors with Prefix 120, 122, 130, 140 and 142 offer additional functions such as High Traffic Shutdown and Sensitivity Level. Motions with prefix 123, 126, 127, 128 and 129 offer High Traffic Shutdown only as an additional function.

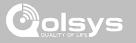

#### **GLASS BREAK**

\*345 MHz glass break sensors can be programmed as "Loop" 1 only

| GROUP | NAME                      | SUPERVISED | SCENARIO                              |
|-------|---------------------------|------------|---------------------------------------|
| 13    | Glass Break               | Y          | Active in both "Stay" and "Away" mode |
| 17    | Glass Break -Away<br>Only | Y          | Active in "Away" mode only            |

#### **KEY FOB**

\*345 MHz Keyfobs will follow the IQ Panel's Keyfob programming and functionality

| GROUP | NAME                      | SUPERVISED | SCENARIO                                                                                                    |
|-------|---------------------------|------------|----------------------------------------------------------------------------------------------------|
| 1     | Mobile Intrusion          | Ν          | Worn or carried, the button(s) is/are programmed to trigger a <b>police panic</b>                                                                                                    |
| 3     | Mobile Silent             | N          | Worn or carried, the button(s) is/are programmed to trigger a silent police panic                                                                                                    |
| 4     | Fixed Auxiliary           | Y          | Installed in a <b>fixed location</b> such as night stand, the button(s) is/are programmed to trigger an Auxiliary panic. NOTE: Medical functionality has not been evaluated by UL/cUL              |
| 5     | Fixed Silent<br>Auxiliary | Y          | Installed in a <b>fixed location</b> such as night stand, the button(s) is/are programmed to trigger a <b>silent</b> Auxiliary panic. NOTE: Medical functionality has not been evaluated by UL/cUL |

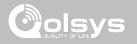

#### **KEY FOB**

\*345 MHz Keyfobs will follow the IQ Panel's Keyfob programming and functionality

| GROUP | NAME                       | SUPERVISED | SCENARIO                                                                                                    |
|-------|----------------------------|------------|----------------------------------------------------------------------------------------------------|
| 6     | Mobile Auxiliary           | N          | Worn as a wrist watch or pendant, the button(s) is/are programmed to trigger an Auxiliary panic. NOTE: Medical functionality has not been evaluated by UL/cUL       |
| 7     | Mobile Silent<br>Auxiliary | N          | Worn as a wrist watch or pendant, the button(s) is/are programmed to trigger a silent Auxiliary panic. NOTE: Medical functionality has not been evaluated by UL/cUL |

#### **KEYPAD**

| GROUP | NAME             | SUPERVISED | SCENARIO                                                                                                    |
|-------|------------------|------------|----------------------------------------------------------------------------------------------------|
| о     | Fixed Intrusion  | Y          | Installed in a <b>fixed location</b> , the keypad is programmed to trigger a <b>police panic</b> .<br><b>NOTE</b> : Hold-up functionality has not been evaluated by UL/cUL |
| 1     | Mobile Intrusion | N          | Keypad can be mobile and is programmed to trigger a police panic                                                                                                    |
| 2     | Fixed Silent     | Y          | Installed in a <b>fixed location</b> , the keypad is programmed to trigger a <b>silent police panic</b>                                                                    |
| 3     | Mobile Silent    | Ν          | Keypad can be mobile and is programmed to trigger a silent police panic                                                                                                    |

SENSOR GROUPS

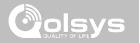

#### KEYPAD

| GROUP | NAME                       | SUPERVISED | SCENARIO                                                                                                    |
|-------|----------------------------|------------|----------------------------------------------------------------------------------------------------|
| 4     | Fixed Auxiliary            | Y          | Installed in a <b>fixed location</b> such as night stand, the keypad is programmed to trigger an Auxiliary panic. NOTE: Medical functionality has not been evaluated by UL/cUL              |
| 5     | Fixed Silent<br>Auxiliary  | Y          | Installed in a <b>fixed location</b> such as night stand, the keypad is programmed to trigger a <b>silent</b> Auxiliary panic. NOTE: Medical functionality has not been evaluated by UL/cUL |
| 6     | Mobile Auxiliary           | N          | Keypad can be mobile and is programmed to trigger an Auxiliary panic. NOTE:<br>Medical functionality has not been evaluated by UL/cUL                                                       |
| 7     | Mobile Silent<br>Auxiliary | N          | Keypad can be mobile and is programmed to trigger a <b>silent</b> Auxiliary panic.<br><b>NOTE</b> : Medical functionality has not been evaluated by UL/cUL                                  |

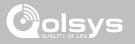

#### **AUXILIARY PENDANT**

\*345 MHz auxiliary pendants can be programmed as "Loop" 1 only

| GROUP | NAME                        | SUPERVISED | SCENARIO                                                                                                    |  |
|-------|-----------------------------|------------|----------------------------------------------------------------------------------------------------|--|
| 0     | Fixed Intrusion             | Y          | Installed in a <b>fixed location</b> such us under a desk, the button(s) is/are programmed to trigger a <b>police panic</b>                                                                         |  |
| 1     | Mobile Intrusion            | Ν          | Worn or carried, the button(s) is/are programmed to trigger a <b>police panic</b>                                                                                                    |  |
| 2     | Fixed Silent                | Y          | Installed in a <b>fixed location</b> such us under a desk, the button(s) is/are programmed to trigger a <b>silent police panic</b>                                                                  |  |
| 3     | Mobile Silent               | N          | Worn or carried, the button(s) is/are programmed to trigger a silent police panic                                                                                                    |  |
| 4     | Fixed Auxiliary             | Y          | Installed in a <b>fixed location</b> such as night stand, the button(s) is/are programmed to trigger an auxiliary panic                                                                             |  |
| 5     | Fixed Silent<br>Auxiliary   | Y          | Installed in a <b>fixed location</b> such as night stand, the button(s) is/are programmed to trigger a <b>silent</b> Auxiliary panic. NOTE: Medical functionality has not been evaluated by UL/ cUL |  |
| 6     | Mobile Auxiliary            | N          | Worn as a wrist watch or pendant, the button(s) is/are programmed to trigger an Auxiliary panic                                                                                                    |  |
| 7     | Mobile Silent<br>Auxiliary  | N          | Worn as a wrist watch or pendant, the button(s) is/are programmed to trigger a silent Auxiliary panic. NOTE: Medical functionality has not been evaluated by UL/cUL                                 |  |
| 25    | Safety Auxiliary<br>Pendant | N          | Used for local alerts like a nurse call button. Will not report an alarm to the<br>Central Station                                                                                                  |  |

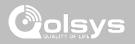

#### SMOKE DETECTOR/HEAT

\*345 MHz smoke sensors will have the option to change the "Loop" number to 1, 2 or 3. This will allow the sensor to be programmed twice as 2 different zones where supported by the device

| G | ROUP | NAME       | SUPERVISED | SCENARIO                                                       |
|---|------|------------|------------|----------------------------------------------------------------|
|   | 26   | Smoke-Heat | Y          | Triggers an alarm when sensor detects smoke/rapid rise in heat |

#### SMOKE-M

| GROUP | NAME       | SUPERVISED | SCENARIO                                                                                                    |
|-------|------------|------------|----------------------------------------------------------------------------------------------------|
| 26    | Smoke-Heat | Y          | Triggers an alarm when sensor detects smoke or a rapid rise of heat.<br>Use <b>ONLY</b> with Qolsys multi-sensor smoke (QS5110-840) |

#### CO DETECTOR

\*345 MHz carbon monoxide sensors can be programmed as "Loop" 1 only

| GROUP | NAME | SUPERVISED | SCENARIO                                              |
|-------|------|------------|-------------------------------------------------------|
| 34    | СО   | Y          | Triggers an alarm when sensor detects Carbon Monoxide |

QOLSYS CONFIDENTIAL AND PROPRIETARY PAGE 69 OF 183

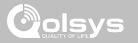

#### HARDWIRE TRANSLATOR & WIRELESS TRANSLATOR

| GROUP | NAME     | SUPERVISED | SCENARIO                                                           |
|-------|----------|------------|--------------------------------------------------------------------|
| 13    | Takeover | Y          | Triggers an alarm when sensor is tampered in "Stay" or "Away" mode |

#### TILT

\*345 MHz tilt sensors can be programmed as "Loop" 3 only

| GROUP | NAME                     | SUPERVISED | SCENARIO                                                                                                    |
|-------|--------------------------|------------|----------------------------------------------------------------------------------------------------|
| 10    | Entry-Exit- Normal Delay | Y          | Triggers alarm after "normal delay" expires. Arms with both "Stay" and "Away"                                                                                                    |
| 12    | Entry-Exit- Long Delay   | Y          | Triggers alarm after "long delay" expires. Arms with both "Stay" and "Away                                                                                                    |
| 25    | Garage Tilt- Safety Tilt | Y          | This sensor group does <b>not</b> report or trigger an alarm. This is a chime only sensor when "Activity Monitoring" is active, regardless of panel status. Great for detached garage/shops. <b>NOTE</b> : Functionality in conjunction with garage door openers has not been evaluated by UL/cUL |

#### SENSOR GROUPS

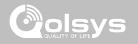

\*345 MHz water sensors will have the option to change the "Loop" number to 1, 2 or 3. This will allow the sensor to be programmed twice as 2 different zones where supported by the device

| GROUP | NAME                | SUPERVISED | SCENARIO                                                                                                    |
|-------|---------------------|------------|----------------------------------------------------------------------------------------------------|
| 38    | Water Sensor        | Y          | Triggers an alarm when sensor detects presence of water.<br>NOTE: flood sensor functionality has not been evaluated by UL/cUL |
| 25    | Water Non-Reporting | Y          | Used for local alerts. Will not report an alarm to the Central Station                                                        |

**Please note:** When selecting "Water" you will see two additional options under "Sensor Sub-Type". For IQ TempH20 (QS5500-PO1) & the IQ Flood (QS5516-840/QS5536-840) select "IQ Flood", for all others, select "Other Flood"

### **SHOCK SENSOR** \*345 MHz shock sensors will have the option to change the "Loop" number to 1 or 3. This will allow the sensor to be programmed twice as 2 different zones where supported by the device

| GROU | UP | NAME                  | SUPERVISED | SCENARIO                                                                      |
|------|----|-----------------------|------------|-------------------------------------------------------------------------------|
| 13   |    | Shock-Glass-Break     | Y          | Arms and trips shock sensors immediately when armed to both "Stay" and "Away" |
| 17   |    | Glass-Break-Away Only | Y          | Arms and trips shock sensors immediately when armed only to "Away"            |

**Please note**: When selecting "Shock" you will see two additional options under "Sensor Sub-Type". For IQ Shock select "IQ Shock", for all others select "Other Shock". \*Power G Shock Sensor with prefix 170 offers additional sensitivity level functions

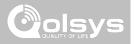

#### FREEZE

\*345 MHz temp sensors can be programmed as "Loop" 1 only

| GROUP | NAME                 | SUPERVISED | SCENARIO                                                                                                    |
|-------|----------------------|------------|----------------------------------------------------------------------------------------------------|
| 52    | Freeze               | Y          | Triggers an alarm when sensor detects low temperatures.<br>NOTE: temperature sensor functionality has not been evaluated by UL/cUL |
| 25    | Freeze Non-Reporting | Y          | Used for local alerts. Will not report an alarm to the Central Station                                                             |

**Please note:** When using the PG9905 with Group 52, Freeze, the Low threshold setting is set to 40°F by default. The Low threshold can be customized between -22°F and 158°F.

#### **HIGH TEMPERATURE**

| GROUP | NAME               | SUPERVISED | SCENARIO                                                                                                    |
|-------|--------------------|------------|----------------------------------------------------------------------------------------------------|
| 53    | Temp Reporting     | Y          | Triggers an alarm when sensor detects high temperatures.<br>NOTE: temperature sensor functionality has not been evaluated by UL/cUL |
| 25    | Temp Non-Reporting | Y          | Used for local alerts. Will not report an alarm to the Central Station                                                              |

**Please note:** When using the PG9905 with Group 53, the High threshold setting is set to 100°F by default. The High threshold can be customized between -22°F and 158°F.

QOLSYS CONFIDENTIAL AND PROPRIETARY PAGE 72 OF 183

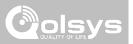

## DOOR BELL

| GROUP | NAME                | SUPERVISED | SCENARIO                                                                                                    |
|-------|---------------------|------------|----------------------------------------------------------------------------------------------------|
| 25    | Local Safety Sensor | Y          | This sensor does <b>not</b> report or trigger an alarm. This is a chime only sensor when "Activity Monitoring" is active, regardless of panel status. Great to automate lights, cameras and notifications etc |

## SIREN

| GF | ROUP | NAME                | SUPERVISED | SCENARIO                                                                                                    |
|----|------|---------------------|------------|----------------------------------------------------------------------------------------------------|
|    | 33   | Siren               | Y          | Used for supervising Z-Wave sirens for wireless connectivity.<br>Reports to the central station.                                     |
|    | 25   | Local Safety Sensor | Y          | Used for supervising Z-Wave sirens for wireless connectivity. Local supervision only. Does <b>NOT</b> report to the central station. |

QOLSYS CONFIDENTIAL AND PROPRIETARY PAGE 73 OF 183

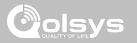

## $\label{eq:constraint} DOOR/WINDOW-M \ \ (For use only with Multi-function Door/Window Sensors)$

| GROUP | NAME                            | SUPERVISED | SCENARIO                                                                                                    |
|-------|---------------------------------|------------|----------------------------------------------------------------------------------------------------|
| 10    | Entry-Exit- Normal Delay        | Y          | Gives a period of time to exit the home or to disarm the panel when returning before sounding the alarm                                                             |
| 12    | Entry-Exit- Long Delay          | Y          | Gives a period of time to exit the home or to disarm the panel when<br>returning before sounding the alarm. This can be a separate delay from<br>the "normal delay" |
| 13    | Instant Perimeter D/W           | Y          | Door or window that triggers alarm <b>instantly</b> when system is armed                                                                                            |
| 14    | Instant Interior Door           | Y          | An interior sensor that triggers an alarm <b>instantly</b> while armed to both stay and away. Does not trip if an entry/exit sensor is tripped first                |
| 16    | Away Instant- Follower<br>Delay | Y          | Interior door that <b>triggers alarm instantly</b> when system is armed to away mode only                                                                           |

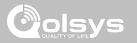

## **DOOR/WINDOW-M** (For use only with Multi-function Door/Window Sensors)

| GROUP | NAME                               | SUPERVISED | SCENARIO                                                                                                    |
|-------|------------------------------------|------------|----------------------------------------------------------------------------------------------------|
| 25    | Local Safety Sensor                | Y          | This sensor does <b>not</b> report or trigger an alarm. This is a <b>chime only</b> sensor when "Activity Monitoring" is active, regardless of panel status. Used for medicine cabinets, chemical storage etc |
| 8     | Reporting Safety Sensor            | Y          | This sensor reports to the central station and <b>triggers</b> an alarm when<br>"Activity Monitoring" is active, regardless of panel status                                                                   |
| 9     | Delayed Reporting Safety<br>Sensor |            | This sensor reports to the central station and triggers an alarm when<br>"Activity Monitoring" is active, regardless of panel status. This sensor has<br>an entry delay                                       |

## **OCCUPANCY SENSOR**

| GROUP | NAME                | SUPERVISED | SCENARIO                                                                                        |
|-------|---------------------|------------|-------------------------------------------------------------------------------------------------|
| 25    | Local Safety Sensor | Y          | This sensor group is to be used for monitoring activity in the home. This group does not report |

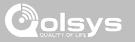

## TEMPERATURE

| GROUP | ROUP NAME SUPER    |   | SCENARIO                                                                                                    |
|-------|--------------------|---|----------------------------------------------------------------------------------------------------|
| 51    | Temp Non Reporting | Y | Only for use with the PowerG Temp Sensor (PG9905). This sensor group does <b>not</b> report to the Central Station. Allows for actual temperature monitoring (thermometer) with customizable high/low threshold settings |
| 52    | Freeze             | Y | Triggers an alarm when sensor detects low temperatures.<br>NOTE: temperature sensor functionality has not been evaluated by UL/cUL                                                                                       |
| 53    | Temp Reporting     | Y | Triggers an alarm when sensor detects high temperatures.<br>NOTE: temperature sensor functionality has not been evaluated by UL/cUL                                                                                      |

**Please note:** When using the PG9905 with Group 51, the High & Low threshold settings are set to 40°F and 100°F by default. When using Group 52, the Low threshold setting is set to 40°F by default. When using Group 53, the High threshold setting is set to 100°F by default. Thresholds can be customized between -22°F and 158°F.

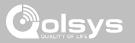

## SENSOR NAME

| scription |
|-----------|
| w         |
|           |
| w 🖌       |
|           |
| c         |

When you select the sensor name field you can choose from a variety of preset sensor names by scrolling up and down or create a custom description.

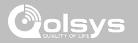

## SENSOR NAME: CUSTOM DESCRIPTION

When you select "Custom Description" as your sensor name the android keyboard will appear. Type in the desired name (up to 56 characters) and click "Done." The name will appear in the field below "Sensor Name."

| ₩ H0°<br>L0°   |                  | 16:58<br>12/12/18   |            | 4 |
|----------------|------------------|---------------------|------------|---|
| Sensor DL ID   | Enter Sensor D   | Front Door          | Front Door | • |
| Partition Name | partition1       | Custom Description  | High Wire  | • |
| Sensor Type    | Door/Window      | Front Window        | On         | • |
| Sensor Group   | 10-Entry-Exit-No | ormai Delay Source  | SecurityRF | - |
| •              | ♦ @ +            | ADD NEW SCAN ORCODE | Ξ          |   |

QOLSYS CONFIDENTIAL AND PROPRIETARY PAGE 78 OF 183

#### QOLSYS CONFIDENTIAL AND PROPRIETARY PAGE 79 OF 183

#### 16:58 E HO° 12/12/18 Sensor DL ID Enter Sensor DL ID Sensor Name Front Door Chime Type Partition Name partition1 None Sensor Type Door/Window Voice Prompts High Wire Sensor Group 10-Entry-Exit-Normal Delay On The Hunt Source Door Bell Heaven SCAN QRCODE ADD NEW

• • +

SECURITY SENSORS

## CHIME TYPE

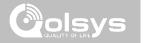

Because of the dynamic nature of the way the IQ Panel 2 pairs and understands each individual sensor, you can program each sensor to have a unique chime or even turn chiming off for that individual sensor. To customize your chime for a particular sensor touch the Chime Type drop down and choose from the list.

#### QOLSYS CONFIDENTIAL AND PROPRIETARY PAGE 80 OF 183

## SECURITY SENSORS

## VOICE PROMPTS

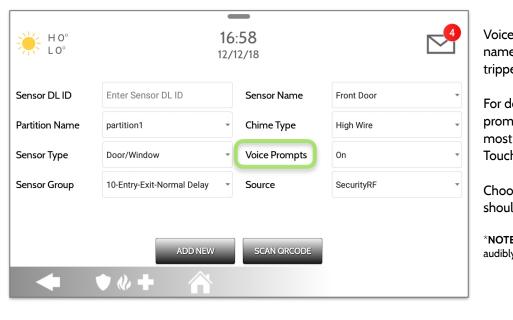

Voice prompts annunciate the sensor name when the sensor is opened or tripped.\*

For door/window sensors, voice prompts are defaulted to "On". For most other sensors the default is "Off." Touch the drop down menu to change.

Choose individually which sensors should have voice prompts ON or OFF

\*NOTE: "Activity Monitoring Sensors" will also audibly report when they have been closed.

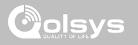

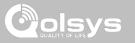

## SOURCE

| HO°<br>LO°     |                            | <b>16:58</b><br>2/12/18           |                                        |  |
|----------------|----------------------------|-----------------------------------|----------------------------------------|--|
| Sensor DL ID   | Enter Sensor DL ID         | Sensor Name                       | Front Door                             |  |
| Partition Name | partition1                 | • Chime Type                      | High Wire                              |  |
| Sensor Type    | Door/Window                | <ul> <li>Voice Prompts</li> </ul> | On                                     |  |
| Sensor Group   | 10-Entry-Exit-Normal Delay | Source                            | SecurityRF<br>SecurityRF-319<br>PowerG |  |
| •              | ADD NEW                    | SCAN QRCODE                       |                                        |  |

NOTE: SRF319, SRF433 (DSC Protocol), PowerG modem radio cards are used in UL/ULC listed Residential fire and burglary applications. SRF433 (AT&T Digital Life protocol) modem radio cards are used only in UL listed Residential fire and burglary applications. PowerG modem radio cards are used also in UL/ULC listed Commercial burglary applications.

Source indicates the sensor's incoming frequency when pairing to the IQ Panel 2 and IQ Panel 2+.

For the IQ Panel 2 you will see traditional SecurityRF-319 for legacy sensors and S-Line for Qolsys Encrypted sensors.

IQ Panel 2+ will show the following options depending on the pre-installed RF Daughter Card:

- PowerG
- SecurityRF
- SecurityRF-319
- S-Line
- SecurityRF-345
- 345RF 2G
- SecurityRF-433
- Zigbee

QOLSYS CONFIDENTIAL AND PROPRIETARY PAGE 81 OF 183

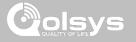

## **EDIT SENSOR**

**FIND IT** 

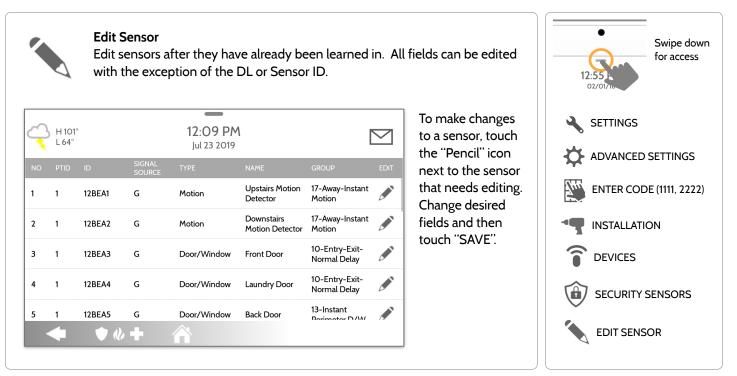

QOLSYS CONFIDENTIAL AND PROPRIETARY PAGE 82 OF 183

**Delete Sensor** 

editing programmed information.

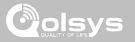

## **DELETE SENSOR**

## **FIND IT**

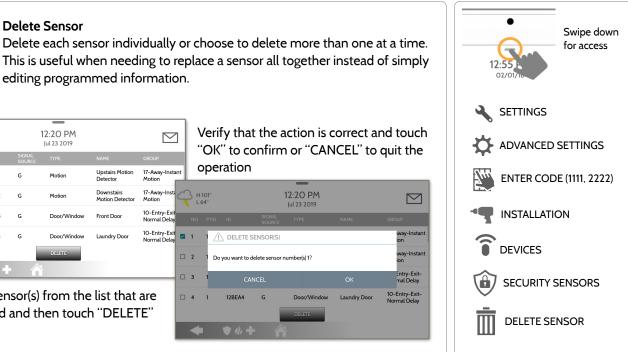

**QOLSYS CONFIDENTIAL AND PROPRIETARY** PAGE 83 OF 183

L 64°

4

12BEA4 G

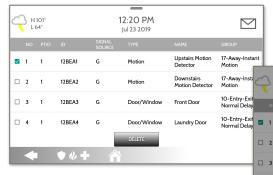

Select the sensor(s) from the list that are to be deleted and then touch "DELETE"

Verify that the action is correct and touch "OK" to confirm or "CANCEL" to quit the operation

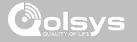

## SENSOR STATUS

FIND IT

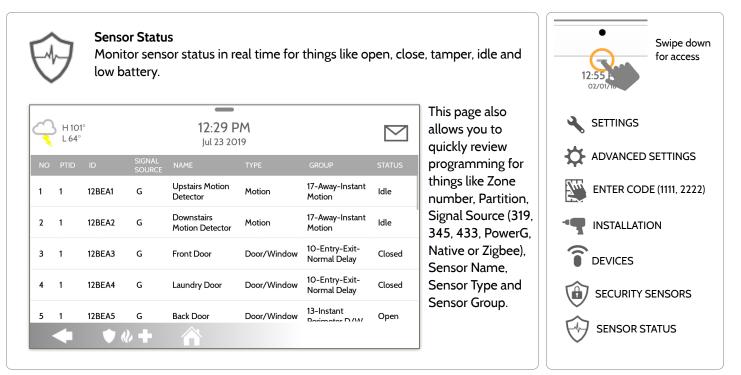

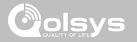

## **SENSOR GROUP**

## FIND IT

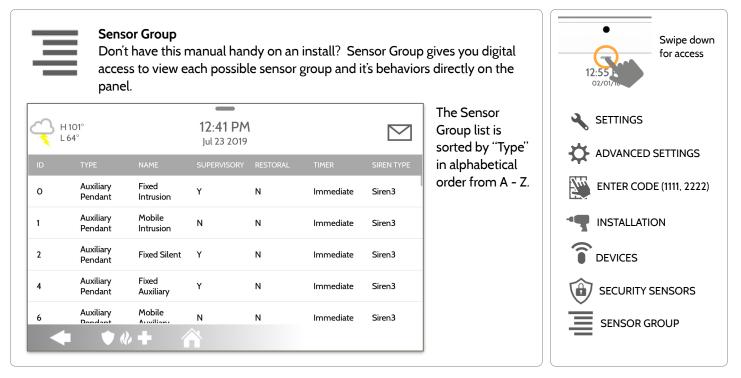

#### SAVE MASK SETTING

threshold and mask off up to 4 customizable areas to prevent false triggers.

H 101

SETTINGS

• • +

Sensitivity Setting:

Motion Sensitivity

### Masking:

Touching "ADD MASK" will give a drawable area (green) that is not taken in to account for motion pixelation change, then touch "SAVE MASK" to save. Up to 4 independent mask areas can be drawn.

determine trigger threshold.

1:41 PM

⊖ High ⊖ Medium ● Low

Touch "SETTING" to change the the Panel

Motion sensitivity between Low (default),

Medium and High. Use the Green to Red

bar on the right side of the screen to

## **FIND IT**

 $\bigtriangledown$ 

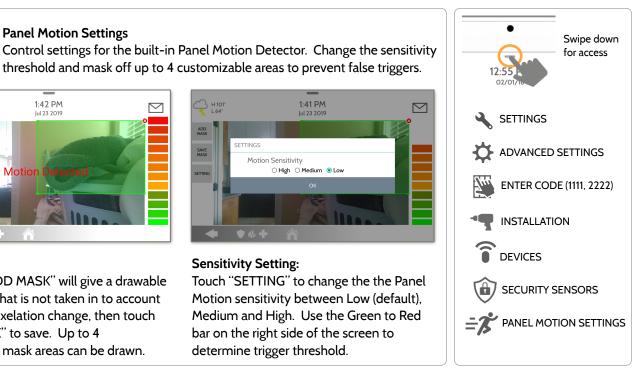

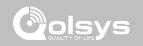

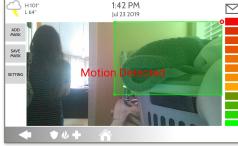

## SECURITY SENSORS

PANEL MOTION SETTINGS

Panel Motion Settings

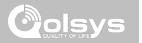

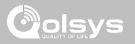

## **WI-FI DEVICES**

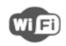

#### **Wi-Fi Devices**

View and remove Wi-fi devices associated with the panel as well as configure the Qolsys Access point.

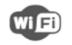

### Wi-Fi

Scan and connect to a Wi-Fi network. This will ensure your panel can receive software updates and have a Dual Path connection.

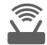

## Access Point Settings

Configure the IQ Panel 2's built in router. Enable/Disable the router, broadcast or hide the SSID and change the SSID's password etc...

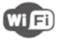

#### Access Point Connected Devices

View connected device information such as IP, MAC address and for how long the device has been connected.

#### IQ Remote Devices

Pair an IQ Remote Secondary Touchscreen to the panel whether it is connected to the customer's network or the panel's built in Access Point.

#### **3rd Party Connections**

Enable or disable 3rd party connections on the panel. This feature is used for specific 3rd party device integration

## **FIND IT**

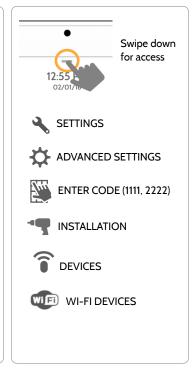

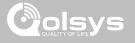

## **CONNECTING TO WI-FI**

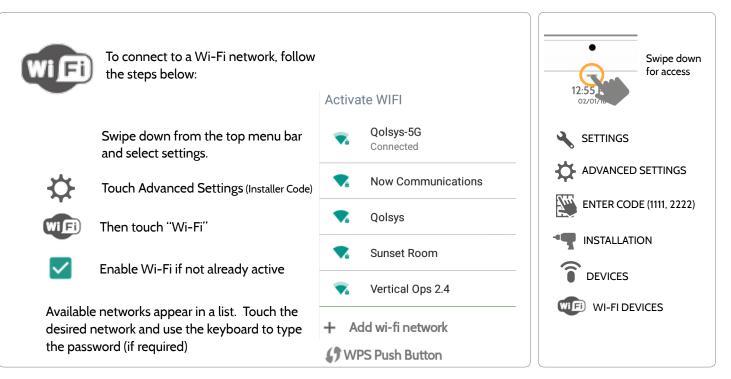

#### QOLSYS CONFIDENTIAL AND PROPRIETARY PAGE 89 OF 183

### **FIND IT**

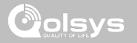

## ACCESS POINT SETTINGS

|                                                                               |                      | <b>WI-FI Access Point:</b><br>Enable or Disable the Panel Access Point                    |          |
|-------------------------------------------------------------------------------|----------------------|-------------------------------------------------------------------------------------------|----------|
| H 39°<br>L 23°                                                                | 12:28 PM<br>01/24/18 | SSID:<br>Change the SSID Name. This is the name the other devices will use to connect to. | nat      |
| WI-FI<br>WI-FI Access Point<br>Wi-FI Access Point Enabled and Frequency 2447M | IHz                  | <ul> <li>DHCP IP Range:</li> <li>Modify the DHCP IP Range for the access p</li> </ul>     | oint.    |
| SSID<br>SSID is set to IQPNETIAA573                                           |                      | Default is 50.<br>Change Password:                                                        |          |
| DHCP IP Range<br>DHCP IP Range is set to 50<br>Change Password                |                      | choosing.                                                                                 | your     |
| Activate WPS                                                                  |                      | Activate WPS:<br>Connect devices to the panel's built-in acce                             | ss point |
| ♦ ♦ & +                                                                       | <b>A</b>             | using WPS push button. Access Point Password:                                             |          |
|                                                                               |                      | Shows current password in use for the Pane<br>Access Point                                | el       |

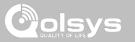

## ACCESS POINT CONNECTED DEVICES

| H 59° | ,                 | <b>4:41 PM</b><br>11/01/16 |                                | 2       |
|-------|-------------------|----------------------------|--------------------------------|---------|
| NO    | MAC ADDRESS       | IP ADDRESS                 | CONNECTED<br>TIME(MM:DD:HH:MM) | ACTIONS |
| 1     | 00:02:d1:42:19:48 | 192.168.50.80              | 00:00:00:04                    |         |
|       |                   |                            |                                |         |
|       |                   |                            |                                |         |
|       |                   |                            |                                |         |
|       |                   |                            |                                |         |
|       |                   |                            |                                |         |
|       |                   |                            |                                |         |
|       |                   |                            |                                |         |
|       | ♦ ♦               |                            |                                |         |

View the IP address, Mac address and connected duration of each Wi-Fi client connected to the panel's built in router.

Select "Actions" to then remove a device that has been associated with the panel.

You must remove saved network information from the device otherwise it will reconnect to the panel.

#### QOLSYS CONFIDENTIAL AND PROPRIETARY PAGE 92 OF 183

Pair up to 3 IQ Remote Secondary Touchscreens to the panel via the customer's network or the

## IQ REMOTE DEVICES

**IQ** Remote Devices

panel's built in access point.

NOTE: Not UL/ULC Listed feature, not used on UL/ULC listed applications

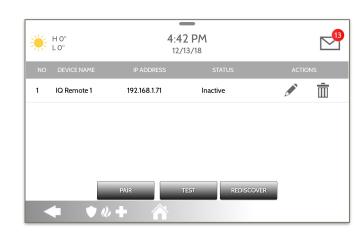

**NOTE:** The IQ Remote will automatically pair as Sensor Type "Keypad" and will appear on the zone list in the order in which it is paired. Sensor Groups 0, 1 & 2 are available options for this Sensor Type.

- Connect the IQ Remote to the panel's access point or to the same Wi-Fi network the panel is connected to. NOTE: QW9102 & QW9103 IQ Remotes only support 2.4 GHz networks. QW9104 IQ Remotes support both 2.4 GHz and 5 GHz.
- 2. Prior to pairing the IQ Remote to the panel you can Test the connection by select TEST on the panel and the remote.
- 3. Select "Pair" on the Panel and then Pair on the IQ Remote to begin during this process the remote will also download and update to the current software version and reboot.
- 4. The remote device will pair to the panel and will show that it is active on the list. You can then edit (device name and sensor group), ping, delete or rediscover the device if necessary

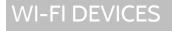

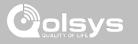

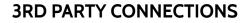

**3rd Party Connections** 

| **** H 46°<br>***** L 28°                        | 6:22 PM<br>Mar 10 2021 | $\bigtriangledown$ |
|--------------------------------------------------|------------------------|--------------------|
| Third party connections settings                 |                        |                    |
| Control4<br>Control4 is Disabled                 |                        |                    |
| Reveal secure token                              |                        | •                  |
| Regenerate secure token                          |                        | •                  |
| Remote Access<br>Remote Access is Disabled       |                        |                    |
| Home Accessories<br>Home Accessories is Disabled |                        |                    |
| ◆ ♦ ♦                                            |                        |                    |

specific 3rd party device integration

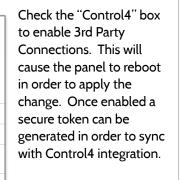

Remote Access, Home Accessories and Savant are reserved for future use.

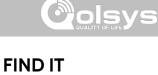

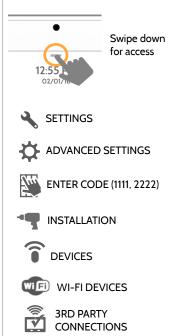

NOTE: Not UL/ULC Listed feature, not used on UL/ULC listed applications

QOLSYS CONFIDENTIAL AND PROPRIETARY PAGE 93 OF 183

Enable or disable 3rd party connections on the panel. This feature is used for

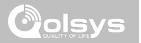

**Z-WAVE DEVICES** 

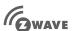

#### **Z-Wave Devices**

Add, Edit, Clear and Remove Z-Wave Devices. You can also View/Edit associations as well as access Z-Wave Settings.

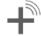

#### Add Device (Inclusion) Add new devices to the 7-Wave network

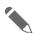

Edit Device Make changes to existing devices

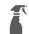

## Clear Device (Exclusion)

Removes a Z-Wave device from it's previous network. Also deletes a device from the IQ Panel 2 if currently paired.

#### **Delete Failed Device**

Remove a failed Z-Wave device from the IQ Panel 2's memory

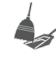

# Remove All Devices (Factory Default Reset)

If this controller is the primary controller for your network, resetting it will result in the nodes in your network being orphaned and it will be necessary after the reset to exclude and re-include all of the nodes in the network. If this controller is being used as a secondary controller in the network, use this procedure to reset this controller only in the event that the network primary controller is missing or otherwise inoperable.

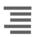

#### View/Edit Associations

Manually change Z-Wave associations for specific devices.

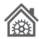

#### **Z-Wave Settings**

Configure device limits and other Z-Wave settings.

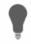

#### SmartStart

Enter the device's DSK or simply scan the QR Code.

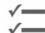

#### Provisioning List Devices added via SmartStart will show their progress of being included into the network.

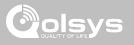

## ADD DEVICE

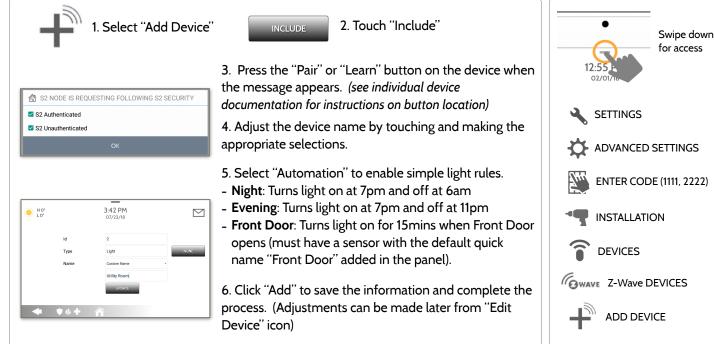

S2 is a new Z-Wave Security Protocol. When an S2 node is attempting to be included it will request S2 security keys. These are based on the level of S2 security that the end device requires. These keys can be Unauthenticated, Authenticated or Access. These keys can be manually granted by selecting the appropriate option.

## **FIND IT**

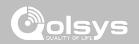

#### **QOLSYS CONFIDENTIAL AND PROPRIETARY** PAGE 97 OF 183

NOTE: Each Z-Wave device is different, and not all devices have a hard button to pair or learn. Refer to your device's installation manual for specifics on pairing or learning.

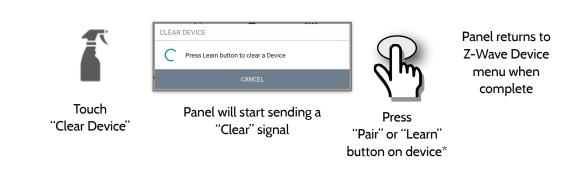

Clears Z-Wave device from a network, whether it was enrolled with another controller previously or the IQ Panel 2. Also deletes a device from the IQ Panel 2 if currently paired.

## **CLEAR DEVICE**

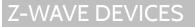

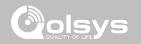

#### QOLSYS CONFIDENTIAL AND PROPRIETARY PAGE 98 OF 183

# Deletes Z-Wave device from the panel. Before adding the device to "Exclude" a Z-Wave device. Only allows a Node ID to be deleted

Deletes Z-Wave device from the panel. Before adding the device to another network see instructions on how to "Exclude" a Z-Wave device. Only allows a Node ID to be deleted if it has failed and is no longer communicating.

| -              | 0°<br>0° |            | 6:41 PM<br>06/03/16 |                              |
|----------------|----------|------------|---------------------|------------------------------|
| IIII           | ID       | TYPE       | NAME                | Check the boxes next to the  |
|                | 2        | Light      | Light               | device(s) you want to delete |
| Touch          | 3        | Light      | Bedroom Light       |                              |
| "Delete Failed | 4        | Door Lock  | Front Door          |                              |
| Device From    | 5        | Thermostat | Thermostat          | Delete                       |
| Panel"         |          |            |                     | Touch "Delete"               |
|                |          | ♥₡+        | Delete              |                              |
|                |          |            |                     |                              |

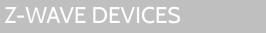

**DELETE FAILED DEVICE** 

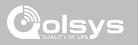

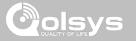

## **REMOVE ALL DEVICES**

controller. 6:42 PM H<sub>0°</sub> L O° 06/03/16 **REMOVE ALL DEVICES** ADD DEVI MOVE ALL DEVICES This function will remove all Z-Wave devices from the network. Are you sure 6 you want to continue? Z-WAVE SETT ET AS SIS NO

Deletes all Z-Wave devices from the panel and resets the panel's Z-Wave

Touching "Remove All Devices" brings a confirmation pop-up asking you to confirm your decision to remove all devices.

If this controller is the primary controller for your network, resetting it will result in the nodes in your network being orphaned and it will be necessary after the reset to exclude and re-include all of the nodes in the network. This procedure will send a "Device Reset Locally" to all Z-Wave devices in the IQ Panel 2's Lifeline Group (Group 1).

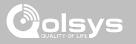

## **VIEW/EDIT ASSOCIATIONS**

| H 64° | 1:13 P<br>10/07/      |        |          |                          |                                              |       | : Z-Wave device you would<br>iate with another by<br>ew"                            |
|-------|-----------------------|--------|----------|--------------------------|----------------------------------------------|-------|-------------------------------------------------------------------------------------|
| ld    | Name                  |        | Associat | ion                      |                                              | 2. Se | lect "Edit"                                                                         |
| 3     | Bedroom Light         |        | View     |                          |                                              |       | 4                                                                                   |
| 4     | Downstairs Light      | -H 64° |          |                          | : <b>15 PM</b><br>0/07/16                    |       | <ol> <li>"Check" the boxes next to eac<br/>device that you would like to</li> </ol> |
| 5     | Hallway Light         |        | ld       | Туре                     | Name                                         |       | associate with. Then select "Save                                                   |
| 6     | Upstairs Thermostat   |        | 1<br>2   | Panel<br>Light           | Panel<br>Family Room Light                   |       | Note: The IQ Panel 2+ supports                                                      |
| 7     | Downstairs Thermostat |        | 4        | Light                    | Downstairs Light                             |       | Lifeline in Group 1 to send out                                                     |
|       |                       |        | 5        | Light                    | Hallway Light                                |       | Device Reset Locally when it has                                                    |
|       |                       |        | 6<br>7   | Thermostat<br>Thermostat | Upstairs Thermostat<br>Downstairs Thermostat |       | been associated to another Z-                                                       |

QOLSYS CONFIDENTIAL AND PROPRIETARY PAGE 100 OF 183

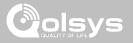

## **Z-WAVE SETTINGS**

## **FIND IT**

Z-Wave Settings allow an installer to set a maximum number of Z-Wave devices allowed on the IQ Panel 2 in all categories and to control other Z-Wave settings.

| Device                  | Default | Maximum Number Supported                            |
|-------------------------|---------|-----------------------------------------------------|
| Thermostats             | 10      | Maximum number of supported Thermostats is 10       |
| Smart Sockets*          | 15      | Maximum number of supported IQ Smart Sockets is 15  |
| Lights                  | 80      | Max number of supported Z-Wave light modules is 80  |
| Door Locks              | 20      | Maximum number of supported Z-Wave Door Locks is 20 |
| Other Z-Wave<br>Devices | 21      | Maximum number of misc Z-Wave devices is 21         |
| Garage Doors            | 6       | Maximum number of Garage Doors is 6                 |
|                         |         |                                                     |

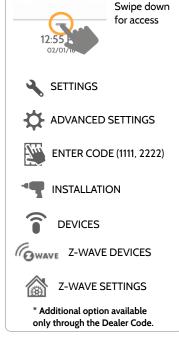

NOTE: This feature has not been evaluated by UL/cUL. This is a supplementary functionality that will not interfere with the minimum mandatory operation of the life safety and burglary protection of the alarm system control unit. UL Note: Additional Z-Wave devices other than what has been indicated as maximum limits have not been evaluated by UL/cUL.

> QOLSYS CONFIDENTIAL AND PROPRIETARY PAGE 101 OF 183

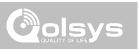

## **Z-WAVE SETTINGS**

| Setting                                | Default  | Description                                                                                                    |
|----------------------------------------|----------|----------------------------------------------------------------------------------------------------|
| Allow Master Code Z-Wave<br>Settings   | Disabled | Allow Master User Code to access Z-Wave Settings                                                                                                    |
| Allow Master Code Z-Wave<br>Management | Disabled | Allow Master User Code to access Z-Wave Devices (Add, Edit, Clear, Delete Failed Device, Remove All Devices & View/Edit Associations)                                                                                                    |
| Access to Automation                   | Enabled  | When <b>enabled</b> it allows the ability to apply simple automated actions to lights and switche directly from the panel                                                                                                    |
| Z-Wave                                 | Enabled  | Activate or deactivate the Z-Wave radio. Please use this procedure only when the controlle (panel) is missing or inoperable                                                                                                    |
| Advanced Z-Wave Settings               | Disabled | <ul> <li>When Advanced Z-Wave Settings is enabled the following new icons will appear on the Z-Wave Devices page:</li> <li>Continuous Add Devices: Activates an "always listening" enroll mode. Include one Z-Wave device after another. When complete you can edit the device(s) with a custom name</li> <li>Replace Failed Node: Allows a node that has failed to be replaced with a new device using the same node ID</li> <li>Manage Devices From Secondary Controllers: Allows secondary controllers to manage devices on the network</li> <li>Controller Shift: Shifts the primary controller from IQ Panel to another controller</li> <li>Add/Remove Controller: This icon acts like an "Add/Remove" button when pairing the IQ Panel into another network</li> </ul> |

## SMARTSTART

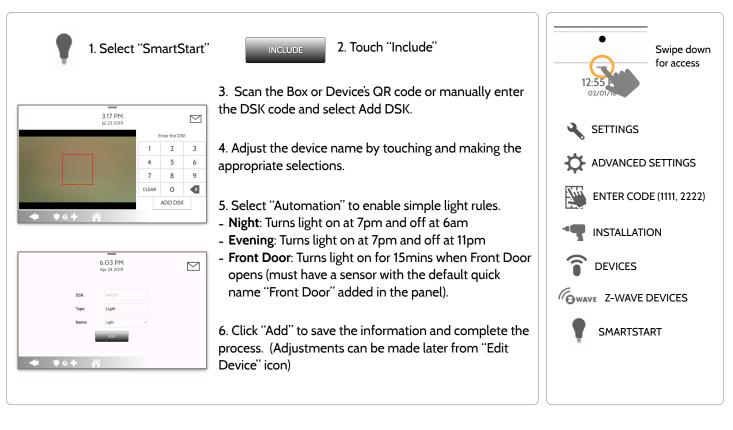

# 

**FIND IT** 

## QOLSYS CONFIDENTIAL AND PROPRIETARY

PAGE 104 OF 183

# can method and must follow standard clearing process.

 

 B:O2 PM Apr 24 2019
 NI

 DSK
 TYPE
 NAME
 NETWORK STATUS

 49036
 Light
 Light
 Not in network
 Im

 49036
 Light
 Light
 Not in network
 Im

 V
 V
 V
 V
 Im
 Im

 V
 V
 V
 Im
 Im
 Im

 V
 V
 V
 Im
 Im
 Im

 V
 V
 Im
 Im
 Im
 Im

 V
 V
 Im
 Im
 Im
 Im
 Im

 V
 V
 Im
 Im
 Im
 Im
 Im
 Im
 Im
 Im
 Im
 Im
 Im
 Im
 Im
 Im
 Im
 Im
 Im
 Im
 Im
 Im
 Im
 Im
 Im
 Im
 Im
 Im
 Im
 Im
 Im
 Im
 Im
 Im
 Im
 Im
 Im
 Im
 Im
 Im
 Im
 Im
 Im
 Im
 Im
 Im
 Im
 Im
 Im
 Im
 Im
 Im
 I

#### NETWORK STATUS:

Devices added via SmartStart will show up in the provision list. This list will show the network status of those devices. Once a devices reaches the "Included" state on the panel, it can no longer be deleted using the trash

**Not in network**: When a device has been paired but has not yet been plugged in it will show Not in Network. These devices can also be deleted using the trash can.

**Started**: Once the device has been paired and then plugged in, it will start the inclusion process with the panel and run in the back ground.

**Included:** When a device has completed the inclusion process it will then show as "included" in the provisioning list and at that point the panel's UI will reflect the included devices.

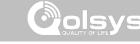

## **Z-WAVE DEVICES**

## **PROVISIONING LIST**

**Provisioning List** 

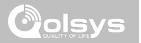

# BLUETOOTH DEVICES

#### **Bluetooth Devices**

**BLUETOOTH DEVICES** 

**BLUETOOTH DEVICES** 

Add, Edit, Delete and Configure a Bluetooth Device. Bluetooth disarm supported via a mobile device. Bluetooth Chime, annunciation and 2 Way Voice supported on Anker 3102, 3108 or 3109 Bluetooth speaker.

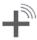

#### Add Device

Pair up to 5 mobile Bluetooth devices.

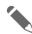

### Edit Device

Make changes to existing Bluetooth devices.

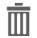

#### **Delete Device** Delete a paired Bluetooth device

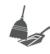

#### Remove All Devices Removes all paired Bluetooth devices at once.

¢

#### Settings

Toggle Bluetooth on/off, adjust Bluetooth disarm settings and change Bluetooth disarm timeout (1,5,10,20 & 30mins).

#### Add Speaker

Pair an Anker a3102, 3108 or 3109 Bluetooth speaker with the panel for remote voice annunciations, chimes and two-

WAY VOICE. NOTE: Adding a BLE speaker to the panel replaces all chimes and voices from the built-in panel speakers.

## FIND IT

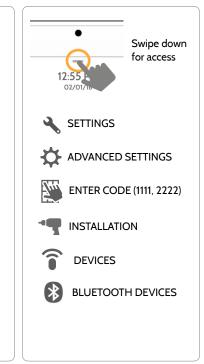

QOLSYS CONFIDENTIAL AND PROPRIETARY PAGE 106 OF 183

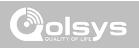

## **QOLSYS CONFIDENTIAL AND PROPRIETARY** PAGE 107 OF 183

## **ADD DEVICE**

**BLUETOOTH DEVICES** 

| H 101°<br>L 64°   |                           | <b>4:14 PM</b><br>Jul 23 2019 |                        |                |  |
|-------------------|---------------------------|-------------------------------|------------------------|----------------|--|
| Available devices | 3                         |                               |                        | Q              |  |
| Kevin Woodwo      | BLUETOOTH PAIRIN          | G REQUEST                     |                        |                |  |
|                   | Device<br>Kevin Woodworth |                               |                        |                |  |
|                   | Pairing code<br>388849    |                               |                        |                |  |
|                   | CANCEL                    |                               | PAIR                   |                |  |
|                   |                           |                               |                        |                |  |
| <b>←</b>          | H 101°                    |                               | 4:09 PM<br>Jul 23 2019 |                |  |
|                   |                           |                               | Pa                     | rtition Access |  |
|                   | MAC                       |                               |                        | PARTITION1     |  |
|                   | Name                      | Kevin Woodworth               |                        | PARTITION2     |  |
|                   | Disarming                 | Allow Disarming               | •                      | PARTITION3     |  |
|                   |                           |                               |                        | PARTITION4     |  |
|                   |                           |                               | SAVE                   |                |  |
|                   |                           |                               |                        |                |  |

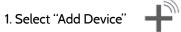

2. Open the Bluetooth page on your mobile device. The panel will search for all available and in range bluetooth devices.

3. Select the correct device from the list on the panel and ensure the pairing code matches that on your mobile device.

4. Touch "Pair" on the panel first, and then on your mobile device.

5. Choose whether to allow disarming or not, and select the Partition to be disarmed (if Partitions are enabled).

6. Your mobile device will now show under the "Paired Devices" list on the panel.

NOTE: Your phone may show the IQ Panel as "Not Connected". This is normal

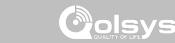

**QOLSYS CONFIDENTIAL AND PROPRIETARY** PAGE 108 OF 183

## **BLUETOOTH DEVICES**

## **EDIT DEVICE**

| - H 64° |                   | 11:32 AM<br>10/07/16 | l                    | Ľ                                                |                               | 1. Sele | ect the p |
|---------|-------------------|----------------------|----------------------|--------------------------------------------------|-------------------------------|---------|-----------|
|         |                   |                      |                      |                                                  |                               |         | e you wo  |
| 9       | D4:F4:6F:27:35:57 | Blakeney's i         | phone 6              |                                                  |                               |         | ,         |
| 7       | D0:03:4B:C0:FA:EB | Kevin Wood           | lworth's iPhone      |                                                  |                               |         | 2. Sele   |
|         |                   |                      |                      |                                                  |                               |         | like to   |
|         |                   |                      |                      |                                                  |                               |         | panel     |
|         |                   | → н 101°             |                      | 4:04 PM                                          |                               |         |           |
|         |                   | L 64°                |                      | Jul 23 2019                                      |                               |         |           |
|         |                   | L 64°                |                      | Jul 23 2019                                      | n Access                      |         |           |
| 4       | ♦₩₩               | L 64°<br>MAC         |                      | Jul 23 2019                                      |                               |         |           |
| •       | ♦०+ 4             |                      | Kevin Woodworth's ii | Jul 23 2019<br>Partition                         | TTION1                        |         |           |
| •       | <b>♦&amp;+</b> 4  | мас                  | Kevin Woodworth's if | Jul 23 2019<br>Partition                         | TTION1                        |         |           |
| •       | ♥«+ 1             | MAC<br>Name          |                      | Jul 23 2019<br>Partition<br>PART<br>PART         | TITION1<br>TITION2<br>TITION3 |         |           |
| •       | <b>♦%</b> + ⁄     | MAC<br>Name          | Allow Disarming      | Jul 23 2019<br>Partition<br>PART<br>PART<br>PART | TITION1<br>TITION2<br>TITION3 |         |           |

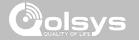

il next to the like to edit.

> whether or not you would w a device to disarm the en in proximity.

> > elect which Partition you would the device to disarm.

te: This option is only available en "Partitions" are enabled. A ice can only be assigned to one tition at a time.

QOLSYS CONFIDENTIAL AND PROPRIETARY PAGE 109 OF 183

11:59 AM 1. Select the check box next to the H 64° L 41° 10/07/16 device you would like to delete.  $\checkmark$ D4:F4:6F:27:35:57 Disconnected Blakeney's iphone 6 2. Select "Delete" at the bottom of D0:03:4B:C0:FA:EB Connected Kevin Woodworth's iPhone the page. 12:00 PM H 64° L 41° 3. Select "OK" to confirm and 10/07/16 delete the device. Delete  $\overline{}$ one 6 / DELETE DEVICE • • + rth's iPhone Do you want to delete Blakeney's iphone 6 device ? Delete 

#### **DELETE DEVICE**

**BLUETOOTH DEVICES** 

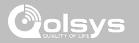

QOLSYS CONFIDENTIAL AND PROPRIETARY PAGE 110 OF 183

## BLUETOOTH DEVICES

#### **REMOVE ALL DEVICES**

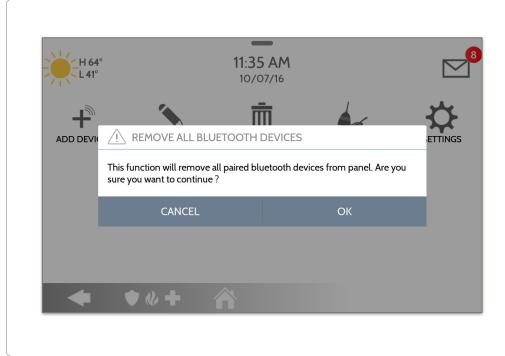

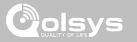

To delete and remove all enrolled Bluetooth devices at once, select "Remove All Devices".

Next select "OK" to confirm you would like to delete.

## **BLUETOOTH DEVICES**

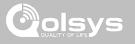

#### SETTINGS

| -H 64°<br>L 41°                                                                                                    | <b>12:10 PM</b><br>10/07/16                                     |                      | Select or un-select this box to enable or disable the bluetooth radio.                                               |
|----------------------------------------------------------------------------------------------------|-----------------------------------------------------------------|----------------------|----------------------------------------------------------------------------------------------------|
| Bluetooth Settings<br>Bluetooth<br>Bluetooth is Enabled<br>BlueTooth Disarm<br>Automatic Bluetooth Disarming is Enabled |                                                                 | 2                    | <b>BLUETOOTH DISARM:</b><br>Select or un-select this box to enable or disable<br>the ability to disarm the panel via |
| BlueTooth Disarm Timeout<br>Current Bluetooth Disarm Time is 10                                                         | H 64°                                                           | 12:11 PM<br>10/07/16 | Bluetooth. To change this on an<br>individual level you must edit the<br>specific device.                            |
|                                                                                                    | Bluetooth<br>Bluetooth<br>Bluetooth is Enabled                  | Set value in minutes | BLUETOOTH DISARM TIMEOUT:                                                                                            |
| ◆ ◆ ◆ +                                                                                                    | BlueTooth Disarm<br>Automatic Bluetooth Disarming is En         | 5                    | <ul><li>Change the time in which the panel</li></ul>                                                                 |
|                                                                                                    | BlueTooth Disarm Timeout<br>Current Bluetooth Disarm Time is 10 | 10                   | must wait after it's been armed to<br>away before it allows a bluetooth                                              |
|                                                                                                    |                                                                 | CANCEL SET           | device to disarm it. <b>Default 10 min</b>                                                                           |
|                                                                                                    | ◆ ♥₡+                                                           | · À                  | Select from 1, 5, 10, 20 or 30 minute disarm timeout                                                                 |

QOLSYS CONFIDENTIAL AND PROPRIETARY PAGE 111 OF 183

## **BLUETOOTH DEVICES**

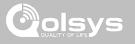

#### ADD SPEAKER

| *                                                      | <ol> <li>Select "Add Speaker"</li> <li>Initiate Bluetooth pairing from the speaker.</li> </ol>                   |
|--------------------------------------------------------|----------------------------------------------------------------------------------------------------|
| H 92°<br>L 66°<br>Available devices<br>Anker SoundCore | <ul> <li>3. Touch the correct device from the list on the panel to begin the pairing process.</li> </ul>         |
|                                                        | 4. Once paired, a pop up showing "Bluetooth Device<br>Added Successfully" will appear. Touch "OK" to<br>confirm. |
|                                                        | 5. Your speaker will now show under the "Paired Devices" list on the panel.                                      |
| ADD BLUETOOTH DEVICES                                  |                                                                                                    |
| Bluetooth Device Added Successfully                    |                                                                                                    |
| ОК                                                     | <b>NOTE:</b> Only "Anker" brand (models 3102, 3108 or 3109) speakers are supported.                              |

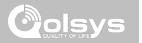

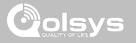

#### SYSTEM TESTS

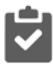

#### System Tests

There are many different tests you can perform to ensure the system is working properly.

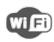

#### **Wi-Fi Test** Test the panel's connection to the wireless (Wi-Fi) network

Shows actual dBm signal

strength of each sensor and

graphs sensor events against

the ambient noise floor of the

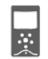

Image Sensor Config Test the panel's connection to Image Sensors

#### Z-Wave Tests

Test communication between devices and the panel. Rediscover network, counters, neighbor info, diagnostics & advanced diagnostics

#### PowerG Test\*

Ping and receive signal strength from a PowerG sensor.

### FIND IT

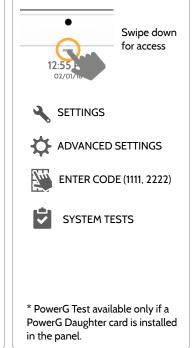

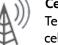

#### Cellular Test

environment

Sensor Test

Test the panel's connection to the cellular network and Alarm.com

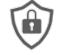

#### QOLSYS CONFIDENTIAL AND PROPRIETARY PAGE 114 OF 183

#### SYSTEM TESTS

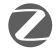

#### **Zigbee Test**

See the last signal strength, average signal strength and battery voltage on Zigbee sensors. Requires a Zigbee daughter card be installed in order for this icon to appear

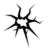

#### Panel Glass Break Test Test the panel's microphones to ensure proper sensitivity for built in Glass Break

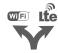

Dual Path Test Verifies the Wi-Fi path is connecting to Alarm.com

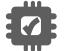

Daughter Cards Test
 Tests the integrity of the installed daughter cards

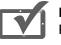

#### Panel Test Runs through a complete test of the panel's running processes

ards 02/0// SETTINGS aplete test og aplete test og Benter Code (1111, 2222) System tests

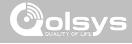

Swipe down

for access

#### QOLSYS CONFIDENTIAL AND PROPRIETARY PAGE 115 OF 183

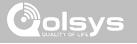

#### WI-FI TEST

#### **FIND IT**

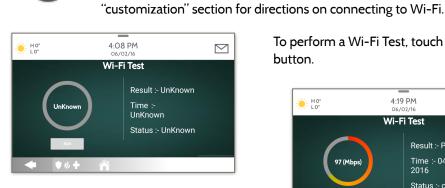

Wi-Fi Test

A successful test will result in a "pass" and indicates the date and time of the test along with connection speed.

To perform a Wi-Fi Test, touch the "Run" button.

The Wi-Fi test checks the IQ Panel 2's connection to your network (router).

Before running this test, be sure to connect the panel to the network. See

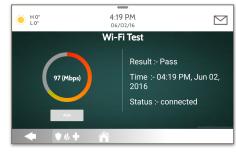

NOTE: If test fails, please check your Wi-Fi settings.

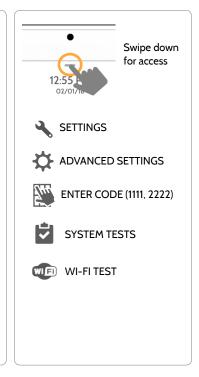

#### **QOLSYS CONFIDENTIAL AND PROPRIETARY** PAGE 116 OF 183

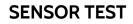

#### Sensor Test

Shows actual dBm signal strength of each sensor and graphs sensor events against the ambient noise floor of the environment. Also displays the traditional packet count method. This new version of the Sensor Test requires **RF PIC Version 10.2.15-G1** or higher.

| ZONE                                                  | NAME         | AVERAGE DBM  | LAST EVENT RESULTS (I | OBM) (PACKETS) | ☆ ⊗         |
|-------------------------------------------------------|--------------|--------------|-----------------------|----------------|-------------|
| 1                                                     | Back Window  | Strong (-43) | Strong (-47)          | Perfect (16)   | Ň           |
| 2                                                     | Front Window | Strong (-31) | Strong (-33)          | Perfect (8)    | <i>∖</i> ∧^ |
| 3                                                     | Back Door    | Good (-55)   | Good (-55)            | Excellent (7)  | Ň           |
|                                                       |              |              |                       |                |             |
|                                                       |              |              |                       |                |             |
|                                                       |              |              |                       |                |             |
|                                                       |              |              |                       |                |             |
| Refer to page 99 for the sensor packet results table. |              |              |                       |                |             |

The Advanced Sensor Test shows a summary page of each sensor paired to the panel along with the average dBm level , the last event's dBm level and how many packets were received from the sensor.

Select the graph icon to the right of each sensor to view an individual sensor's graphed signal strength in real time.

#### **FIND IT**

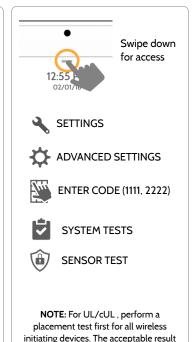

shall be "Excellent".

QOLSYS CONFIDENTIAL AND PROPRIETARY PAGE 117 OF 183

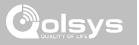

#### SENSOR TEST

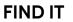

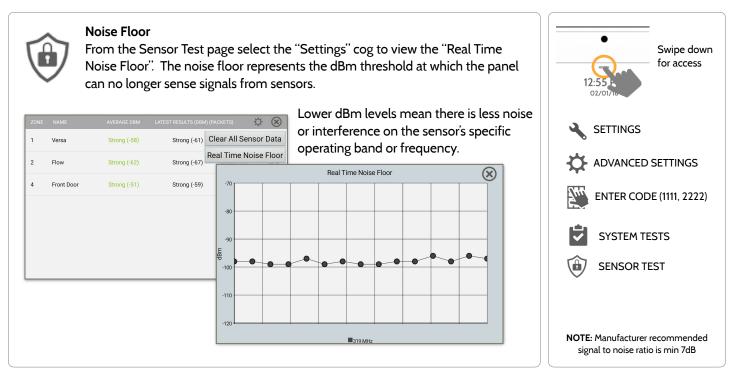

QOLSYS CONFIDENTIAL AND PROPRIETARY PAGE 118 OF 183

#### SENSOR TEST

- Colored points on the graph represent each state change or supervisory signal transmitted from a sensor to the panel. Points are colored based on frequency.
- The YELLOW line represents a dBm level where signal strength is "Poor" and potential RF failures could occur. This line dynamically adjusts to 12 dBm above the ambient RF noise floor in the environment.
- The RED line represents a dBm level where signal strength is "Critical" and RF failures are likely. This line dynamically adjusts to 6 dBm above the ambient RF noise floor in the environment.

#### TROUBLESHOOTING:

If a sensor falls below the yellow line, try changing it's orientation (vertical/horizontal), move the sensor to a different part of the door/window or adjust the panel's RF pigtail antenna.

Then re-test to see the if the result improved.

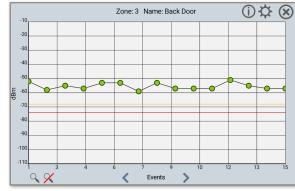

#### **FIND IT**

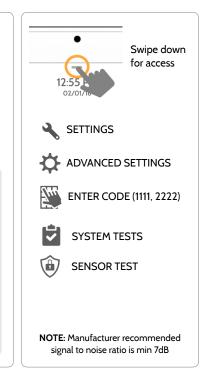

#### QOLSYS CONFIDENTIAL AND PROPRIETARY PAGE 119 OF 183

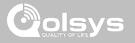

#### SENSOR TEST

1

2

61B8A0

625DA1

G

G

**FIND IT** 

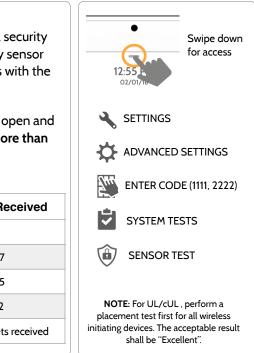

#### Sensor Test

The panel can test its connection and communication to individual security sensors. Before running this test there must be at least one security sensor paired with the system. This version of the sensor test is for panels with the older **RF PIC Version 10.2.15-GO**.

Sensors connected to the panel will appear on the screen. The panel will detect open and close reports. **Please allow 10 secs between tests if tripping the same device more than once.** "Signal Source" relates to a sensor's frequency.

The panel will audibly report and display test results from "No Signal" to "Perfect", including how many packets were received.

Water

Front Door

No Signal

Perfect(8) 04:49 PM, Jun 07, 2017

| Packets Received       |  |
|------------------------|--|
| 8                      |  |
| cellent 6-7            |  |
| ood 3-5                |  |
| inimum 1-2             |  |
| No RF packets received |  |
|                        |  |

QOLSYS CONFIDENTIAL AND PROPRIETARY PAGE 120 OF 183

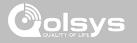

#### **CELLULAR TEST**

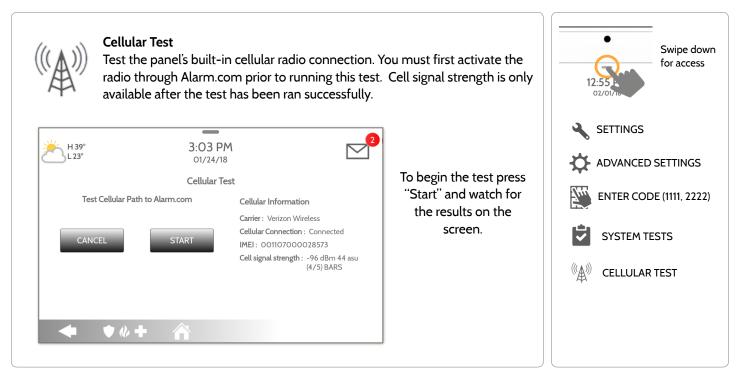

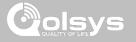

#### IMAGE SENSOR CONFIG

**FIND IT** 

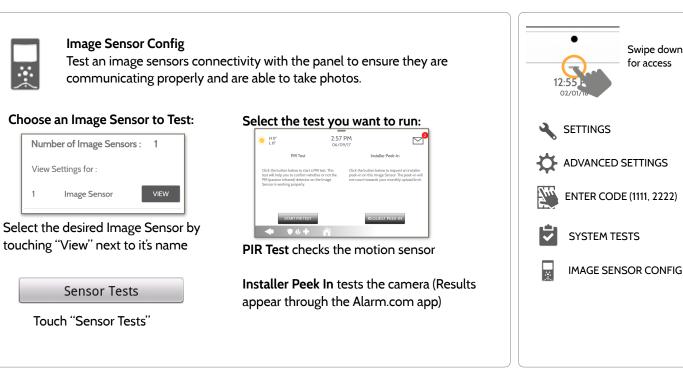

#### QOLSYS CONFIDENTIAL AND PROPRIETARY PAGE 122 OF 183

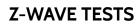

Z-Wave Test

Test the connection between the panel and enrolled Z-Wave devices to ensure they are communicating properly.

To perform a Z-Wave Test, touch the "Run" button. A successful test will result in a "Pass" and a time stamp.

| <u>ا</u> | l 0°<br>0°             |                      | 06/03/16               |            |     |
|----------|------------------------|----------------------|------------------------|------------|-----|
| ID       | TYPE                   | STATUS               | TEST TIME              | RESULT     |     |
| 2        | Light                  | Normal               |                        |            | Run |
| 3        | Light                  | Normal               |                        |            | Run |
| 4        | Door Lock              | Unreachable          | 2                      |            | Run |
| NOTE: If | a test fails, relocate | device, change batte | eries and/or rediscove | r network. |     |

#### QOLSYS CONFIDENTIAL AND PROPRIETARY PAGE 123 OF 183

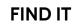

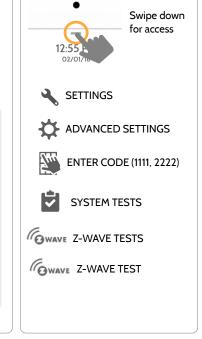

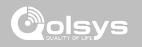

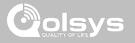

#### **Z-WAVE TESTS**

**FIND IT** 

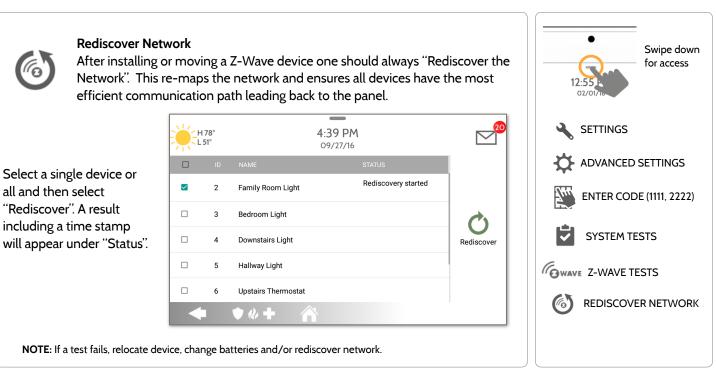

QOLSYS CONFIDENTIAL AND PROPRIETARY PAGE 124 OF 183

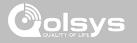

#### **Z-WAVE TESTS**

**FIND IT** 

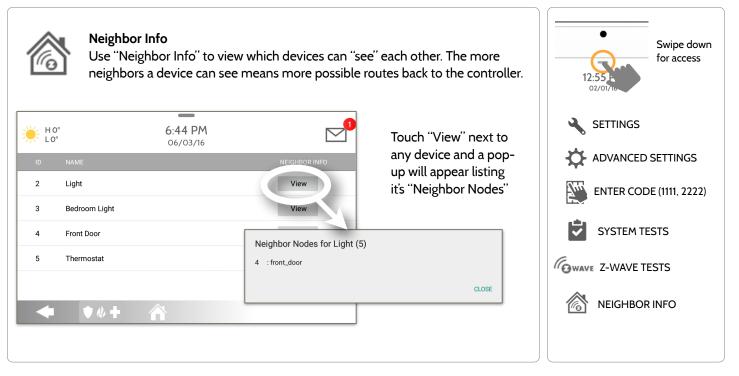

QOLSYS CONFIDENTIAL AND PROPRIETARY PAGE 125 OF 183

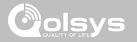

#### **Z-WAVE TESTS**

**FIND IT** 

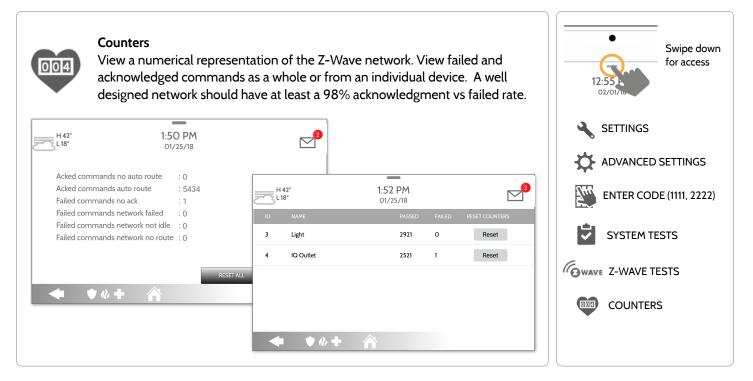

QOLSYS CONFIDENTIAL AND PROPRIETARY PAGE 126 OF 183

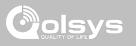

#### **Z-WAVE TESTS**

| COUNTER                           | DESCRIPTION                                                                                                    |  |  |  |
|-----------------------------------|----------------------------------------------------------------------------------------------------|--|--|--|
| Acked commands no<br>auto route   | Command was successful and acknowledged by the sensor; it did not use the normal automatic Z-Wave network route to execute the command for this device (command was re-routed on the Z-Wave network in order to succeed) |  |  |  |
| Acked commands auto<br>route      | Command was successful and acknowledged by the sensor; it used the normal automatic Z-Wave network rou execute the command for this device.                                                                              |  |  |  |
| Failed commands<br>network failed | Not possible to transmit data because Z-Wave network is busy (jammed). Command failed to execute.                                                                                                    |  |  |  |
| Network failed                    | Not possible to transmit data because Z-Wave network is busy (jammed). Command failed to execute                                                                                                    |  |  |  |
| Network not idle                  | Auto-routed command failed because Z-Wave network is not yet stable. Command failed to execute.                                                                                                    |  |  |  |
| Network no route                  | Auto-routed command failed because there is no successful Z-Wave network route to the device. Command failed to execute                                                                                                  |  |  |  |
| Reset All                         | Resets all counters back to O as to better diagnose the network                                                                                                    |  |  |  |
| Details                           | Shows individual device details such as passed and failed commands. Here you can also reset an individual device's counter                                                                                               |  |  |  |

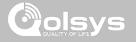

#### **Z-WAVE TESTS**

**FIND IT** 

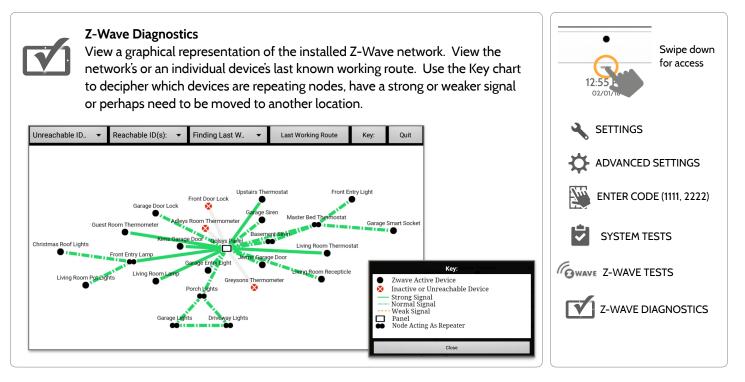

QOLSYS CONFIDENTIAL AND PROPRIETARY PAGE 128 OF 183

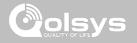

#### **Z-WAVE TESTS**

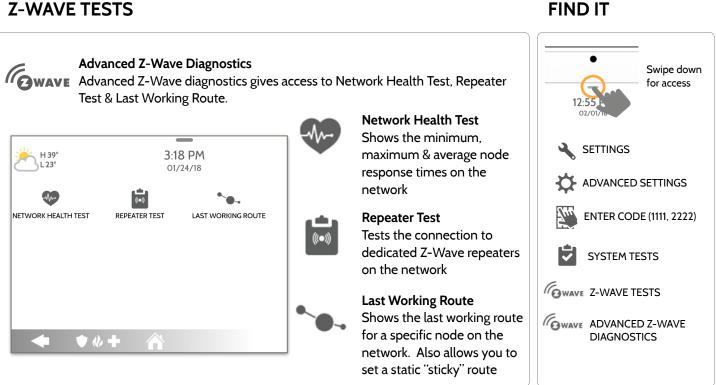

**QOLSYS CONFIDENTIAL AND PROPRIETARY** PAGE 129 OF 183

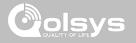

#### **POWER G TEST**

**FIND IT** 

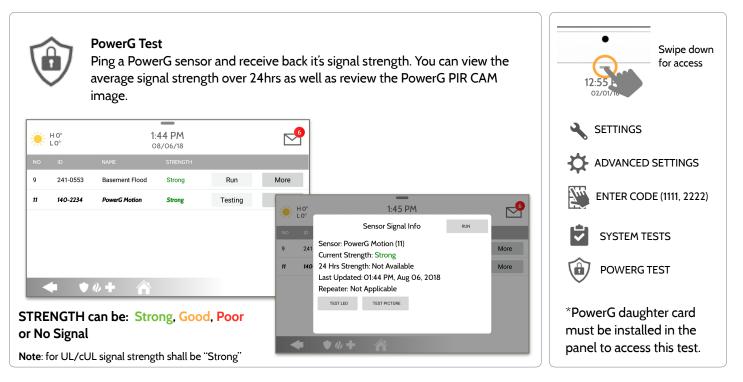

QOLSYS CONFIDENTIAL AND PROPRIETARY PAGE 130 OF 183

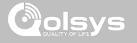

#### **ZIGBEE TEST**

**FIND IT** 

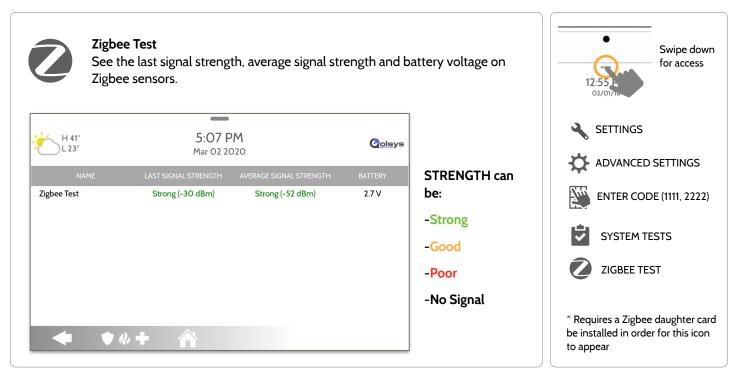

QOLSYS CONFIDENTIAL AND PROPRIETARY PAGE 131 OF 183

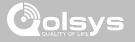

#### PANEL GLASS BREAK TEST

**FIND IT** 

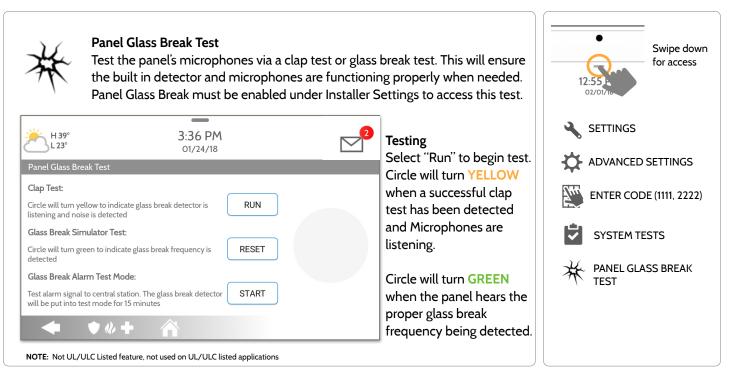

QOLSYS CONFIDENTIAL AND PROPRIETARY PAGE 132 OF 183

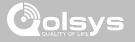

#### PANEL GLASS BREAK TEST

**FIND IT** 

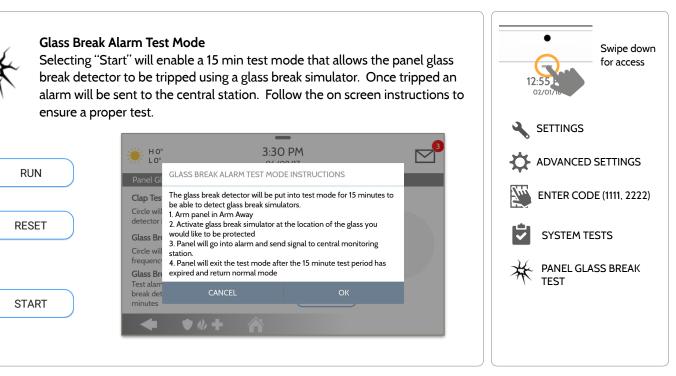

QOLSYS CONFIDENTIAL AND PROPRIETARY PAGE 133 OF 183

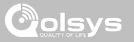

#### PANEL GLASS BREAK DETECTION REQUIREMENTS

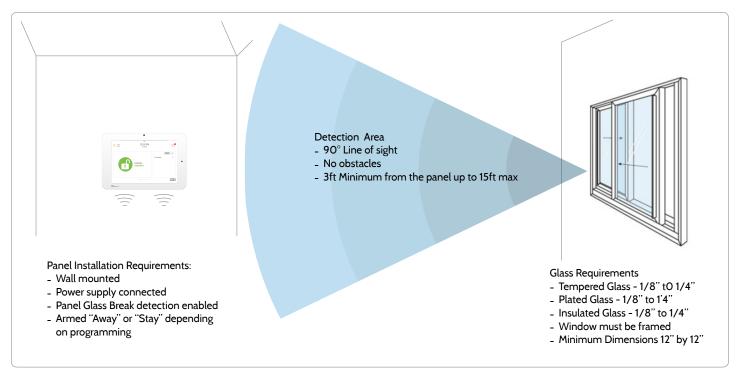

QOLSYS CONFIDENTIAL AND PROPRIETARY PAGE 134 OF 183

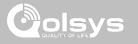

#### **DUAL PATH TEST**

#### **FIND IT**

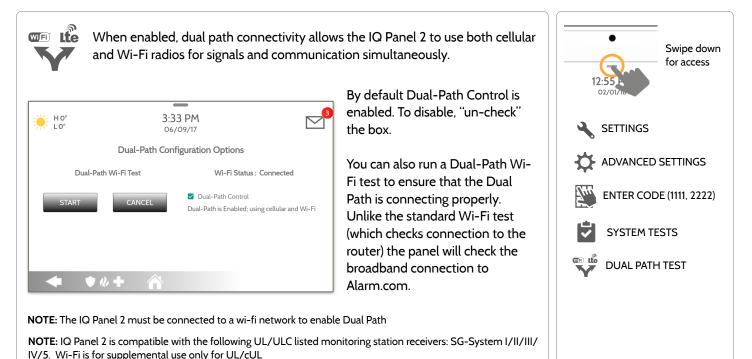

QOLSYS CONFIDENTIAL AND PROPRIETARY PAGE 135 OF 183

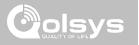

#### DAUGHTER CARDS TEST

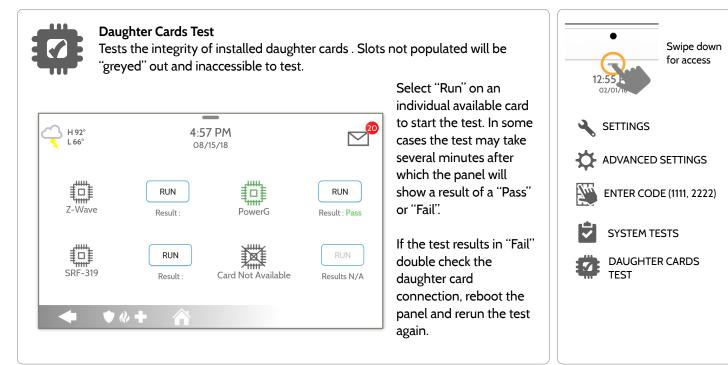

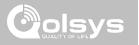

**FIND IT** 

#### PANEL TEST

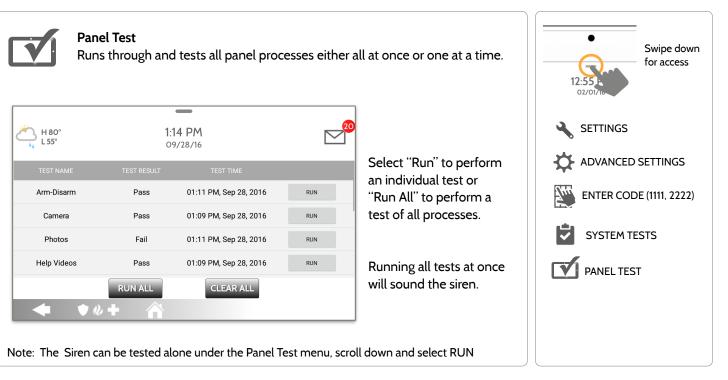

QOLSYS CONFIDENTIAL AND PROPRIETARY PAGE 137 OF 183

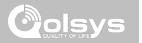

#### **USER MANAGEMENT**

The IQ Panel 2 can hold up to 242 user codes. Only Dealer, Installer and Master user codes can can create or edit user codes. Once a code is created, all information can be edited, except for the "User Type".

| User Type | Access Level                                                                                                    | Partition Access                                |
|-----------|----------------------------------------------------------------------------------------------------|-------------------------------------------------|
| Dealer    | All settings as well as Master Reset and access to change Dealer<br>Contact information                                       | All Partitions                                  |
| Installer | All Settings                                                                                                    | All Partitions                                  |
| Master    | All user-related features and Settings, including connecting to<br>Wi-Fi, User Management, Sound App and Sensor customization | All Partitions                                  |
| User      | Arming/Disarming                                                                                                    | A user may only access their assigned partition |
| Guest     | Arming/Disarming                                                                                                    | A user may only access their assigned partition |
| Duress    | Disarming (but sends duress signal to security provider).                                                                     | Each partition gets a<br>unique Duress Code     |

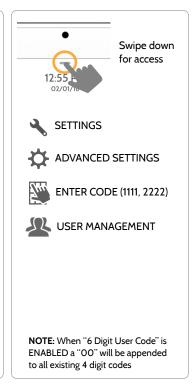

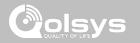

#### **DEALER BRANDING\***

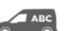

#### **Dealer Branding**

Here you can customize the Dealer Contact info, Logo, Help Videos and Billboard for any branding needs.

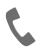

#### **Contact Info**

Edit Dealer Name, Email, Phone #, Zip Code, Website and Tag lines

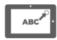

#### Load Custom Logo

Add your company's logo to the panel replacing the envelope.

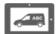

#### On-Screen Billboard

Add advertising images to the photo frame which cannot be deleted by a user.

#### Load Help Videos Replace or add help videos to assist with end user troubleshooting

Dealer Branding Settings Enable/Disable On-Screen Billboard photo lock feature

# p Videos and

ADVANCED SETTINGS ENTER CODE (2222) COMPARIENT DEALER BRANDING \*This page available only through the Dealer Code

SETTINGS

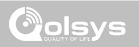

Swipe down

for access

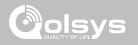

#### **DEALER BRANDING\***

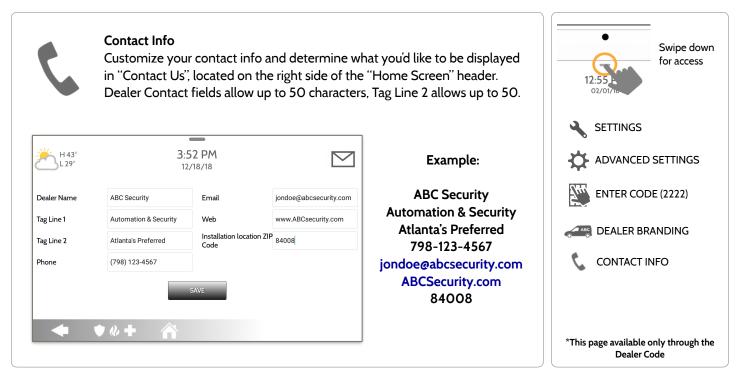

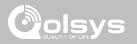

#### **DEALER BRANDING\***

**FIND IT** 

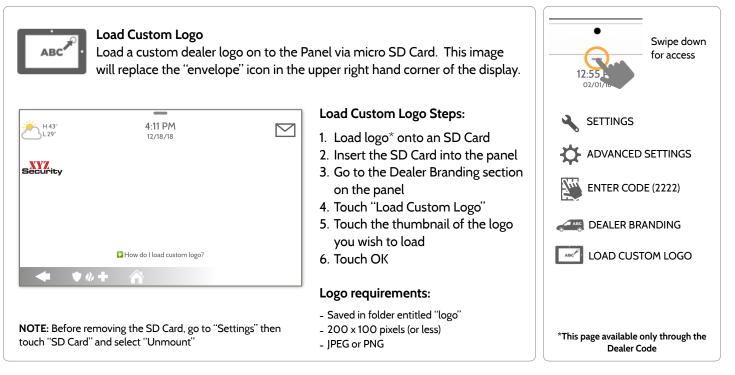

QOLSYS CONFIDENTIAL AND PROPRIETARY PAGE 142 OF 183

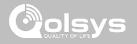

#### **DEALER BRANDING\***

FIND IT

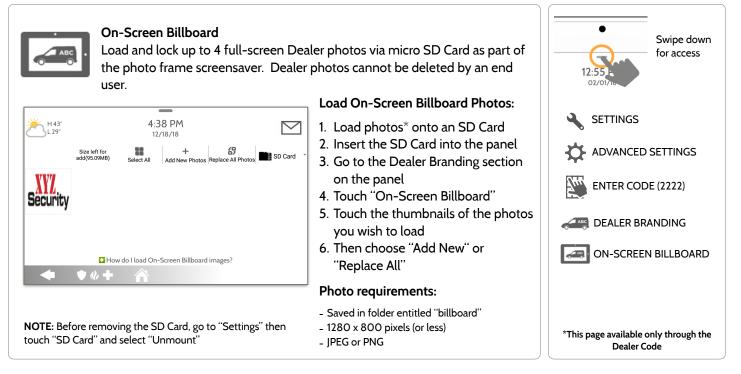

QOLSYS CONFIDENTIAL AND PROPRIETARY PAGE 143 OF 183

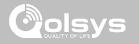

#### **DEALER BRANDING\***

**FIND IT** 

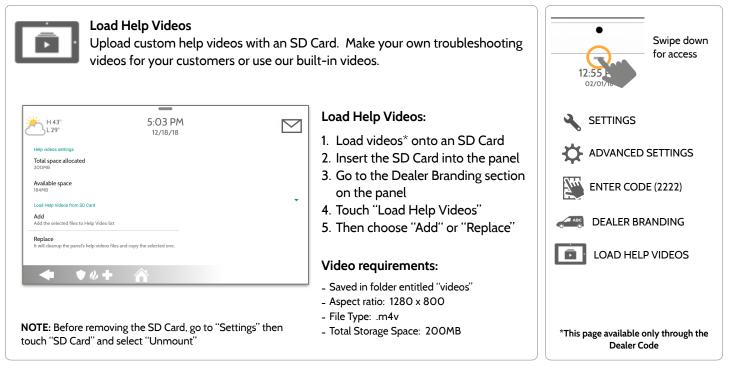

QOLSYS CONFIDENTIAL AND PROPRIETARY PAGE 144 OF 183

QOLSYS CONFIDENTIAL AND PROPRIETARY PAGE 145 OF 183

### CONNECTING TO WI-FI

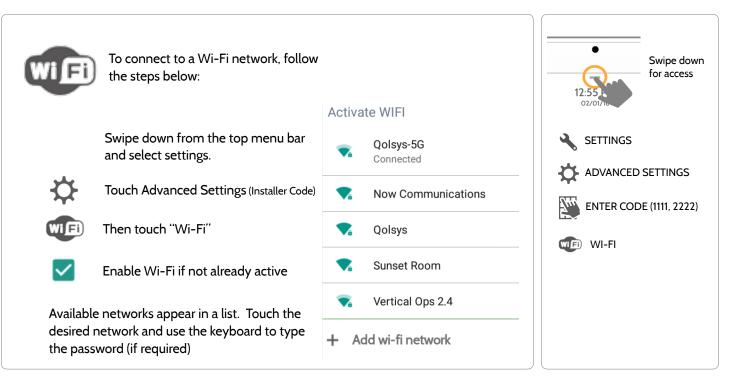

# CUSTOMIZATION

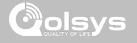

# CUSTOMIZATION

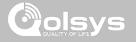

#### WEATHER

#### **FIND IT**

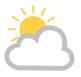

#### TODAY'S FORECAST

Today's forecast is displayed on the weather icon with a graphical representation of precipitation and High and Low temps.

H 36° L 20°

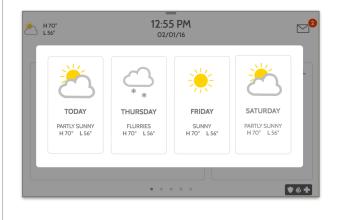

#### 4-DAY FORECAST

Touch the weather icon to get a 4-day forecast. This information is updated once daily via Alarm.com services. (Will not display or update weather connected to wifi only)

#### LOCATION

Weather reporting is based on location as indicated by the zip code entered into Alarm.com when the account is created.

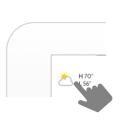

Touch the weather icon in the upper left corner of the header to reveal a 4 day forecast

# CUSTOMIZATION

PHOTO FRAME

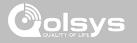

#### PHOTO FRAME

#### **FIND IT**

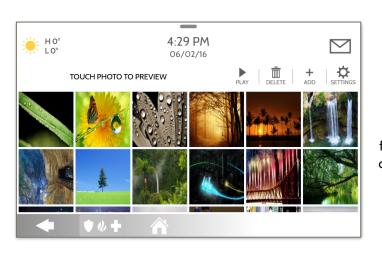

Frame Settings". (Swipe down from the menu bar).

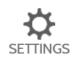

Display type Choose a display type for your photo frame. Opt to turn it off completely, scroll through pre loaded images or view a "weather clock"

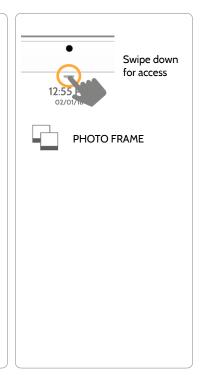

The IQ Panel 2 can be set to display digital photos when not in use. This

feature, called "Photo Frame", can be changed or turned off through "Photo

# CUSTOMIZATION

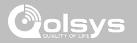

#### PHOTO FRAME APP BUTTONS

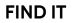

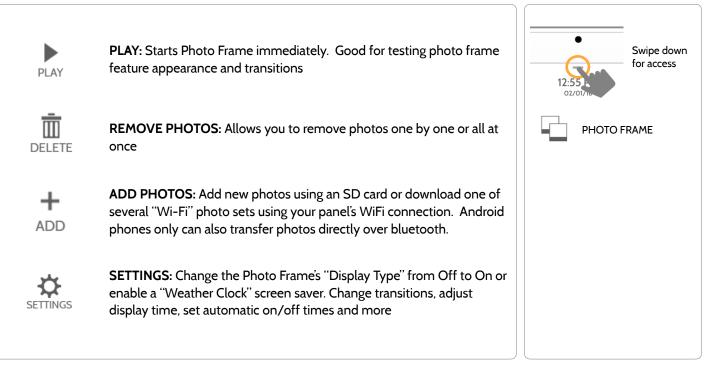

| ltem                         | Default     | Description                                                                                                    | • Swipe down         |
|------------------------------|-------------|----------------------------------------------------------------------------------------------------|----------------------|
| Duration                     | 1 minute    | How long each image will show before transitioning to the next image in the library (1, 2, or 5 minutes)                                                         | 12:55                |
| Effect                       | Dissolve    | Transition effect used between each image (fade to black, dissolve)                                                                                              |                      |
| Shuffle                      | Enabled     | Display pictures in random or sequential order                                                                                                    | PHOTO FRAME          |
| Display Type                 | Photo Frame | Choose what to display on the screen when the panel is not in use. (Off, Photo Frame and Weather Clock)                                                          | PHOTO FRAME SETTINGS |
| Photo Frame<br>Start Time    | 10 minutes  | Choose the amount of time to wait after the last touch before starting the selected display type. (1, 5, 10, 15, 20, 25, or 30 minutes)                          |                      |
| Nighttime Mode<br>Start Time | 11:00 PM    | Determines the time when the display, voices or chimes shutdown completely. (Use this feature to turn off the LCD, voices and/or chimes at night)                |                      |
| Nighttime Mode<br>End Time   | 6:00 AM     | Determines the time when the display, voices or chimes "wake up" after sleeping. (Use this feature to turn the LCD, voices and/or chimes back on in the morning) |                      |
| Nighttime Mode<br>Settings   | Display     | Choose what the Nighttime Mode Start/End times have the ability to control (Display, Voices and/or Chimes)                                                       |                      |

#### PHOTO FRAME SETTINGS

**FIND IT** 

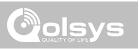

# CUSTOMIZATION

# "Unmount" **QOLSYS CONFIDENTIAL AND PROPRIETARY** PAGE 150 OF 183

 $\square$ 

SD Card

### LOAD IMAGES FROM SD CARD

4:33 PM

06/02/16

22

+ 59 Add New Photos Replace All Photo

**CUSTOMIZATION** 

Size left for

add(4 57MB)

₩ H0°

4- Press "Add Photos" 5- Choose "Replace All Photos" or Please insert and mount the SD Card "Add New Photos" 6- Wait for the images to load 7- Once loaded, you can press "Play" How do I load my own pictures into the Photo frame? |♥∥┿ 🔗 to test. NOTE: Before removing the SD Card, go to "Settings" then touch "SD Card" and select Card will slide all the way in. To remove, push gently and card will spring out.

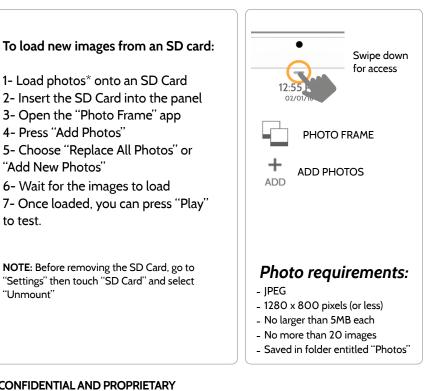

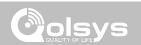

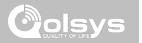

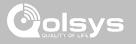

#### **UPGRADE SOFTWARE**

#### **FIND IT**

| Upgrade Softwa<br>Upgrade the pan          | Swipe down<br>for access                                                                                                    |                         |
|--------------------------------------------|----------------------------------------------------------------------------------------------------|-------------------------|
| Setting                                    | Description                                                                                                    | 12:55<br>02/01/10       |
| Upgrade Using Network                      | Search the network for updates and install new software<br>NOTE: For UL/cUL, remote software uploading is not allowed                                           |                         |
| Upgrade Using SD Card                      | Search an inserted SD Card for updates and install new software                                                                                                 | ADVANCED SETTINGS       |
| Update Configuration Using SD<br>Card      | Search SD Card for settings configuration template and update panel settings using it                                                                           | ENTER CODE (1111, 2222) |
| Downgrade Using Network                    | With the proper Patch Tag the system can be properly downgraded                                                                                                 | UPGRADE SOFTWARE        |
| Patch Tag                                  | A code corresponding to a specific software update on the server                                                                                                |                         |
| Automatic Background Check and<br>Download | Allows the panel to check for new software in the background and download it to local storage so that it can be applied at a later date. Default <b>Enabled</b> |                         |
| Automatic Check Interval                   | Determines interval the IQ Panel 2 will look for software update. Available options are Every Night, Once a Week, Once a Month. Default <b>Once a Week</b>      |                         |

NOTE: Proper maintenance requires prompt administration of any software updates

3- Touch "Upgrade Software"

most recent software version.

the update and automatically restart.

free from bugs.

Code)

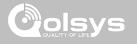

#### UPGRADE SOFTWARE USING WI-FI

To perform a software update using Wi-Fi follow the steps below:

1- Ensure your panel is connected to Wi-Fi and has an internet connection.

Keeping your panel up to date is essential in ensuring it receives the newest features and is

2- From the drop down menu select "Settings" then "Advanced Settings". (Installer/Dealer

4- Touch "Upgrade Using Network" The IQ Panel 2 will check for the latest software

update. If your panel is up to date you will see a message confirming that you have the

5- If a software update IS available the panel will automatically begin downloading it.6- Once the download is complete a pop up message will appear informing you that in order to install the software you must restart the panel. Touch "OK." Your panel will install

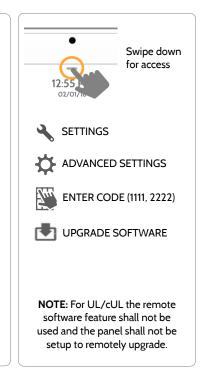

#### SOFTWARE UPDATES VIA SD CARD

- 1- Insert an SD card into your computer. ("We recommend a class 4 or higher SDHC card with 4gb 16gb storage space)
- 2- Download the current software from <u>dealers.golsys.com</u> (requires login)
- 3- Once the file is downloaded, right click the file and select "Unzip" or "Open"
- 4- Drag all files to your SD card. Delete ANY other files, and safely remove the SD card from your computer
- 5- Slide your SD card into the slot on the upper right side of the IQ Panel 2.
- 6- From the drop down menu Touch "Settings"
- 7- "Advanced Settings" and enter a valid Installer code (default is 1111)
- 8- Touch "Upgrade Software"
- 9- Touch "Upgrade using SD Card"
- 10- The panel will search the SD Card for the patch and begin downloading it automatically.

11- Once complete touch "OK" to reboot the panel. DO NOT TOUCH THE SCREEN. The process will take about 5 minutes and the LED may turn red, screen may turn off, etc. After the panel reboots the home screen will appear and the LED will turn green. For the next 5 minutes the panel will update the backup partition. Do not power down or use the panel during this time

11- Eject the SD Card: ("Settings" then touch "SD Card" then "Unmount SD Card"

IMPORTANT: Failure to perform these steps in the proper sequence may result in data corruption and/or panel failure.

# \_\_\_\_\_

# Swipe down for access SETTINGS ADVANCED SETTINGS ENTER CODE (1111, 2222) UPGRADE SOFTWARE

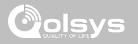

AUTOMATIC BACKGROUND CHECK AND DOWNLOAD

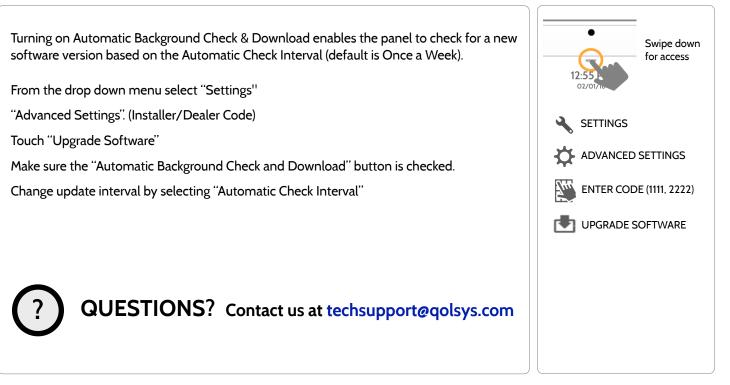

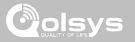

#### **BATTERY REPLACEMENT**

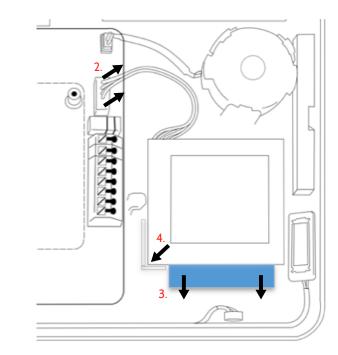

- 1. **Power down panel:** Go to Advanced Settings and enter the Installer/Dealer/Master code, then select "Power Down"
- 2. **Unplug Battery Connector:** Once the panel is powered down, unplug 4 pin battery connector from the board.
- 3. **Remove Battery:** Pull the blue tab from under the battery downwards. This will peel away the tape holding the battery in place.
- 4. **Install New Battery:** Remove the protective film from the adhesive tape on the back of the battery and seat the battery into the bottom lefthand plastic corner. Plug the battery connector back into the board.

#### CAUTION:

Do **NOT** use a screwdriver or anything sharp that could puncture the battery.

Do **NOT** pull on the battery cable to try and remove battery.

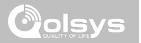

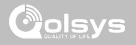

#### ABOUT

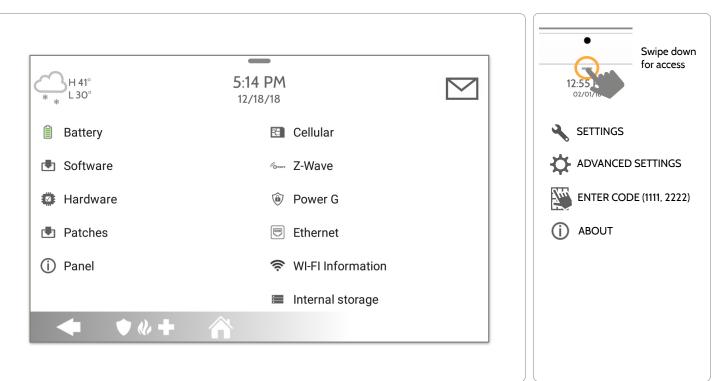

#### QOLSYS CONFIDENTIAL AND PROPRIETARY PAGE 158 OF 183

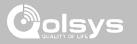

#### ABOUT

| ltem     | Description                                                                                                    |                                                                                                    |  |
|----------|----------------------------------------------------------------------------------------------------|----------------------------------------------------------------------------------------------------|--|
| Battery  | Battery Status: Disconnected, Charging, Full                                                                                                    | Battery Level: Displayed in %                                                                                  |  |
| Software | Software Version: Current Software Version<br>Build Number:                                                                                                    | LInux Version:<br>Android Version:                                                                             |  |
| Hardware | Hardware Version:<br>Manufacturer: Qolsys Inc. San Jose, CA<br>PCA Serial #:<br>Part #:<br>System Configuration:                                                   | System Serial #:<br>RF PIC Version:<br>EEPROM Format Version:<br>Image Sensor Version:                         |  |
| Patches  | Patch Description: Details of all previous patches applied                                                                                                    | Last Upgrade Date:                                                                                             |  |
| Panel    | MAC Address:                                                                                                    | Panel Up Time:                                                                                                 |  |
| Cellular | Carrier: Current Carrier<br>Cellular Connection: no signal, registered etc<br>Cellular Signal Strength: x/6 bars, (xx/xx) internal<br>IMEI: Alarm.com radio number | IMSI: Carrier Sim Information<br>ICCID: Carrier Sim Information<br>Baseband Version:<br>Configuration Version: |  |

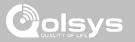

#### ABOUT

| ltem              | Description                                                                                                    |                                                                                                    |  |
|-------------------|----------------------------------------------------------------------------------------------------|----------------------------------------------------------------------------------------------------|--|
| Z-Wave            | Home ID:<br>Z-Wave Firmware Version:<br>Z-Wave API Version:                                                                      | Manufacturing ID:<br>Product Type:<br>Product ID:                                                                       |  |
| PowerG            | Modem Firmware Version<br>Modem Build Number<br>Radio Firmware Version                                                           | Radio Software ID<br>PowerG RF Band                                                                                     |  |
| Ethernet          | Connection: Connected/Disconnected<br>IP Address: Panel's IP Address when connected                                              | Internet: Can the panel communicate outside the home. Available/Unavailable                                             |  |
| Wi-Fi Information | Connection: Connected/Disconnected<br>IP Address: Panel's IP Address when connected<br>SSID: Network panel is connected to       | Speed: Connection speed shown in Mbps<br>Internet: Can the panel communicate outside the<br>home. Available/Unavailable |  |
| Internal Storage  | Total Space: Total space shown in GB<br>Available Space: Space available for media<br>Photos: Breakdown of space used for photos | Videos: Breakdown of space used for videos<br>Logs: Space used for storing panel logs                                   |  |
| Zigbee            | Zigbee Version:<br>Zigbee Card EUI:                                                                                              | Zigbee Build Version:                                                                                                   |  |

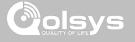

**FIND IT** 

#### **POWER DOWN**

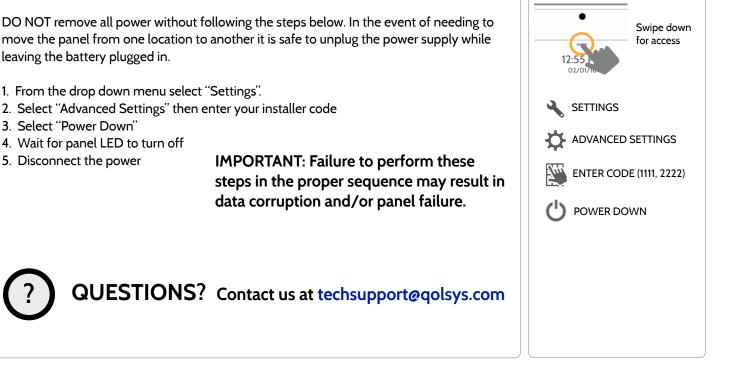

Swipe down

for access

#### PANEL REBOOT

If the panel is experiencing difficulties you can often resolve it by resetting the operating system.

- 1. From the drop down menu select "Settings".
- 2. Select "Advanced Settings" then enter your installer code
- 3. Select "Panel Reboot"
- 4. Wait for the panel to restart

IMPORTANT: Failure to follow these steps properly may result in data corruption and/or panel failure.

2 SETTINGS ADVANCED SETTINGS

**FIND IT** 

ENTER CODE (1111, 2222)

PANEL REBOOT

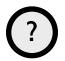

QUESTIONS? Contact us at techsupport@qolsys.com

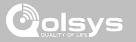

#### HARD REBOOT

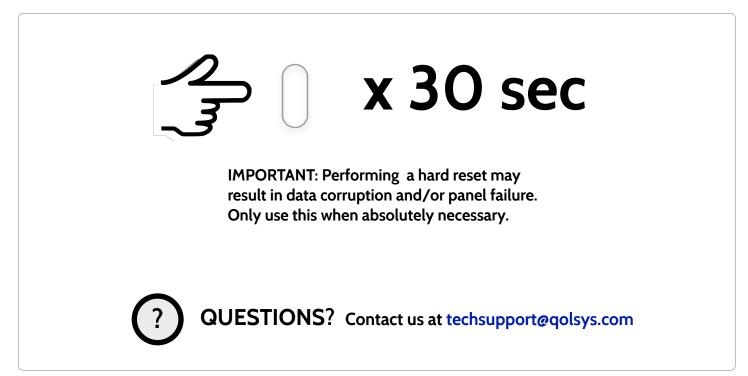

QOLSYS CONFIDENTIAL AND PROPRIETARY PAGE 163 OF 183

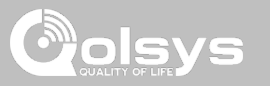

#### PANEL TEST TROUBLESHOOTING

If you run a panel test and it fails, use the following steps to fix the issue.

| Test          | Description                                          | If fails:                                                                                                    |
|---------------|------------------------------------------------------|----------------------------------------------------------------------------------------------------|
| Arm-Disarm    | Tests the arm/disarm operation                       | Reboot panel, run test again then if necessary perform a master reset and repeat test                                                                                                    |
| Camera        | Tests panel camera operation                         | Reboot panel, run test again then if necessary perform a master reset and repeat test                                                                                                    |
| Photos        | Checks that photos are loaded in the photo frame app | 1) Go to Settings -> Photo Frame -> Add Photos<br>2) Add photos from Wifi photo sets or an SD card                                                                                                    |
| Help Videos   | Checks help videos are installed in the panel.       | <ol> <li>Go to Settings/Advanced Settings/Installation -&gt; Load Help Videos</li> <li>Load All the Help videos in SD card and insert it into panel</li> <li>Add the selected files from SD card to help videos list on the panel</li> </ol> |
| Battery       | Checks panel battery health                          | 1) Make sure the battery is connected<br>2) If test continues to fail, replace the battery                                                                                                    |
| LED Green/Red | Check panel LED operation                            | 1) Reboot the panel and run the test again<br>2) Master reset and repeat test                                                                                                    |

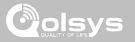

#### PANEL TEST TROUBLESHOOTING

| Test                | Description                                                                                 | If fails:                                                                                                    |
|---------------------|---------------------------------------------------------------------------------------------|----------------------------------------------------------------------------------------------------|
| Panel Tamper        | Check panel Tamper state                                                                    | <ol> <li>Check to ensure backplate is secure and installed properly.</li> <li>Repeat test.</li> </ol>                                                                                                    |
| AC Status           | Check panel AC power status                                                                 | <ol> <li>Inspect the wire leads are secure and properly connected on the terminal block<br/>and adapter.</li> <li>Repeat test.</li> </ol>                                                                                                    |
| Internet Connection | Check panel's Internet connectivity                                                         | <ol> <li>Go to Wifi Setting page, Enable Wifi and connect to a Wifi Network</li> <li>Make sure Internet is available on the home router. You can check internet<br/>information in the "About" section.</li> <li>Contact your network service provider on continued internet connectivity failure.</li> </ol> |
| Wi-Fi               | Tests whether panel is connected to Wifi network                                            | <ol> <li>Go to Wifi Setting page and enable wifi.</li> <li>Connect to a Wifi Network</li> </ol>                                                                                                    |
| Upgrade Service     | Checks that the panel can receive updates from the Qolsys servers                           | 1) Verify internet and Wi-Fi connections.                                                                                                    |
| Z-Wave              | Check panel's Z-Wave module operation                                                       | 1) Reboot the panel and repeat test.<br>2) Master reset and repeat test                                                                                                    |
| Sirens              | Check that the panel's siren is<br>functioning properly (Burglar, Auxiliary,<br>Fire & CO). | 1) Verify the siren is plugged in                                                                                                    |

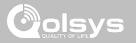

#### **CANNOT LOAD HELP VIDEOS**

If your panel cannot load a help video you will receive an error message. Please ensure that your video(s) meet the requirements:

Acceptable File types: .m4v

Total storage space: 200MB

NOTE: videos look best in aspect ratio 1280 x 800

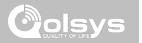

# LEGAL

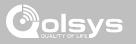

#### IMPORTANT

Important warning and information can be found on the interior and exterior of the panel's mounting plate.

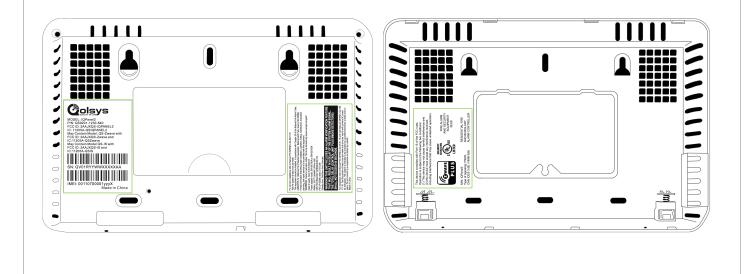

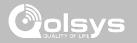

#### **UL/cUL RESIDENTIAL FIRE & BURGLARY INSTALLATIONS**

This product has been tested and found in compliance with the following standards: UL1023 Household Burglar-Alarm System Units, UL985 Household Fire Warning System Units, ULC-S545 Residential Fire Warning Systems Control Units and ULC-S304 Security Level I Control Units, Accessories and Receiving Equipment for Intrusion Alarm Systems. For ULC Installations refer to the Standard for the Installation of Residential Fire Warning Systems, CAN/ULC-S540:

- Use only the compatible power supply referenced in this Installation Manual. 24 h standby power must be provided for fire applications and 4h for burglary only applications (AC trouble must be transmitted to SRC within 60 minutes).
- Priority of signals on the Panel is set as Fire, CO, Burg, Panic, Aux and then Flood.
- Use at least one compatible listed Smoke Detector for Fire Installations.
- The entry delay shall not exceed 45 sec (UL) and 180 sec (ULC Security Level 1).
- The exit delay shall not exceed 120 seconds (UL).
- The control panel supports the Temporal 3 pattern for fire alarm notification
- Test transmission cycle shall be set for 7 days transmission for Residential Fire applications, or 30 days for Residential Burglary only applications.

Note: For ULC Residential Fire and Burglary (ULC-S304 Level I) installations set for daily test transmission, Wireless Supervision window shall be set to 4 hours for UL/ULC Residential Fire Installations. Wireless Supervision window shall be set to 24 hours for Residential Burglary Installations only. RF Jam detection shall be enabled. For UL Residential Fire installations, models PG9913 and PG9933 (Wireless CO) shall be used. Both CO detectors provide T4 CO alarm signal independent of the control unit and meet the 24 hour normal standby period followed by the 12 hour alarm period requirements. The control panel provides T4 audible CO alarm for at least 5 minutes following 24 hour normal standby.

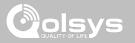

#### UL/ULC COMMERCIAL BURGLARY INSTALLATIONS

This product has been tested and found in compliance with the following standards: UL1610 Central Station Burglar-Alarm Units and ULC-S304 Control Units, Accessories and Receiving Equipment for Intrusion Alarm Systems, Security Levels I-II.

The subscriber control unit shall provide for the connection of protective wiring, conductors, and attachments in accordance with the Standard for Installation and Classification of Burglar and Holdup Alarm Systems, UL 681 in USA and in accordance with ULC-S301, CSA C22.1, Canadian Electrical Code, Part I, Safety Standard for Electrical Installations and ULC-S302 Standard for the Installation, Inspection and Testing of Intrusion Alarm Systems, in Canada.

Note: The product is not intended for installation outdoors or outside the protected premises.

This product is UL/ULC listed under the following categories: AMCX/AMCXC Central Stations Alarm Units, UTOU/UTOU7 Control Units and Accessories, Household System Type NBSX/NBSX7 Household Burglar Alarm System Units. For further information on this product's listings please also refer to the official listing guides published at the UL website (www.ul.com) under Online Directory Section.

#### Programming:

The notes in the Installation Manual describing the system configurations for UL/uLC listed installations shall be implemented.

Use only PowerG sensors listed in "Supported PowerG Sensors" on page 176 of this installer manual for UL/ULC Commercial Burglary installations. Hardwire input zones cannot be used in UL/ULC Commercial Burg installations. Partitions have not been evaluated for UL/ULC Commercial Burg installations. Require valid user code to arm this system must be enabled.

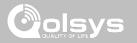

### UL/ULC COMMERCIAL BURGLARY INSTALLATIONS continued...

UL1610 Central Station with Standard or Encrypted Line Security Service and ULC-S304 Security Level I-II/A3 Active communication channel:

- The installation must use the integral cellular communicator, which sends events over Cellular Data Network to the compatible Sur-Gard System I/II/III/IV/5 receiver.
- The communication path supervision window is set to 180s with 90s heartbeat and the compromise detection takes place within 3 minutes. The panel is using encrypted line security AES256. NIST certificate C668.
- Wireless Supervision window shall be enabled and set to 4hours
- Open/Closing acknowledgment shall be enabled
- For ULC-S3O4 compliant installations using also the Wi-Fi connection, ensure Power for network equipment such as hubs, switches, routers, servers, modems, etc., is backed up or powered by an uninterruptible power supply (UPS), standby battery or the control unit, capable of facilitating 24 h standby.
- The entry delay shall not exceed 60s (UL) and 60s (ULC Security Level II).
- The exit delay shall not exceed 60s (UL) and 45s (ULC Security Level II).

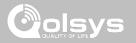

### UL/ULC COMMERCIAL BURGLARY INSTALLATIONS continued...

Protection of the Control Unit:

The local control unit and the local power supply must be protected in one of the following ways:

- The control unit and audible alarm device must be in a protected area which is armed 24 hours a day.
- Each partition must arm the area protecting the control unit and the audible alarm device power supply. This may require duplicate protection armed by each partition. Access to this protected area, without causing an alarm, will require that all partitions be disarmed.

- In all cases described above, the protected area for the control unit must be programmed as not-bypassable For installations employing packet switched (network) communications such as Cellular/Wi-Fi the following recommendations shall be followed:

- Select the Internet Service Providers that have redundant servers/systems and Back-up power.
- Routers shall have Firewalls enabled and methods to identify and protect against "Denial of Service" attacks (i.e. via "spoofing").

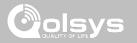

### UL/ULC COMMERCIAL BURGLARY INSTALLATIONS continued...

User Information:

- The installer should advise the user and note in the User's Manual
- Service organization name and telephone number
- The programmed exit and entry time
- Instructions to test system weekly
- Note that the installer code cannot arm or disarm the system
- The installer should caution the user not to give system information (e.g., codes, bypass methods, etc.) to casual users (e.g., service people) and to only give out codes set to expire within 24 hours
- Identification of the conditions that might be expected to result in false alarms or impaired operation of the product(s): arming the system and not respecting the exit delay, entering the protected premises and not respecting the entry delay for disarming the system can cause false alarms.
- Control units shall provide for the connection of protective wiring, conductors, and attachments in accordance with CAN/ULC-S301, Standard for Signal Receiving Centre Burglar Alarm Systems and Operations, or CAN/ULC S302, Standard for the Installation, Inspection and Testing of Intrusion Alarm Systems. See also Appendix C (Informative), False Alarm Prevention Features, for suggested false alarm prevention features.

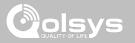

### FCC & ISED CANADA COMPLIANCE STATEMENT

This Class [B] digital apparatus meets all requirements of the Canadian Interference–Causing Equipment Regulations.

Cet appareil numérique de la classe [B] respecte toutes les exigences du Réglement sur le matériel brouilleur du Canada.

**IMPORTANT!** Changes or modifications not expressly approved by Qolsys Inc. could void the user's authority to operate the equipment.

**CAUTION!** This equipment complies with radiation exposure limits set forth for uncontrolled environment. The antenna(s) used for this transmitters must be installed to provide a separation distance of at least 20 cm from all persons and must not be collocated or operating in conjunction with any other antenna or transmitter. This device complies with Part 15 of the FCC Rules. Operation is subject to the following two conditions: (1) this device may not cause harmful interference, and (2) this device must accept any interference received, including interference that may cause undesired operation.

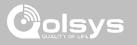

### FCC & ISED CANADA COMPLIANCE STATEMENT continued...

This equipment has been tested and found to comply with the limits for a Class B digital device, pursuant to part 15 of the FCC Rules. These limits are designed to provide reasonable protection against harmful interference in a residential installation. This equipment generates, uses and can radiate radio frequency energy and, if not installed and used in accordance with the instructions, may cause harmful interference to radio communications. However, there is no guarantee that interference will not occur in a particular installation. If this equipment does cause harmful interference to radio or television reception, which can be determined by turning the equipment off and on, the user is encouraged to try to correct the interference by one or more of the following measures:

- -Reorient or relocate the receiving antenna.
- -Increase the separation between the equipment and receiver.
- -Connect the equipment into an outlet on a circuit different from that to which the receiver is connected.
- -Consult the dealer or an experienced radio/TV technician for help.

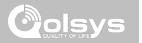

# SPECIFICATIONS

# SPECIFICATIONS

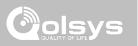

| Items          | Parameters       | IQ Panel 2                                                                                                    |
|----------------|------------------|----------------------------------------------------------------------------------------------------|
| Platform       | Android OS       | Android 5.1                                                                                                    |
| LCD Display    | Size             | 7" LCD                                                                                                    |
|                | Resolution       | 1280 x 800                                                                                                    |
|                | Brightness       | 300 cd/m2                                                                                                    |
|                | RGB              | 24bit                                                                                                    |
| Touchscreen    | Туре             | Capacitive glass multi-touch                                                                                                    |
| User Codes     | Up to 242        | Role based (Dealer, Installer, Master, User, Guest, Duress)                                                                                                    |
| Wireless       | WiFi             | Wi-Fi 802.11 a/b/g/n/ac dual band 2.4/5ghz - including built-in router capability                                                                                 |
|                | Image Sensor     | Supports up to 5 Alarm.com Image Sensors (if included)                                                                                                    |
|                | Z-Wave           | Supports up to 152 devices (80 lights, 15 Smart Sockets, 20 Locks, 10 Thermostats, 21 Misc, 6 Garage Doors)                                                       |
|                | Cellular         | LTE (Bands 2,4,5,12,13,17)                                                                                                    |
|                | Security R/F     | Up to 128 RF Zones. IQ Panel 2 uses Encrypted 319.5MHz. IQ Panel 2+ uses PowerG plus ONE of the following depending on SKU: Encrypted 319.5MHz, 345MHz or 433MHz. |
|                | Bluetooth        | Qualcomm Bluetooth Low Energy (BLE) 4.0                                                                                                    |
| Hardwire Input | Wired x2         | 2 non powered closed loop circuit with 4.7k EOL resistor                                                                                                    |
| Siren Output   | Wired x1         | 1 controlled output (open collector), 300mA max with a 12v power supply wired in series.<br>NOTE: For UL/cUL, external siren is for supplementary use only        |
| Flash Memory   | Internal Storage | 12GB NAND Flash                                                                                                    |
| SD Card Slot   | Push-Push        | Micro SD slot x 1                                                                                                    |

# SPECIFICATIONS

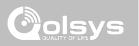

| Items         | Parameters                        | IQ Panel 2                                                                                                    |
|---------------|-----------------------------------|----------------------------------------------------------------------------------------------------|
| LED Indicator | Status LED                        | Green (Disarmed), Red (Armed)                                                                                                    |
| Speaker       | Stereo 1W x 2                     | Stereo speakers (unified audio)                                                                                                    |
| Camera        | Front Camera                      | 5MP fixed focus                                                                                                    |
| Microphone    | Microphone                        | Stereo microphones x 2                                                                                                    |
| Siren         | Piezo                             | SPL minimum 85dB for UL985                                                                                                    |
| Tamper        | Tamper Switch                     | Reporting tamper release button                                                                                                    |
| Battery       | Туре                              | Litium Polymer 3200mAh. Spring Power Technology (Shenzhen) CO., LTD, Model SP584646-1S2P                                                                    |
| Buttons       | Standby                           | Right side button used for sleep/wake, hard reboot, and clean screen cancel                                                                                 |
| Mechanical    | Dimension                         | 5"H x 7.75"W x .75"D (195mm x 130mm x 23mm)                                                                                                    |
| Power Supply  | AC/DC External Plug-in<br>Adapter | Output: 5v – 7v 1000mA CC, Input 100-240VAC 50/60Hz. Adapter evaluated at 120vAC for UL/cUL                                                                 |
| Mount         | Back Plate                        | Wall mount or table top (stand included)                                                                                                    |
| Certification | UL/cUL/ULC                        | UL/cUL Residential Fire and Burglary and UL/ULC Commercial Burglary Alarm Control Unit. Compliant with standards: UL985, UL1023, UL1610, ULC-S545, ULC-S304 |
|               | FCC                               | 2AAJXQS-IQPANEL2 (may contain additional modules with separate FCC ID's)                                                                                    |
|               | IC                                | 11205A-QSIQPANEL2                                                                                                    |
|               | NOM                               | ANCE Certificado No.: ANC1901A00018806                                                                                                    |
| Temperature   | Operational                       | O to 49C, up to 93% relative humidity, indoor, dry ordinary locations use only                                                                              |
|               | Storage                           | -20 to 50C                                                                                                    |

# SUPPORTED S-LINE SENSORS

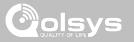

| Detector Type                 | Model                                                                                            |
|-------------------------------|--------------------------------------------------------------------------------------------------|
| Door/Window                   | QS1133-840 <sup>UL</sup> , (UL Listed M/N: 60-362N-10-319.5), QS1135-840, QS1136-840, QS1137-840 |
| Door/Window - Shock Sensor    | QS1138-840                                                                                       |
| Vanishing Door/Window Contact | QS1134-840 <sup>UL</sup> , (UL Listed M/N: IQ Mini)                                              |
| PIR Motion Detector           | QS1230-840 <sup>UL</sup> , (UL Listed M/N: 60-639-95R), QS1231-840                               |
| Glassbreak Detector           | QS1431-840 <sup>UL</sup> , (UL Listed M/N: IQ Glass-S)                                           |
| Smoke Detector                | QS5110-840 <sup>UL</sup>                                                                         |
| Wireless CO Detector          | QS5210-840                                                                                       |
| Keyfobs                       | QS1331-840                                                                                       |
| Tilt Sensor                   | QS1131-840                                                                                       |
| Flood Detector                | QS5536-840                                                                                       |
| Temperature Sensor            | QS5535-840                                                                                       |
| Hardwire Translator           | QS7130-840, QS7131-840                                                                           |

NOTE: UL indicates that the device is certified to UL standards. These devices are not suitable for UL Commercial Burg applications.

QOLSYS CONFIDENTIAL AND PROPRIETARY PAGE 179 OF 183

### SUPPORTED POWER-G SENSORS

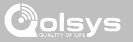

| Detector Type                             | Model                                                                                  |
|-------------------------------------------|----------------------------------------------------------------------------------------|
| Door/Window                               | PG9945 <sup>UL RF/CB</sup> , PG9307 <sup>UL RB</sup> , PG9309, PG9312 <sup>UL CB</sup> |
| Door/Window - Shock Sensor                | PG9935 <sup>UL CB</sup>                                                                |
| Dual Tech (PIR+Microwave) Motion Detector | PG9984(P) <sup>UL CB</sup>                                                             |
| Glassbreak Detector                       | PG9922 <sup>UL CB</sup>                                                                |
| Heat Detector                             | PG9936H <sup>UL RF</sup>                                                               |
| Keyfobs                                   | PG9929, PG9939, PG9949, PG9938 <sup>UL CB</sup>                                        |
| Outdoor Motion Detector                   | PG9902, PG9974(P), PG9944, PG9994(P) <sup>UL CB</sup>                                  |
| PIR Motion Detector                       | PG9904(P), PG9914, PG9924, PG9934(P), PG9862, PG9872 <sup>UL CB</sup>                  |
| Sirens                                    | PG9901, PG9911 <sup>UL RF/RB</sup>                                                     |
| Smoke Detector                            | PG9916, PG9926, PG9936 <sup>UL RF</sup>                                                |
| Wireless CO Detector                      | PG9913, PG9933 <sup>UL RF</sup>                                                        |
| Wireless Repeater                         | PG9920 <sup>UL CB</sup>                                                                |
| Vanishing Door/Window Contact             | PG93O3 <sup>UL CB</sup> , PG9975 <sup>UL RB</sup>                                      |
| PowerG Wired to Wireless Converter        | PG9WLSHW8 <sup>UL RFB CB</sup>                                                         |

**NOTE**: Only the PowerG sensors marked with <sup>UL CB</sup> in the table above shall be used in UL/ULC Residential and Commercial Burg (UL1610/ ULC-S304 Security Level I-II) listed installations. Devices marked with <sup>UL RB</sup> in the table above shall be used only in UL/ULC Residential Burg (UL1023/ULC-S304 Security Level I) listed installations. Devices marked with <sup>UL RF</sup> in the table above can be used in UL/ULC Residential Fire (UL985/ULC-S545) listed installations.

> QOLSYS CONFIDENTIAL AND PROPRIETARY PAGE 180 OF 183

# SUPPORTED 433 MHz (SRF433 DSC protocol) SENSORS

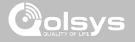

| Detector Type        |                                                  |
|----------------------|--------------------------------------------------|
| Door/Window          | WS4945 <sup>UL</sup>                             |
| PIR Motion Detector  | WS4904P <sup>UL</sup> , WLS914-433 <sup>UL</sup> |
| Glassbreak Detector  | WLS912L-433 <sup>UL</sup>                        |
| Smoke Detector       | WS4936 <sup>UL</sup>                             |
| Wireless CO Detector | WS4933 <sup>UL</sup>                             |
| Keyfobs              | WS4938 <sup>UL</sup> , WL4939 <sup>UL</sup>      |
| Tilt Sensor          | WS4965 <sup>UL</sup>                             |
| Flood Detector       | WS4985 <sup>UL</sup>                             |
| Repeater             | WS4920 <sup>UL</sup>                             |

**NOTE:** <sup>UL</sup> indicates that the device is certified to UL standards. These devices are to be used only for UL residential fire and burg applications and are not suitable for UL Commercial Burg applications. IQ Panel 2 shall use security RF modem radio card model SRF-433 DSC (DSC protocol).

QOLSYS CONFIDENTIAL AND PROPRIETARY PAGE 181 OF 183

# SUPPORTED 433 MHz (SRF433 AT&T Digital Life) SENSORS Olisys

| Detector Type                |                            |
|------------------------------|----------------------------|
| Door/Window                  | SW-ATT-V2 <sup>UL</sup>    |
| Recessed Door/Window Contact | SW-ATT-RDW <sup>UL</sup>   |
| PIR Motion Detector          | SW-ATT-PIR <sup>UL</sup>   |
| Glassbreak Detector          | SW-ATT-GB <sup>UL</sup>    |
| Smoke Detector               | SW-ATT-SMKT <sup>UL</sup>  |
| Wireless CO Detector         | SW-ATT-CO <sup>UL</sup>    |
| Keyfobs                      | SW-ATT-FOB                 |
| Repeater/Signal Booster      | SW-ATT-RPTR4 <sup>UL</sup> |
| Hardwire Translator          | SW-ATT-TAKRF <sup>UL</sup> |

**NOTE:** UL indicates that the device is certified to UL standards. These devices are to be used only for UL residential fire and burg applications and are not suitable to UL Commercial Burg applications. IQ Panel 2 shall use security RF modem radio card model SRF-433AT&T (Digital Life protocol).

QOLSYS CONFIDENTIAL AND PROPRIETARY PAGE 182 OF 183

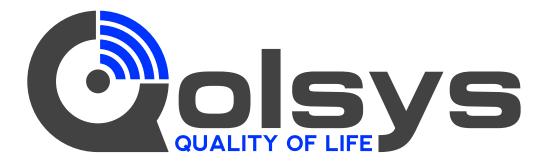

IQ Panel 2 QS9201-1200-840 QS9202-1200-840

#### IQ Panel 2+

VerizonAT&TTelusQS9201-1208-840QS9202-1208-840QS9207-1208-124QS9201-5208-840QS9202-5208-840QS9207-5208-124QS9201-4208-840QS9202-4208-840QS9207-4208-124

Conforms to UL Std. S985, 1023. & 1610 Certified to ULC Sub C1023 & ULC Std S545 Qolsys Inc. proprietary. Reproduction without permission is not permitted.

Document#: IQP2-IM-8-20 Revision Date: 04/19/21 Software version: 2.6.0